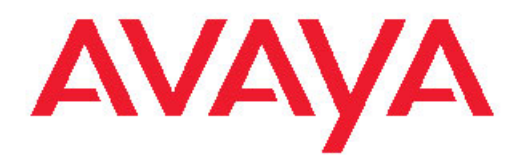

# **Implementing Voice Portal on multiple servers**

March 2012

All Rights Reserved.

#### **Notice**

While reasonable efforts have been made to ensure that the information in this document is complete and accurate at the time of printing, Avaya assumes no liability for any errors. Avaya reserves the right to make changes and corrections to the information in this document without the obligation to notify any person or organization of such changes.

#### **Documentation disclaimer**

Avaya shall not be responsible for any modifications, additions, or deletions to the original published version of this documentation unless such modifications, additions, or deletions were performed by Avaya. End User agree to indemnify and hold harmless Avaya, Avaya's agents, servants and employees against all claims, lawsuits, demands and judgments arising out of, or in connection with, subsequent modifications, additions or deletions to this documentation, to the extent made by End User.

#### **Link disclaimer**

Avaya is not responsible for the contents or reliability of any linked Web sites referenced within this site or documentation(s) provided by Avaya. Avaya is not responsible for the accuracy of any information, statement or content provided on these sites and does not necessarily endorse the products, services, or information described or offered within them. Avaya does not guarantee that these links will work all the time and has no control over the availability of the linked pages.

#### **Warranty**

Avaya provides a limited warranty on this product. Refer to your sales agreement to establish the terms of the limited warranty. In addition, Avaya's standard warranty language, as well as information regarding support for this product, while under warranty, is available to Avaya customers and other parties through the Avaya Support Web site: [http://www.avaya.com/support.](http://www.avaya.com/support) Please note that if you acquired the product from an authorized Avaya reseller outside of the United States and Canada, the warranty is provided to you by said Avaya reseller and not by Avaya.

#### **Licenses**

THE SOFTWARE LICENSE TERMS AVAILABLE ON THE AVAYA WEBSITE, [HTTP://SUPPORT.AVAYA.COM/LICENSEINFO/](http://www.avaya.com/support/LicenseInfo) ARE APPLICABLE TO ANYONE WHO DOWNLOADS, USES AND/OR INSTALLS AVAYA SOFTWARE, PURCHASED FROM AVAYA INC., ANY AVAYA AFFILIATE, OR AN AUTHORIZED AVAYA RESELLER (AS APPLICABLE) UNDER A COMMERCIAL AGREEMENT WITH AVAYA OR AN AUTHORIZED AVAYA RESELLER. UNLESS OTHERWISE AGREED TO BY AVAYA IN WRITING, AVAYA DOES NOT EXTEND THIS LICENSE IF THE SOFTWARE WAS OBTAINED FROM ANYONE OTHER THAN AVAYA, AN AVAYA AFFILIATE OR AN AVAYA AUTHORIZED RESELLER, AND AVAYA RESERVES THE RIGHT TO TAKE LEGAL ACTION AGAINST YOU AND ANYONE ELSE USING OR SELLING THE SOFTWARE WITHOUT A LICENSE. BY INSTALLING, DOWNLOADING OR USING THE SOFTWARE, OR AUTHORIZING OTHERS TO DO SO, YOU, ON BEHALF OF YOURSELF AND THE ENTITY FOR WHOM YOU ARE INSTALLING, DOWNLOADING OR USING THE SOFTWARE (HEREINAFTER REFERRED TO INTERCHANGEABLY AS "YOU" AND "END USER"), AGREE TO THESE TERMS AND CONDITIONS AND CREATE A BINDING CONTRACT BETWEEN YOU AND AVAYA INC. OR THE APPLICABLE AVAYA AFFILIATE ( "AVAYA").

Avaya grants End User a license within the scope of the license types described below. The applicable number of licenses and units of capacity for which the license is granted will be one (1), unless a different number of licenses or units of capacity is specified in the Documentation or other materials available to End User. "Designated Processor" means a single stand-alone computing device. "Server" means a Designated Processor that hosts a software application to be accessed by multiple users. "Software" means the computer programs in object code, originally licensed by Avaya and ultimately utilized by End User, whether as stand-alone products or pre-installed on Hardware. "Hardware" means the standard hardware originally sold by Avaya and ultimately utilized by End User.

#### **License types**

Concurrent User License (CU). End User may install and use the Software on multiple Designated Processors or one or more Servers, so long as only the licensed number of Units are accessing and using the Software at any given time. A "Unit" means the unit on which Avaya, at its sole discretion, bases the pricing of its licenses and can be, without limitation, an agent, port or user, an e-mail or voice mail account in the name of a person or corporate function (e.g., webmaster or helpdesk), or a directory entry in the administrative database utilized by the Software that permits one user to interface with the Software. Units may be linked to a specific, identified Server.

Shrinkwrap License (SR). With respect to Software that contains elements provided by third party suppliers, End User may install and use the Software in accordance with the terms and conditions of the applicable license agreements, such as "shrinkwrap" or "clickwrap" license accompanying or applicable to the Software ("Shrinkwrap License"). The text of the Shrinkwrap License will be available from Avaya upon End User's request (see "Third-party Components" for more information).

#### **Copyright**

Except where expressly stated otherwise, no use should be made of materials on this site, the Documentation(s) and Product(s) provided by Avaya. All content on this site, the documentation(s) and the product(s) provided by Avaya including the selection, arrangement and design of the content is owned either by Avaya or its licensors and is protected by copyright and other intellectual property laws including the sui generis rights relating to the protection of databases. You may not modify, copy, reproduce, republish, upload, post, transmit or distribute in any way any content, in whole or in part, including any code and software. Unauthorized reproduction, transmission, dissemination, storage, and or use without the express written consent of Avaya can be a criminal, as well as a civil, offense under the applicable law.

#### **Third-party components**

Certain software programs or portions thereof included in the Product may contain software distributed under third party agreements ("Third Party Components"), which may contain terms that expand or limit rights to use certain portions of the Product ("Third Party Terms"). Information regarding distributed Linux OS source code (for those Products that have distributed the Linux OS source code), and identifying the copyright holders of the Third Party Components and the Third Party Terms that apply to them is available on the Avaya Support Web site: [http://www.avaya.com/support/Copyright/.](http://www.avaya.com/support/Copyright/)

#### **Preventing toll fraud**

"Toll fraud" is the unauthorized use of your telecommunications system by an unauthorized party (for example, a person who is not a corporate employee, agent, subcontractor, or is not working on your company's behalf). Be aware that there can be a risk of toll fraud associated with your system and that, if toll fraud occurs, it can result in substantial additional charges for your telecommunications services.

#### **Avaya fraud intervention**

If you suspect that you are being victimized by toll fraud and you need technical assistance or support, call Technical Service Center Toll Fraud Intervention Hotline at +1-800-643-2353 for the United States and Canada. For additional support telephone numbers, see the Avaya Support Web site:<http://www.avaya.com/support/>. Suspected security vulnerabilities with Avaya products should be reported to Avaya by sending mail to: securityalerts@avaya.com.

#### **Trademarks**

Avaya, the Avaya logo, Avaya Voice Portal, Avaya Communication Manager, and Avaya Dialog Designer are either registered trademarks or trademarks of Avaya Inc. in the United States of America and/or other jurisdictions.

All other trademarks are the property of their respective owners.

#### **Downloading documents**

For the most current versions of documentation, see the Avaya Support Web site:<http://www.avaya.com/support>

#### **Contact Avaya Support**

Avaya provides a telephone number for you to use to report problems or to ask questions about your product. The support telephone number is 1-800-242-2121 in the United States. For additional support telephone numbers, see the Avaya Web site: [http://www.avaya.com/](http://www.avaya.com/support) [support](http://www.avaya.com/support)

# <span id="page-4-0"></span>**Chapter 1: Avaya-provided server installation**

When you purchase the Voice Portal bundled server option, Avaya supplies the hardware for each server that will be part of your Voice Portal system. Avaya may also include one or more additional dual in-line memory module (DIMM) cards and a USB modem or the Avaya Access Security Gateway (ASG) solution with each server machine.

Install the provided servers at your site, making sure that:

- Any additional DIMM cards are installed.
- $\bullet$  Eth1, which is also called  $_{\text{port}}$  2, is empty and available for use when connecting to this server using a cross-over network cable.
- If Avaya Services will maintain this system, then either the USB modem or the Avaya Access Security Gateway (ASG) solution must be used:
	- Plug the USB modem into one of the USB ports on the machine that will host the primary VPMS software and connect a touchtone telephone line into the modem.
	- To configure the Avaya ASG for remote access as an alternative instead of the modem, refer to the Avaya ASG documentation.

Once the servers are properly configured, install the Avaya Enterprise Linux operating system.

## **Preparing to run Enterprise Linux Installer remotely**

If you are going to install Avaya Enterprise Linux on the server using a remote connection from a laptop, you need to set some configuration options on the laptop so that it can communicate with the server.

### **Before you begin**

Install the Avaya-provided hardware at the customer site.

Ensure that you have the equipment for the remote connection:

- A laptop with telnet and a secure shell (SSH) client such as PuTTY
- A cross-over Ethernet (or CAT5) network cable that can connect the laptop to the Services port on the server (Eth1)

### **Procedure**

- 1. If necessary, turn on the server machine.
- 2. Insert the Enterprise Linux Installer DVD into the DVD drive.
- 3. Reboot the server so that it boots from the Enterprise Linux Installer DVD.
- 4. Configure your laptop with the following settings:

```
ipaddress=192.11.13.5
netmask=255.255.255.252
```

```
gateway=192.11.13.4
```
- 5. Plug in a cross-over Ethernet (or CAT5) network cable from the laptop to the temporary Services port (Eth1, also called port 2).
- 6. Verify link connectivity by:
	- Entering the ping 192.11.13.6 command
	- Checking the LED on the temporary Services port and the LED on the network card of the laptop. These LEDs are green when the link is up and are not lit when the link is not functioning.

### **Next steps**

Install Avaya Enterprise Linux as described in Installing and configuring Avaya Enterprise Linux on page 6.

# **Installing and configuring Avaya Enterprise Linux**

### **Before you begin**

Install the Avaya-provided hardware at the customer site.

If you are installing Avaya Enterprise Linux using a direct connection, make sure that you have a keyboard and monitor connected directly to the server machine. If you are using a remote connection using a laptop, make sure you have configured the laptop properly as described in [Preparing to run Enterprise Linux Installer remotely](#page-4-0) on page 5.

Depending on how this server is going to be used, have one of the following completed worksheets ready to help answer the questions raised during the installation:

- [Primary VPMS server installation worksheet](#page-107-0) on page 108
- [Auxiliary VPMS server installation worksheet](#page-112-0) on page 113
- [MPP server installation worksheet](#page-110-0) on page 111

### *<u>O* Important:</u>

Installing Avaya Enterprise Linux erases any existing data on the server. Make sure that you do not need any old data before you install.

If you want to upgrade the operating system on an existing Voice Portal server, see the appropriate Upgrade manual in the Voice Portal Documentation Library.

### **About this task**

The Enterprise Linux Installer software runs in a nongraphical text mode that requires viewing, navigating, and choosing options from text-based screens. Use the following keys on your keyboard to navigate through the screens and choose installation options:

- Press the arrow keys to navigate from field to field.
- Press the Spacebar to select or clear an option.
- Press the Tab key to move from option to option
- Press Enter while a command button is highlighted to select that button.

### **Procedure**

- 1. If necessary, insert the Enterprise Linux Installer DVD into the server's DVD drive.
- 2. Boot the system from the Enterprise Linux Installer DVD.
- 3. If you are installing remotely using a laptop, you can either:
	- Telnet to the server by entering the  $t = 1$  and  $t = 192.11.13.6$  command at the MS-DOS Command Prompt.
	- Run PuTTY and configure it to connect to IP address 192.11.13.6.
- 4. Press Enter to activate the console.

The Installer displays a warning stating that you are about to reformat the server's hard drive.

- 5. Select **Yes** to continue with the installation process.
- 6. Press Enter to acknowledge the message. The Installer displays the What do you want to do page.
- 7. Select **Install** and follow the prompts until you get to the Configure Network Information screen.
- 8. On the Configure Network Information screen, provide the following information from the worksheet you selected in step 1:
	- **Hostname** : Replace the default, **server1**, with the desired hostname.

The hostname cannot contain spaces or periods.

- **DNS Domain** : Type the domain name where this server resides.
- **DNS Server**: Type the IP address of the DNS server.

### • **eth0**:

- **Type** : Leave this field blank.
- **Address** : Type a static IP address for the server.
- **Netmask** : Enter the subnet mask for the server.
- **Enable [X]** : Press the spacebar to select enable.
- **eth1**: Leave this field as is if you are installing remotely.

### **Important:**

Eth1 is configured for direct access from a laptop, and you cannot change this IP address until installation is complete or you will lose the connection.

- **Type** : Leave this field blank.
- **Address** : Leave this field as is.
- **Netmask** : Leave this field as is.
- **Enable [X]** : Leave this field as is.

### **Note:**

If there are other eth ports, configure them as needed.

- **Default Gateway**: Enter the IP address of the gateway.
- 9. Press Enter to confirm that you want to install Avaya Enterprise Linux. If you select **Yes**, the installer erases any existing data and installs Avaya Enterprise Linux. When the installer is finished, it ejects the DVD and reboots the server. This portion of the installation process takes approximately five minutes.

### *<u>O* Important:</u>

Once the server reboots, you can no longer access that server remotely via telnet. Instead, you must use an SSH client such as PuTTY. In addition, you can no longer log in remotely as a root user. Instead, you must log in as a non-root user and switch to a root account, as described below.

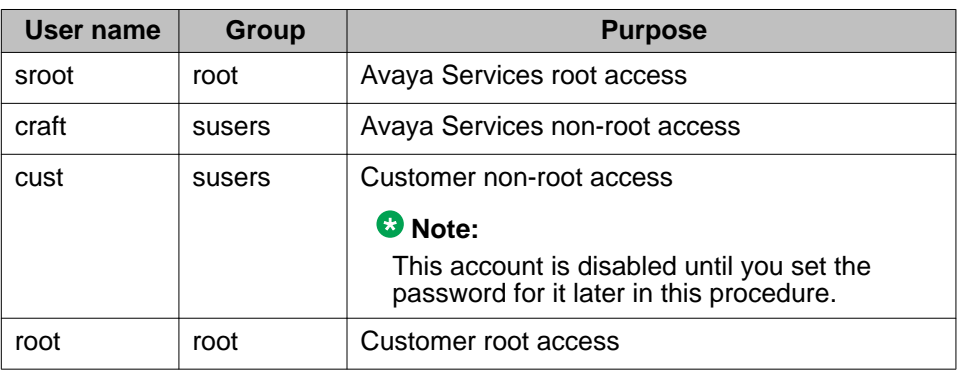

The Enterprise Linux Installer creates the following accounts:

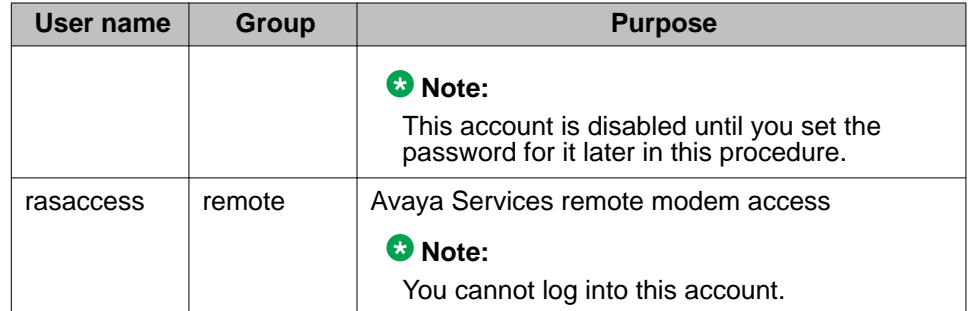

10. After the server reboots, log in to Linux locally as sroot.

### **Note:**

If you need the password for sroot or craft accounts, contact Avaya Services.

11. For security reasons, change the passwords for the two Linux customer-related accounts created during the installation.

### **Note:**

If this procedure is performed by an Avaya Services representative, you should either have the customer enter the new passwords, or enter default passwords and inform the customer what passwords you used and that they need to change those passwords as soon as possible.

- a. Enter the passwd root command.
- b. Type the password and press Enter.
- c. Confirm the password at the prompt.
- d. Enter the passwd cust command.
- e. Type the password and press Enter.
- f. Confirm the password at the prompt.

### **Next steps**

After you successfully install Avaya Enterprise Linux, you can:

- Perform the software installation prerequisite tasks on this server as described in [Software installation prerequisites overview](#page-14-0) on page 15.
- Install Avaya Enterprise Linux on another Avaya-provided server by repeating this procedure on that server.

Avaya-provided server installation

# <span id="page-10-0"></span>**Chapter 1: Customer-provided operating system installation**

If you purchased the Voice Portal software-only offer, you are responsible for obtaining and installing Red Hat Enterprise Linux Server Release 5.6 or later. In addition, the Red Hat Enterprise Linux Server release 5.6 or later that you install must:

- Run in 32-bit mode.
- Include the bash package.

### **Note:**

Be careful when you select additional Linux packages for installation. For example, if you want to install a package, such as the mod\_nss package in the Servers/ Web Servers category, which uses a port required by Voice Portal:

Configure the package to use an alternate port and not use any of the following reserved Voice Portal ports: 80, 443, 8005, 8009, 8080, 8443, and 9443.

For details about obtaining Red Hat Enterprise Linux Server release 5.6 or later, go to the Red Hat website, [http://www.redhat.com.](http://www.redhat.com)

For hardware requirements, see the *Minimum server machine hardware requirements* topic in the *Planning for Voice Portal* guide. If you have already installed Red Hat Enterprise Linux Server release 5.6 or later and want to verify that you have the correct RPM versions, see [Identifying RPM issues](#page-90-0) on page 91.

### **Note:**

Before installing Red Hat Enterprise Linux Server release 5.6 or later for the software-only offer, you must install and integrate any new hardware into your network.

# **Installing Red Hat Enterprise Linux Server release 5.6 or later**

### **Before you begin**

Depending on how this server is going to be used, have one of the following completed worksheets ready to help answer the questions raised during the installation:

- [Primary VPMS server installation worksheet](#page-107-0) on page 108
- [Auxiliary VPMS server installation worksheet](#page-112-0) on page 113
- [MPP server installation worksheet](#page-110-0) on page 111

### **About this task**

The default values given during Red Hat Enterprise Linux Server Release 5.6 or later installation are generally suitable from a Voice Portal perspective. There are a few instances, however, where you must select values other than the default. The following steps are guidelines to installing Red Hat Enterprise Linux Server release 5.6 or later and provide explicit instructions for making selections when the default values are not suitable.

### **Procedure**

- 1. Follow the instructions of the Red Hat installation utility to install Red Hat Enterprise Linux Server Release 5.6 or later on the server.
- 2. You can install a minimal version of Red Hat Enterprise Linux Server release 5.6 or later. When installing a minimal version:
	- a. Select the **Custom Now** option when you are prompted for further customizing the software selection.
	- b. Clear the selection of the following options:
		- Desktop
		- Environments
		- Applications
		- Development
		- Servers
	- c. In **Base System**, clear the selection of all options except **Base**.
- 3. When configuring the network:
	- a. Ensure that eth0 (the main Ethernet interface) is enabled.
	- b. For the IP address, click **Edit**, then clear the **DHCP** option and manually enter a netmask value and static IP address to assign to this host.
	- c. For the hostname, click **Manual** and enter a hostname for this system.
	- d. Enter values for the gateway and primary DNS.
- 4. Make sure to select the **No Firewall** option.
- 5. While the VPMS Web pages are written in English, you can use non-English characters when entering field values if you have the appropriate languages installed. When you get to the language selection section, make sure you select all languages you may want to use in the VPMS.

### **Note:**

You must install English.

- 6. When entering the root password, use the value given in the worksheet you selected in step 1.
- 7. Complete the Red Hat Enterprise Linux Server Release 5.6 or later installation and reboot the system.
- 8. After the system reboots, several post-installation configuration screens are displayed. When you get to the screen that lets you:
	- Set the system clock, leave the **Network Time Protocol** (NTP) section blank, as NTP is automatically configured during Voice Portal software installation.
	- Create a non-root account, make sure you use the account information in the worksheet you selected in step 1.

### **Note:**

After the Voice Portal software is installed, you will no longer be able to log in remotely as root. Instead, when connecting remotely you must use a nonroot account to log in and then change to root using the **su** command.

- 9. If you have purchased a maintenance agreement with Avaya services and this server will be the primary VPMS server, you must attach and configure a modem or configure the Avaya Access Security Gateway (ASG) solution. For more information, see the *Minimum server machine hardware requirements* topic in the *Planning for Voice Portal* guide.
- 10. If you want to use the new MultiTech USB modem, model number MT9234ZBA-USB, you need to install the new Linux driver on the server. The drivers are available in the /Support/VP-Tools/modem/drivers directory of the Voice Portal installation DVD.

### **Note:**

The new MultiTech USB modem replaces the previous version, model number MT5634ZBA-USB, which is discontinued by the manufacturer.

- a. To install the Linux driver, open a command window in Linux.
- b. Enter the uname  $-r$  command to determine the kernel version.

### **Important:**

For kernel version 2.6.18-92.el5, you need to install the SMP\_ti\_usb\_3410\_5052-1.28-1.i386.rpm driver file.

For kernel version 2.6.18-92.el5PAE-67, you need to install the PAE\_ti\_usb\_3410\_5052-1.28-1.i386.rpm driver file.

- c. Enter the rpm -Uvh <driver-rpm-name.rpm> command to install the Linux driver. For example, on a Red Hat 5 Update 2 system, enter the  $rpm -$ Uvh SMP\_ti\_usb\_3410\_5052-1.28-1.i386.rpm command.
- d. Reboot the server after the driver installation is complete.

### **Next steps**

After you successfully install Red Hat Enterprise Linux Server Release 5.6 or later, you can:

- Perform the software installation prerequisite tasks on this server as described in [Software installation prerequisites overview](#page-14-0) on page 15.
- Install Red Hat Enterprise Linux Server Release 5.6 or later on another cutomer-provided server by repeating this procedure on that server.

# <span id="page-14-0"></span>**Chapter 2: Voice Portal software installation prerequisites**

# **Software installation prerequisites overview**

Complete these tasks before you install the Voice Portal software on the server.

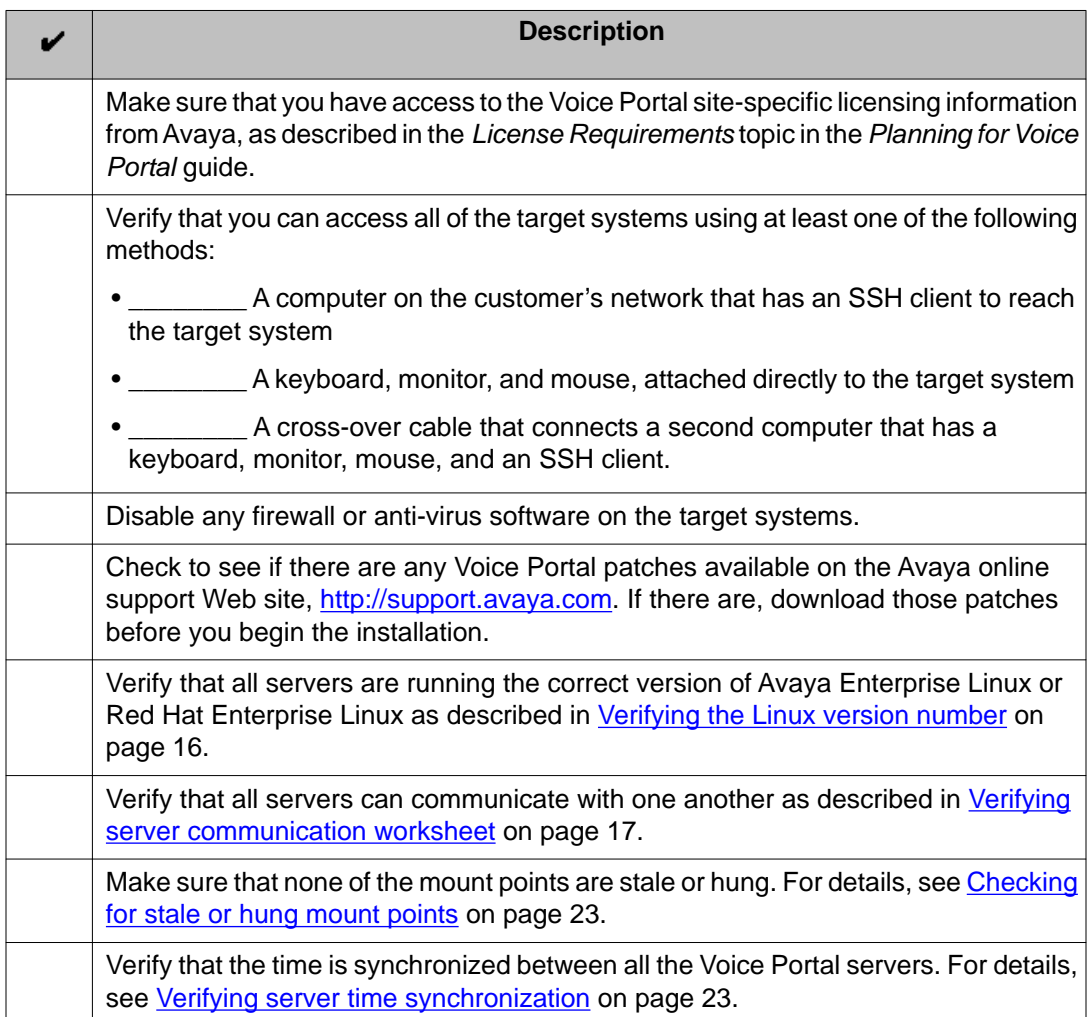

<span id="page-15-0"></span>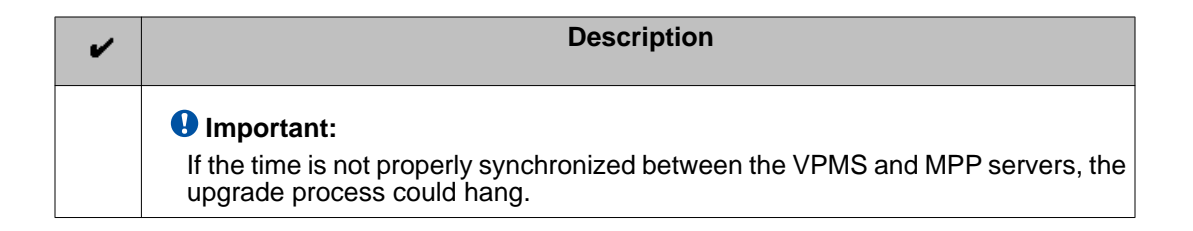

# **Verifying the Linux version number**

### **Procedure**

- 1. On the Voice Portal server, log in to Linux as any user.
- 2. If you are using:
	- Avaya Enterprise Linux, enter the swversion command.

The result should state that it is version RHE5.7-AV16.0VP5 or later. If this version is not correct, contact Avaya technical support.

• Red Hat Enterprise Linux, enter the cat /etc/issue command.

The result should be Red Hat Enterprise Linux Server Release 5.6 or later. If you have an earlier version of Red Hat, you must update the system.

### **Tip:**

If you are not sure which operating system a server is using, enter the swversion command. If the command returns information about your operating system, the server is running Avaya Enterprise Linux.

3. If you are using Red Hat Enterprise Linux, enter the  $r$ pm  $-q$  redhat-release command to ensure that the Linux build version is correct. The result should state that it is build redhat-release-5Server-5.3.0.3 or later. If this build is not correct, please obtain the latest build from Red Hat.

### **Related topics:**

[Customer-provided operating system installation](#page-10-0) on page 11

# <span id="page-16-0"></span>**Verifying server communication worksheet**

Complete these tasks to ensure that all Voice Portal servers can communicate with each other and with all external servers.

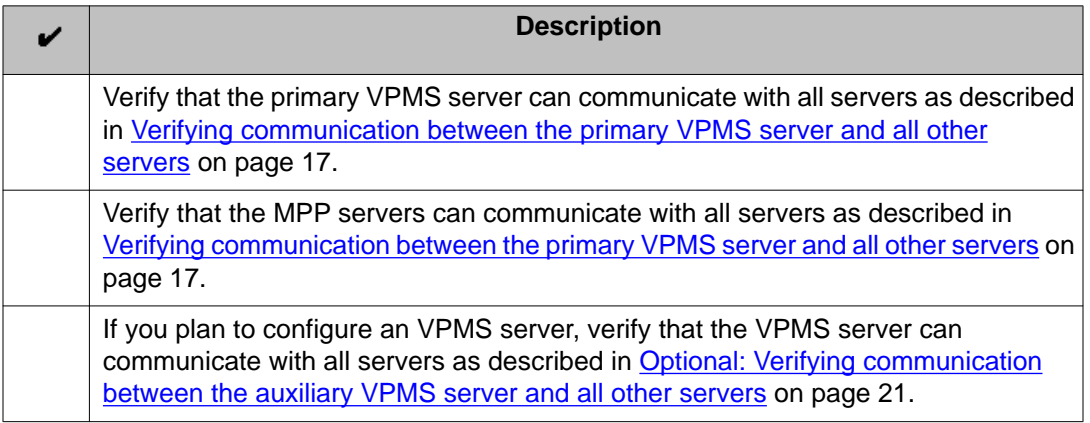

### **Related topics:**

Verifying communication between the primary VPMS server and all other servers on page 17

[Verifying communication between the MPP servers and all other servers](#page-18-0) on page 19 [Optional: Verifying communication between the auxiliary VPMS server and all other](#page-20-0) [servers](#page-20-0) on page 21

[Manually mapping hostnames to connect the primary VPMS with other servers](#page-21-0) on page 22

## **Verifying communication between the primary VPMS server and all other servers**

### **About this task**

The planned primary VPMS server must have a static IP address and hostname, and it must be able to communicate with all other Voice Portal servers using either:

- A Domain Name Server (DNS) to translate hostnames to their corresponding IP addresses
- The /etc/hosts file to map the IP addresses and hostnames

### *<u>O* Important:</u>

If the servers cannot communicate with one another, you will encounter installation errors and be forced to rerun the installation.

In addition, the primary VPMS server must also be able to communicate with all external servers such as the PBX, application servers, speech servers, and the Communication Manager.

### **Procedure**

- 1. Log in to Linux on the Voice Portal primary VPMS server.
- 2. Verify the primary VPMS server's IP address and hostname:
	- a. Enter the hostname -i command. This command should return the server's IP address and not 127.0.0.1. If this check fails, you need to manually map the hostnames as described in [Manually mapping hostnames to connect the primary VPMS with other](#page-21-0) [servers](#page-21-0) on page 22.
	- b. Enter the hostname -s command. This command should return the server's hostname and not localhost. If this check fails, you need to manually map the hostnames as described in [Manually](#page-21-0) [mapping hostnames to connect the primary VPMS with other servers](#page-21-0) on page 22.
- 3. Verify that the primary VPMS server can communicate with all MPP servers:
	- a. Enter the ping -c 4 *<mpp\_hostname>* command, where: *<mpp\_hostname>* is the hostname of the MPP server you are testing.
	- b. Wait for the system to respond with the contact information.
	- c. If either of this check fails, you need to manually map the hostnames as described in [Manually mapping hostnames to connect the primary VPMS with](#page-21-0) [other servers](#page-21-0) on page 22.
	- d. If your Voice Portal system contains more than one MPP server, repeat this step for each of the MPP servers.
- 4. If this system is going to have an auxiliary VPMS server, verify that the primary VPMS server can communicate with the auxiliary VPMS server by hostname or IP address:
	- a. Enter the ping -c 4 *<auxiliary\_vpms\_hostname>* command, where: *<auxiliary\_vpms\_hostname>* is the hostname of the auxiliary VPMS server.
	- b. Wait for the system to respond with the contact information.
	- c. If this check fails, enter the ping -c 4 *<auxiliary\_vpms\_ipaddress>* command, where:

*<auxiliary\_vpms\_ipaddress>* is the IP address of the auxiliary VPMS server.

- d. Wait for the system to respond with the contact information.
- e. If both of these checks fail, you need to manually map the hostnames.
- 5. Verify that the primary VPMS server can communicate with the external servers by hostname or IP address:

<span id="page-18-0"></span>a. Enter the ping -c 4 *<server* hostname> command, where:

*<server\_hostname>* is the hostname of the one of the following external components attached to your Voice Portal system:

- A PBX server.
- An application server.
- A speech server.
- Communication Manager.
- Avaya SIP Enablement Services.
- b. Wait for the system to respond with the contact information.
- c. If this check fails, enter the ping -c 4 *<server\_ipaddress>* command, where:

*<server\_ipaddress>* is the IP address of the server whose hostname you specified in the previous **ping** command.

- d. Wait for the system to respond with the contact information.
- e. If both of these checks fail, you need to manually map the hostnames as described in [Manually mapping hostnames to connect the primary VPMS with](#page-21-0) [other servers](#page-21-0) on page 22.
- f. Repeat this procedure for each external server in your Voice Portal system.

### **Verifying communication between the MPP servers and all other servers**

### **About this task**

All planned Voice Portal servers must be able to communicate with each other using either:

- A Domain Name Server (DNS) to translate hostnames to their corresponding IP addresses
- The /etc/hosts file to map the IP addresses and hostnames

### *<u>O* Important:</u>

If the servers cannot communicate with one another, you will encounter installation errors and be forced to rerun the installation.

In addition, the servers must also be able to communicate with all external servers such as the PBX, application servers, speech servers, and the Communication Manager.

### **Procedure**

1. Log in to Linux on the Voice Portal MPP server.

- 2. Verify that the MPP server can communicate with the VPMS server by hostname or IP address:
	- a. Enter the ping -c 4 *<vpms\_hostname>* command, where:
		- *<vpms\_hostname>* is the hostname of the VPMS server.
	- b. Wait for the system to respond with the contact information.
	- c. If this check fails, enter the ping -c 4 *<vpms\_ipaddress>* command, where:
		- *<vpms\_ipaddress>* is the IP address of the VPMS server.
	- d. Wait for the system to respond with the contact information.
	- e. If both of these checks fail, you need to manually map the hostnames as described in [Manually mapping hostnames to connect the primary VPMS with](#page-21-0) [other servers](#page-21-0) on page 22.
	- f. If your Voice Portal system contains a auxiliary VPMS server, repeat this step for the auxiliary VPMS server.
- 3. Verify that the MPP server can communicate with the external servers by hostname or IP address:
	- a. Enter the ping -c 4 *<server\_hostname>* command, where:

*<server\_hostname>* is the hostname of the one of the following external components attached to your Voice Portal system:

- A PBX server.
- An application server.
- A speech server.
- Communication Manager.
- Avaya SIP Enablement Services.
- b. Wait for the system to respond with the contact information.
- c. If this check fails, enter the ping -c 4 *<server\_ipaddress>* command, where:

*<server\_ipaddress>* is the IP address of the server whose hostname you specified in the previous **ping** command.

- d. Wait for the system to respond with the contact information.
- e. If both of these checks fail, you need to manually map the hostnames as described in [Manually mapping hostnames to connect the primary VPMS with](#page-21-0) [other servers](#page-21-0) on page 22.
- f. Repeat this procedure for each external server in your Voice Portal system.
- 4. If you have additional MPP servers in your Voice Portal system, repeat this procedure for each MPP server.

## <span id="page-20-0"></span>**Optional: Verifying communication between the auxiliary VPMS server and all other servers**

### **About this task**

All planned Voice Portal servers must be able to communicate with each other using either:

- A Domain Name Server (DNS) to translate hostnames to their corresponding IP addresses
- The /etc/hosts file to map the IP addresses and hostnames

### **Important:**

If the servers cannot communicate with one another, you will encounter installation errors and be forced to rerun the installation.

In addition, the VPMS server must also be able to communicate with all external servers such as the PBX, application servers, speech servers, and the Communication Manager.

### **Procedure**

- 1. Log in to Linux on the auxiliary VPMS server.
- 2. Verify that the auxiliary VPMS server can communicate with all MPP servers:
	- a. Enter the ping -c 4 *<mpp\_hostname>* command, where:

*<mpp\_hostname>* is the hostname of the MPP server you are testing.

- b. Wait for the system to respond with the contact information.
- c. If either of this check fails, you need to manually map the hostnames as described in [Manually mapping hostnames to connect the primary VPMS with](#page-21-0) [other servers](#page-21-0) on page 22.
- d. If your Voice Portal system contains more than one MPP server, repeat this step for each of the MPP servers.
- 3. Verify that the auxiliary VPMS server can communicate with the external servers:
	- a. Enter the ping -c 4 *<server\_hostname>* command, where:

*<server\_hostname>* is the hostname of the one of the following external components attached to your Voice Portal system:

- A PBX server.
- An application server.
- A speech server.
- Communication Manager.
- Avaya SIP Enablement Services.
- b. Wait for the system to respond with the contact information.

<span id="page-21-0"></span>c. If this check fails, enter the ping -c 4 *<server\_ipaddress>* command, where:

*<server\_ipaddress>* is the IP address of the server whose hostname you specified in the previous **ping** command.

- d. Wait for the system to respond with the contact information.
- e. If both of these checks fail, you need to manually map the hostnames as described in Manually mapping hostnames to connect the primary VPMS with other servers on page 22.
- f. Repeat this procedure for each external server in your Voice Portal system.

### **Manually mapping hostnames to connect the primary VPMS with other servers**

### **About this task**

To manually map hostnames to IP addresses without a DNS, you need to edit the  $/etc/hosts$ file on the planned primary VPMS server so that it includes an entry for each of the servers in the Voice Portal system.

### **Procedure**

- 1. Log into Linux on the planned primary VPMS server.
- 2. Back up the original file prior to editing it by entering the  $cp$  /etc/hosts /etc/ hosts.bak command.
- 3. With the ASCII text editor of your choice, open the /etc/hosts file.
- 4. Make sure that the first line contains 127.0.0.1 localhost localhost.localdomain, with the IP address and hostnames separated by spaces or tabs.
- 5. Create a new line for each server in the Voice Portal system using the format *IP\_address hostname1 hostname2...* where:

*IP\_address* is the IP address of a server in the Voice Portal system and *hostname1 hostname2...* is one or more hostnames, separated by tabs or spaces, to associate with the IP address.

You should have one entry for each of the following components used in your Voice Portal system:

- All MPP servers.
- The auxiliary VPMS server, if one is planned for this Voice Portal system.
- All PBX servers.
- <span id="page-22-0"></span>• All application servers.
- All speech servers.
- Communication Manager.
- Avaya SIP Enablement Services.
- 6. Save and close the file.

### **Example**

The following shows a properly-formatted /etc/hosts file with two MPP servers:

```
127.0.0.1 localhost localhost.localdomain #Required first line
123.123.123.122 vpms_server_hostname #Primary VPMS server IP
addy and hostname
123.123.123.123 first_mpp first_ mpp.domainname.com #First MPP server
123.123.123.124 second_ mpp second_ mpp.domainname.com #Second MPP server
```
## **Checking for stale or hung mount points**

If you have any file systems mounted on your Voice Portal servers, check that none of these mounts points are stale or hung. Stale or hung mount points can cause RPM installations to hang while installing the Voice Portal software.

### **Procedure**

- 1. On the Voice Portal server, log in to Linux as any user.
- 2. Enter the df command.

If the server:

- Responds to this command, then the mount points are working.
- Does not return right away, then a mount point is stale or hung. Enter the umount command to unmount any stale or hung mount points.

# **Verifying server time synchronization**

### **About this task**

If the VPMS and MPP software is going to be installed on separate servers, it is extremely important that the time be synchronized across those servers. Voice Portal automatically

configures the Network Time Protocol (NTP) software that synchronizes the servers, but for it to work effectively:

- The time synchronization must be relatively close before the Voice Portal software is installed or upgraded. Otherwise the installation process may not complete successfully.
- If there is a difference, the time on all planned MPP servers should lag behind that of the planned VPMS server so that the NTP software has to set the time on the MPP servers ahead a small amount instead of trying to adjust the time backwards.

### **Note:**

While Voice Portal only requires that the VPMS and MPP servers be synchronized, Avaya strongly recommends that you also synchronize all of the servers that Voice Portal connects to, including the application server, any speech servers, and the PBX. For more information, see [External time sources](#page-77-0) on page 78.

### **Procedure**

- 1. On each Voice Portal server, at roughly at the same time, enter the date command.
- 2. Verify that all Voice Portal servers report times within a few seconds of each other. If there is a time difference, verify that the planned MPP servers lag behind the planned VPMS server.

For example, an MPP server time of 2:10:00 and a VPMS server time of 2:10:03 is acceptable.

3. If one or more servers are off by more than a few seconds, set the appropriate date and time by entering the date *MMDDhhmmYY.ss* command, where *MMDDhhmmYY.ss* is the two-digit month, day, hour, minute, year, and seconds you want to set based on the 24-hour clock. For example, to set the date to 2:15:35 p.m. on March 31, 2008, you would enter

# **Time Synchronization between external database and VPMS servers**

If you connect a Voice Portal system to an external database, you may want to make sure that you synchronize the time so that it is same across all servers. While Voice Portal only requires that the VPMS and MPP server time be synchronized, Avaya strongly recommends that you also synchronize all of the servers that Voice Portal connects to. For more information, see the *External time sources* topic in the *Implementing Voice Portal on multiple servers* guide.

date 0331141508.35.

# <span id="page-24-0"></span>**Chapter 3: Installing the VPMS and MPP software on different servers**

## **Installing the VPMS software on the primary VPMS server**

All Voice Portal systems require a primary VPMS server running the Voice Portal Management System (VPMS) software.

### **Before you begin**

- Complete the [Primary VPMS server installation worksheet](#page-107-0) on page 108 and have it available to help answer the questions raised during the installation.
- Before you install the software, read the Voice Portal release notes on the Voice Portal installation DVD under Documentation. These release notes contain information about the product that is not included in the formal documentation set.
- Go to the Avaya online support Web site, <http://support.avaya.com>, and download any patches for Voice Portal Release 5.1 .
- Make sure you have the physical Voice Portal installation DVD that was shipped with the Voice Portal product, or that you know where on the network the Voice Portal installation files reside.

### **Procedure**

1. Log into the server on which you want to install the primary VPMS software.

If you are an Avaya Services representative, and are using Avaya Enterprise Linux or if the Avaya Service accounts are installed on this server:

- Log in to the local Linux console as sroot.
- Or log in remotely as a non-root user and then change the user to sroot by entering the su - sroot command.

Otherwise, log in to Linux locally as root, or log in remotely as a non-root user and then change the user to root by entering the  $su - command$ .

2. Insert the Voice Portal installation DVD into the server's DVD drive.

### **Q** Tip:

These instructions assume that you are going to access the Voice Portal installation DVD by mounting the appropriate DVD drive on the target system. If you want to access the installation DVD files from a shared network directory or a local directory, you can copy the files from the Voice Portal installation DVD to that directory. However, that directory needs to be readable by all users on the system because the Voice Portal installation script changes users during execution. If the directory is only readable by the root or sroot user, the installation script will encounter errors and will not complete successfully.

- 3. Mount the Voice Portal installation DVD. The **mount** command depends on the server's hardware and operating system.
	- If you are working with Avaya Enterprise Linux, mount the DVD by entering the mount /mnt/cdrom command, where /mnt/cdrom is the mount point typically associated with the DVD device in the fstab file.
	- If you are working with Red Hat Enterprise Linux Server release 5.6 or later, to mount the DVD:
		- Enter the mkdir / media/cdrom command.

 **Note:**

This command is required only if the /mnt/cdrom mount point is not created.

- Enter the mount /dev/cdrom /media/cdrom command.

### **Warning:**

When Red Hat Enterprise Linux Server release 5.6 or later automatically mounts the DVD, the files on the DVD are not executable. You must manually mount the Voice Portal installation DVD using the commands shown above.

If the **mount** commands shown above do not work, consult your server documentation for the appropriate **mount** command.

- 4. Change to the mount point directory.
- 5. Enter the bash installvp command and press Enter to start the installation script.

### **Important:**

When choosing installation options, be sure to wait for the next prompt before pressing a key. The installation stores your key presses in a buffer and enters all of them after the current processing completes. For example, if you press the Enter key repeatedly while the system is performing its prerequisite checks, you may unintentionally skip options you want to change. If that happens, use the **Previous** option on any screen to go back and change your earlier choices.

- 6. On the Installation Destination screen, if you want to:
	- Use the default /opt/Avaya/VoicePortal installation directory, press Enter.
	- Change the directory, type the new installation directory name and press Enter to change the displayed directory.

Specify an absolute directory path containing only standard English alphanumeric characters and the symbols  $/$  (forward slash),  $\_$  (underscore),  $-$ (hyphen),  $\sim$  (tilde), or . (period).

- 7. Press Enter to move to the next screen.
- 8. On the Voice Portal Feature Selection screen, press Enter to accept the default installation options of **VPMS** and **Documentation**.
- 9. Press Enter to move to the next screen.
- 10. On the Version Confirmation screen, verify that:
	- The **Install Type** says **Full Install** for all selected features.
	- The **New Version** column indicates that you are installing release 5.1.
- 11. Press Enter to move to the next screen.
- 12. Read through the end user license agreement, pressing Enter to page through it until you get to the end.
- 13. On the final End User License Agreement page, type 1 and press Enter to select option **1 - I accept the terms of the license agreement**. The screen refreshes with **1 - I accept the terms of the license agreement** as the selected option.
- 14. Press Enter to accept the agreement.
- 15. Press Enter to move to the next screen. Voice Portal automatically starts the Prerequisite Checker, which analyzes your system's hardware and operating system configuration.
- 16. After the Prerequisite Checker has finished, it displays a message stating whether all prerequisite checks passed followed by the first Prerequisite Status page. Press Enter as necessary to view the rest of the Prerequisite Status pages.

If any prerequisite installations fail, examine the Prerequisite Status pages carefully to determine which checks failed. You must correct these issues before you can continue with this procedure. For troubleshooting information, see **Fixing** [Prerequisite Checker failures](#page-86-0) on page 87.

- 17. When all prerequisite checks pass, press Enter to move to the next screen. Voice Portal automatically starts the Prerequisite Installer, which attempts to install some required software on the Voice Portal server.
- 18. After the Prerequisite Installer has finished, it displays a message stating whether all prerequisite installs were successful followed by the first Installation Status page. Press Enter as necessary to view the rest of the Installation Status pages.

If any prerequisite installations fail, examine the Installation Status pages carefully to determine which installations failed. You must correct these issues before you can continue with this procedure. For troubleshooting information, see [Fixing](#page-88-0) [Prerequisite Installer failures](#page-88-0) on page 89.

19. When all prerequisite installs succeed, press Enter to move to the next screen.

- 20. On the VPMS Type screen, press Enter to accept the default option **1 Primary VPMS**.
- 21. Press Enter to move to the next screen.
- 22. On the VPMS Administrator screen:
	- a. Type the name you want to use for a VPMS user account that will have access to all Voice Portal management functions and press Enter.

The Voice Portal administrator uses this account to log in to the VPMS web interface to administer the Voice Portal system. The account is assigned the Administration user role as well as the Auditor and User Manager user roles. For details, see the *User Roles* topic in the *Administering Voice Portal* guide.

b. Type the password for this account and press Enter.

### **Note:**

All passwords you enter during the installation must:

- Be at least eight characters in length.
- Contain at least one alphabetic character and one digit.
- Not be the same as the associated user name.
- c. Confirm the password by typing it again and pressing Enter.
- 23. Press Enter to move to the next screen.
- 24. On the Database Logins screen:, type a password for the postgres user account and press Enter.

The VPMS server uses this account to log in to the Voice Portal database to store and retrieve data, and to install new updates or patches. The database administrator can use this account to log into the local VoicePortal database and perform database administration tasks.

- 25. Confirm the password by typing it again and pressing Enter.
- 26. You can create a PostgreSQL database user account that can read the report data in the Voice Portal database. If you:
	- Want to create the report reader database account:
		- i. Type 1 and press Enter.
		- ii. Press Enter to confirm your selection.
		- iii. If you want to use the account name displayed in **[ ]** (square brackets) after the installation prompt, press Enter. Otherwise, type a unique user name for the account and press Enter.
		- iv. Type a password for the account and press Enter.
		- v. Confirm the password by typing it again and pressing Enter.
	- Do not want to create the report reader account:
- i. Verify that option **2 No** is selected. If it is not selected, type 2 and press Enter.
- ii. Press Enter to confirm your selection.

### **Note:**

This user account can only read those tables in the Voice Portal database that store report data. Speech application developers can use this account to login to the database to create custom reports using any SQL-enabled report generation tool.

- 27. Press Enter to move to the next screen.
- 28. On the Database Login for Auxiliary VPMS screen, you can specify whether you want to create a PostgreSQL user account for the optional auxiliary VPMS server.

This account allows the auxiliary VPMS server limited access the main Voice Portal database, and it is required if you plan to configure a auxiliary VPMS server.

- If you want to create the auxiliary VPMS login account:
	- i. Type 1 and press Enter.
	- ii. Press Enter to confirm your selection.
	- iii. If you want to use the account name displayed in **[ ]** (square brackets) after the installation prompt, press Enter. Otherwise, type a unique user name for the account and press Enter.
	- iv. Type a password for the account and press Enter.
	- v. Confirm the password by typing it again and pressing Enter.
- If you do not want to create the auxiliary VPMS account:
	- i. Verify that option **2 No** is selected. If it is not selected, type 2 and press Enter.
	- ii. Press Enter to confirm your selection.
- 29. Press Enter to move to the next screen.
- 30. On the Product ID screen, type the Product ID that was generated with the Automatic Registration Tool (ART) for this Voice Portal system and press Enter.

The notification feature uses the Product ID to generate SNMP traps. SNMP traps are unsolicited notifications of significant events from an SNMP agent, which resides on a managed network device, to an SNMP manager.

- 31. Press Enter to move to the next screen.
- 32. Voice Portal uses SSL protocol to establish a secure connection between its servers. This connection requires a security certificate that can be created by Voice Portal or purchased from a third-party company. On the Security Certificate screen:
	- If you want Voice Portal to create a security certificate:
- i. Verify that option **1 Create a new certificate for this server** is selected. If not, type 1 and press Enter to select it.
- ii. Press Enter to confirm that selection.
- If you want Voice Portal to use a certificate from a company such as VeriSign, you can import that certificate as long as it is in PKCS12 format and it resides on the local server or on a locally accessible NFS-mounted drive. To do so:
	- i. Verify that option **2 Import a certificate from a specified location** is selected. If not, type 2 and press Enter to select it.
	- ii. Press Enter to confirm that selection.
	- iii. Type the full file path and name of the security certificate and press Enter.

The screen refreshes with the location that you entered displayed for your verification.

- iv. Type the password for the security certificate and press Enter.
- 33. Press Enter to move to the next screen.
- 34. On the Security Certificate Verification screen, verify the security certificate and press Enter to move to the next screen.

### **Tip:**

You may want to record the fingerprint information from this security certificate. During MPP software installation, you are presented with the public key retrieved from the VPMS server for verification. The fingerprint information from the public key should match the fingerprint information from the VPMS security certificate.

35. On the Pre Installation Summary screen, verify the installation information and press Enter to install the Voice Portal software.

Voice Portal displays the Installation Progress screen and begins installing the software. During the install, it displays messages indicating its progress.

Be patient because the installation process can appear completed or stopped even though it is still processing and installing the software. Wait until Voice Portal displays the Post Installation Summary screen.

36. On the Post Installation Summary screen, verify that the **Installation Progress Bar** has reached 100% and that the message ... done installing *feature\_name* appears for each feature that you selected on the Voice Portal Feature Selection screen.

### **Note:**

If the **Installation Progress Bar** on the Installation Progress screen stopped at 25% and the Post Installation Summary screen states that no summary information could be found, see [Installation Progress Bar stops at 25%](#page-92-0) [completed](#page-92-0) on page 93.

37. Press Enter to end the installation script.

During the installation process, Voice Portal creates several log files that you can use to verify what happened during installation. When the installation process is

complete, Voice Portal moves those logs to the standard log directory and displays the exact path on the screen. For more information, see [Installation log files](#page-84-0) on page 85.

- 38. To unmount and eject the DVD:
	- a. Change directories to anything outside the mount point. For example, you could enter the cd / command to change to the root directory.
	- b. If necessary, unmount the DVD device as described in your server documentation.
	- c. To eject the Voice Portal installation DVD, press the button on the DVD device or enter the eject command.
- 39. Load the environment variables created during the installation by logging out of Linux and then logging back in as a non-root user. To do so:
	- a. Log completely out of the Linux system.
	- b. Log back in to Linux by entering a non-root user name and password at the prompts.
	- c. Log back in as root or sroot. To do so:
		- If you are working with Avaya Enterprise Linux, enter the  $su s$  root command.
		- If you are working with Red Hat Enterprise Linux Server release 5.6 or later, enter the  $su -$  command.
- 40. Check the status of the vpms service by entering the /sbin/service vpms status command.

If the vpms service is running properly, the command displays the messages indicating that the tomcatd, SL, and ActiveMQ services are all running. It ends with the message: Overall Status: VPMS is running.

### **Next steps**

- Install any required patches you downloaded from the Avaya online support Web site, [http://support.avaya.com.](http://support.avaya.com)
- Install the MPP software on the MPP servers as described in [MPP software](#page-31-0) [installation](#page-31-0) on page 32.
- For security reasons, change the password of the VPMS user account created during the installation as described in the *Changing your account password* topic in the *Administering Voice Portal* guide. The Voice Portal administrator uses this account to log in to the VPMS web interface to administer the Voice Portal system.

# <span id="page-31-0"></span>**Install the MPP software**

### **MPP software installation**

When you install the primary VPMS software, Voice Portal automatically records the name and location of the primary VPMS server. It then adds that information into a file that can be used to install the MPP software on a server without further user input. Therefore, after you have installed the VPMS software there are two MPP installation options.

### **Interactive MPP install**

On each server, you launch the Voice Portal installation program and answer the prompts as they are displayed, just as you did for the VPMS software installation. For details, see Installing the MPP software interactively on page 32.

### **Silent MPP install**

On each server, you copy the installation files to a local directory on the MPP and run the silent install utility. No prompts are displayed, but any error messages are displayed at the end of the install process and all messages are recorded in the installation log files.

By default, the silent installer:

- Uses the default installation directory /opt/Avaya/VoicePortal.
- Specifies the IP address of the server on which you installed the primary VPMS software to be the server from which the MPP should download its public key.
- Generates a new security certificate for the MPP.

### **Note:**

You can change these options before running the silent installer, but if you do so, you are responsible for saving the customized install file in case you need to reinstall at a later date.

For details, see **Installing the MPP software without user input on page 38.** 

### **Installing the MPP software interactively**

### **Before you begin**

- Make sure you have installed the VPMS software on the primary VPMS server as described in [Installing the VPMS software on the primary VPMS server](#page-24-0) on page 25.
- Complete the [MPP server installation worksheet](#page-110-0) on page 111 and have it available to help answer the questions raised during the installation.
- Go to the Avaya online support Web site, <http://support.avaya.com>, and download any patches for Voice Portal Release 5.1 .
- Make sure you have the physical Voice Portal installation DVD that was shipped with the Voice Portal product, or that you know where on the network the Voice Portal installation files reside.

### **Procedure**

1. Log into the server on which you want to install the MPP software.

If you are an Avaya Services representative, and are using Avaya Enterprise Linux or if the Avaya Service accounts are installed on this server:

- Log in to the local Linux console as sroot.
- Or log in remotely as a non-root user and then change the user to sroot by entering the su - sroot command.

Otherwise, log in to Linux locally as root, or log in remotely as a non-root user and then change the user to root by entering the  $su - command$ .

2. Insert the Voice Portal installation DVD into the server's DVD drive.

### $\bullet$  Tip:

These instructions assume that you are going to access the Voice Portal installation DVD by mounting the appropriate DVD drive on the target system. If you want to access the installation DVD files from a shared network directory or a local directory, you can copy the files from the Voice Portal installation DVD to that directory. However, that directory needs to be readable by all users on the system because the Voice Portal installation script changes users during execution. If the directory is only readable by the root or sroot user, the installation script will encounter errors and will not complete successfully. You also need to ensure the directory name does not contain spaces. If there are spaces in the directory name, the installation script will encounter errors and will not complete successfully.

- 3. Mount the Voice Portal installation DVD. The **mount** command depends on the server's hardware and operating system.
	- If you are working with Avaya Enterprise Linux, mount the DVD by entering the mount /mnt/cdrom command, where /mnt/cdrom is the mount point typically associated with the DVD device in the fstab file.
	- If you are working with Red Hat Enterprise Linux Server release 5.6 or later, to mount the DVD:
		- Enter the mkdir /media/cdrom command.

### **Note:**

This command is required only if the /mnt/cdrom mount point is not created.

- Enter the mount /dev/cdrom /media/cdrom command.

### **Warning:**

When Red Hat Enterprise Linux Server release 5.6 or later automatically mounts the DVD, the files on the DVD are not executable. You must

manually mount the Voice Portal installation DVD using the commands shown above.

If the **mount** commands shown above do not work, consult your server documentation for the appropriate **mount** command.

- 4. Change to the mount point directory.
- 5. Enter the bash installvp command and press Enter to start the installation script.

### *<u>O* Important:</u>

When choosing installation options, be sure to wait for the next prompt before pressing a key. The installation stores your key presses in a buffer and enters all of them after the current processing completes. For example, if you press the Enter key repeatedly while the system is performing its prerequisite checks, you may unintentionally skip options you want to change. If that happens, use the **Previous** option on any screen to go back and change your earlier choices.

- 6. On the Installation Destination screen, if you want to:
	- Use the default /opt/Avaya/VoicePortal installation directory, press Enter.
	- Change the directory, type the new installation directory name and press Enter to change the displayed directory.

Specify an absolute directory path containing only standard English alphanumeric characters and the symbols  $/$  (forward slash),  $\_$  (underscore),  $-$ (hyphen),  $\sim$  (tilde), or . (period).

7. On the Installation Destination screen, press Enter to upgrade the software in the same location as the previous release.

### *<u>O* Important:</u>

Avaya recommends that you do not change the installation directory when upgrading to a new release.

- 8. Press Enter to move to the next screen.
- 9. On the Voice Portal Feature Selection screen:
	- a. Type 1 and press Enter to clear **VPMS**. The screen refreshes with only **Documentation** selected.
	- b. Type 2 and press Enter to select **MPP**. The screen refreshes with both **MPP** and **Documentation** selected.
	- c. Press Enter to confirm your selections.
- 10. Press Enter to move to the next screen.
- 11. On the Version Confirmation screen, verify that the **New Version** column indicates that you are about to install release 5.1 of the MPP software.
- 12. Press Enter to move to the next screen.
- 13. Read through the end user license agreement, pressing Enter to page through it until you get to the end.
- 14. On the final End User License Agreement page, type 1 and press Enter to select option **1 - I accept the terms of the license agreement**. The screen refreshes with **1 - I accept the terms of the license agreement** as the selected option.
- 15. Press Enter to accept the agreement.
- 16. Press Enter to move to the next screen. Voice Portal automatically starts the Prerequisite Checker, which analyzes your system's hardware and operating system configuration.
- 17. After the Prerequisite Checker has finished, it displays a message stating whether all prerequisite checks passed followed by the first Prerequisite Status page. Press Enter as necessary to view the rest of the Prerequisite Status pages.

If any prerequisite installations fail, examine the Prerequisite Status pages carefully to determine which checks failed. You must correct these issues before you can continue with this procedure. For troubleshooting information, see [Fixing](#page-86-0) [Prerequisite Checker failures](#page-86-0) on page 87.

- 18. When all prerequisite checks pass, press Enter to move to the next screen. Voice Portal automatically starts the Prerequisite Installer, which attempts to install some required software on the Voice Portal server.
- 19. After the Prerequisite Installer has finished, it displays a message stating whether all prerequisite installs were successful followed by the first Installation Status page. Press Enter as necessary to view the rest of the Installation Status pages.

If any prerequisite installations fail, examine the Installation Status pages carefully to determine which installations failed. You must correct these issues before you can continue with this procedure. For troubleshooting information, see [Fixing](#page-88-0) [Prerequisite Installer failures](#page-88-0) on page 89.

- 20. When all prerequisite installs succeed, press Enter to move to the next screen.
- 21. On the Primary VPMS Server Location screen, type the hostname or IP address of the primary VPMS server and press Enter.
- 22. Press Enter to move to the next screen.
- 23. On the Public Key Verification screen, if you recorded the fingerprint information from the VPMS security certificate during the primary VPMS software installation, compare it to the Public Key fingerprint information presented in this screen. The fingerprint information from Public Key should match the fingerprint information from the VPMS security certificate.

If the public key could not be downloaded, see [MPP could not import VPMS key](#page-95-0) on page 96.

24. Press Enter to move to the next screen.

- 25. Voice Portal uses SSL protocol to establish a secure connection between its servers. This connection requires a security certificate that can be created by Voice Portal or purchased from a third-party company. On the Security Certificate screen:
	- If you want Voice Portal to create a security certificate:
		- i. Verify that option **1 Create a new certificate for this server** is selected. If not, type 1 and press Enter to select it.
		- ii. Press Enter to confirm that selection.
	- If you want Voice Portal to use a certificate from a company such as VeriSign, you can import that certificate as long as it is in PKCS12 format and it resides on the local server or on a locally accessible NFS-mounted drive. To do so:
		- i. Verify that option **2 Import a certificate from a specified location** is selected. If not, type 2 and press Enter to select it.
		- ii. Press Enter to confirm that selection.
		- iii. Type the full file path and name of the security certificate and press Enter.

The screen refreshes with the location that you entered displayed for your verification.

- iv. Type the password for the security certificate and press Enter.
- 26. Press Enter to move to the next screen.
- 27. On the Security Certificate Verification screen, verify the security certificate and press Enter to move to the next screen.

### $\bullet$  Tip:

When you add the MPP to Voice Portal through the VPMS, the VPMS displays the MPP security certificate. You should record the fingerprint information from this security certificate so that you can compare it to the one displayed in the VPMS.

28. On the Pre Installation Summary screen, verify the installation information and press Enter to install the Voice Portal software.

Voice Portal displays the Installation Progress screen and begins installing the software. During the install, it displays messages indicating its progress.

Be patient because the installation process can appear completed or stopped even though it is still processing and installing the software. Wait until Voice Portal displays the Post Installation Summary screen.

29. On the Post Installation Summary screen, verify that the **Installation Progress Bar** has reached 100% and that the message ... done installing *feature\_name* appears for each feature that you selected on the Voice Portal Feature Selection screen.

### **Note:**

If the **Installation Progress Bar** on the Installation Progress screen stopped at 25% and the Post Installation Summary screen states that no summary
information could be found, see [Installation Progress Bar stops at 25%](#page-92-0) [completed](#page-92-0) on page 93.

30. Press Enter to end the installation script.

During the installation process, Voice Portal creates several log files that you can use to verify what happened during installation. When the installation process is complete, Voice Portal moves those logs to the standard log directory and displays the exact path on the screen. For more information, see [Installation log files](#page-84-0) on page 85.

31. Enter the  $/sbin/server$  service mpp status command to verify that the MPP system manager is running.

The MPP server returns the message mppsysmgr (pid *<pid>*) is running, where  $\langle p \rangle$  is the process id.

- 32. To unmount and eject the DVD:
	- a. Change directories to anything outside the mount point. For example, you could enter the cd / command to change to the root directory.
	- b. If necessary, unmount the DVD device as described in your server documentation.
	- c. To eject the Voice Portal installation DVD, press the button on the DVD device or enter the eject command.
- 33. Load the environment variables created during the installation by logging out of Linux and then logging back in as a non-root user. To do so:
	- a. Log completely out of the Linux system.
	- b. Log back in to Linux by entering a non-root user name and password at the prompts.
	- c. Log back in as root or sroot. To do so:
		- If you are working with Avaya Enterprise Linux, enter the su sroot command.
		- If you are working with Red Hat Enterprise Linux Server release 5.6 or later, enter the  $su -$  command.
- 34. To verify that NTP is operating properly on the MPP enter the  $/usr/sbin/ntpq$ -np command.

A status message similar to the following is displayed:

```
remote refid st t when poll reach delay offset jitter
=======================================================
123.123.123.123 127.127.1.0 6 u 23 64 1 0.354 0.361 0.004
Make sure that:
```
- The remote IP address points to the primary VPMS server.
- The jitter value is *not* 4000. If it is, see [Time synchronization problems](#page-98-0) on page 99.

#### **Next steps**

- Install any required patches you downloaded from the Avaya online support Web site, [http://support.avaya.com.](http://support.avaya.com)
- If desired, install the MPP software on another server machine by repeating this procedure on that machine.
- If desired, install the auxiliary VPMS software as described in [Optional: Installing the](#page-44-0) [VPMS software on auxiliary VPMS server](#page-44-0) on page 45.
- If the Voice Portal software has been installed on all server machines, configure and test the Voice Portal system as described in [Voice Portal basic system configuration](#page-52-0) [overview](#page-52-0) on page 53.

### **Installing the MPP software without user input**

#### **Before you begin**

If you want to change any of the default installation options for all MPPs, edit the default MPP answer file as described in [Customizing the MPP silent install file for all MPPs](#page-40-0) on page 41. You can change the:

- Security certificate setting to specify that the MPP should use a 3rd party certificate instead of one generated by Voice Portal.
- Installation directory (default: /opt/Avaya/VoicePortal).
- IP address of the primary VPMS server.

#### **About this task**

#### **Note:**

To install the MPP software silently, you need to copy the installation files to the MPP or any other accessible file server. If you are using Red Hat Enterprise Linux Server release 5.6 or later, you can share the appropriate directory on the VPMS server with your MPP servers instead of copying the files. This option does not work with Avaya Enterprise Linux, however, because network shares cannot be created with that operating system.

In order to work with all operating systems, these instructions assume that you are copying the files directly to the MPP. If you are sharing the VPMS directory or using a file server, make the necessary adjustments to this procedure.

#### **Procedure**

1. Log in to Linux on the Voice Portal MPP server.

If you are an Avaya Services representative, and are using Avaya Enterprise Linux or if the Avaya Service accounts are installed on this server:

- Log in to the local Linux console as sroot.
- Or log in remotely as a non-root user and then change the user to sroot by entering the su - sroot command.

Otherwise, log in to Linux locally as root, or log in remotely as a non-root user and then change the user to root by entering the  $su - command$ .

2. Make sure that the local directory into which you want to copy the files already exists. If not, create it.

You can create a directory using the following command:  $mkdir /opt/$ *<directory\_name>*.

#### **Note:**

Ensure that the directory name does not contain spaces. If there are spaces in the directory name, the installation script will encounter errors and will not complete successfully.

3. Copy the installation files from the VPMS server to the MPP with a utility such as SCP.

If you are using SCP, enter the scp  $-rp$ 

*<NON\_ROOT\_USER>*@*<VPMS\_HOSTNAME>*:*/opt/Avaya/InstallAgent/ download/*<ISO\_Name>*.iso* /opt/*<directory\_name>* command, where:

- *<NON\_ROOT\_USER>* is the name of a non-root user account on the VPMS server
- *<VPMS\_HOSTNAME>* is the hostname or IP address of the VPMS server
- */opt/Avaya/InstallAgent/download/* is the directory in which the VPMS software is installed.
- *<ISO\_NAME>.iso* is the name of the ISO file to be transferred.
- *<directory* name> is the name of the local directory that you have created.

For example, scp –rp NonRoot@VPMSServer:/opt/Avaya/ InstallAgent/download/5.0.0.0.2501.iso /opt/<directory\_name>

The message for authenticity of host and the RSA key fingerprint is displayed if you are using scp with this host for the first time.

#### For example:

```
The authenticity of host '<host_IP_address> (<host_IP_address>)' can't be
established. RSA key fingerprint is b9:de:40:81:62:7d:ba:ba:13:a1:e6:fa:
69:8c:72:f1.
```
4. Select Yes to continue connecting. The following message is displayed:

Warning: Permanently added 'host IP address' (RSA) to the list of known hosts.

- 5. Enter the non root user password.
- 6. Create a local directory using the  $mkdir / opt/mppanswerfile$  command.
- 7. Copy the mppanswerfile from the VPMS server to the MPP. You can use a utility such as SCP.

For example: scp -rp *<NonRoot>*@*<VPMSServer>*:*/opt/Avaya/ VoicePortal/VPMS/share/mppanswerfile* /opt/mppanswerfile

- 8. Enter the non root user password.
- 9. Create a directory where you want to mount the ISO image. For example, enter the mkdir /mnt/*<directory\_name>* command.
- 10. Enter the mount -o loop -t iso9660 ./*<ISO\_name>*.iso /mnt/ *<directory\_name>* command to mount the ISO image. For example: mount -o loop -t iso9660 ./5.0.0.0.2501.iso /mnt/ share.
- 11. Enter the bash silentinstallmpp /opt/mppanswerfile/ mppanswerfile command to start the installation script. As the script proceeds, it produces messages similar to the following:

```
Starting silent install for Voice Portal MPP. This will take several
minutes to complete. Please wait...
The Voice Portal installation has completed. Review the following
information. If there are errors or warnings, then please review the
installation logs.
Installing Documentation...
...done installing Documentation
Installing MPP...
...done installing MPP
Moving installation logs to: /opt/Avaya/VoicePortal/logs/
<install_log_directory>
```
- 12. Load the environment variables created during the installation by logging out of Linux and then logging back in as a non-root user. To do so:
	- a. Log completely out of the Linux system.
	- b. Log back in to Linux by entering a non-root user name and password at the prompts.
	- c. Log back in as root or sroot. To do so:
		- If you are working with Avaya Enterprise Linux, enter the su sroot command.
		- If you are working with Red Hat Enterprise Linux Server release 5.6 or later, enter the  $su -$  command.
- 13. To verify that NTP is operating properly on the MPP enter the  $/\text{usr}/\text{sbin}/\text{ntpq}$ -np command.

A status message similar to the following is displayed:

remote refid st t when poll reach delay offset jitter ======================================================= 123.123.123.123 127.127.1.0 6 u 23 64 1 0.354 0.361 0.004 Make sure that:

• The remote IP address points to the primary VPMS server.

- The jitter value is *not* 4000. If it is, see [Time synchronization problems](#page-98-0) on page 99.
- <span id="page-40-0"></span>14. After the installation has completed, you can either delete the local directory into which you copied the installation files or leave those files on the server in case you need to reinstall the MPP.
- 15. If this is the last MPP server in the Voice Portal system, you can delete the files in the \$AVAYA\_HOME/VPMS/share directory on the VPMS server, especially if you have saved the relevant installation files to the MPP server.

#### *<u>O* Important:</u>

If you leave the files on the VPMS or MPP servers and you have included secure information such as the password for a third-party certificate in the MPP answer file, verify that you secure the local installation directory so that only root or sroot users have access to those files.

#### **Next steps**

- Install any required patches you downloaded from the Avaya online support Web site, [http://support.avaya.com.](http://support.avaya.com)
- If desired, install the MPP software on another server machine by repeating this procedure on that machine.
- If desired, install the auxiliary VPMS software as described in [Optional: Installing the](#page-44-0) [VPMS software on auxiliary VPMS server](#page-44-0) on page 45.
- If the Voice Portal software has been installed on all server machines, configure and test the Voice Portal system as described in [Voice Portal basic system configuration](#page-52-0) [overview](#page-52-0) on page 53.

### **Customizing the MPP silent install file for all MPPs**

Follow this procedure to change the default options specified in the MPP installation answer file created by the VPMS for all MPPs.

#### **About this task**

#### **Q** Tip:

If you want to change the install file for a specific MPP, you should do that after you copy the installation files to the MPP. For details, see .

#### **Procedure**

1. Log in to Linux on the Voice Portal MPP server.

If you are an Avaya Services representative, and are using Avaya Enterprise Linux or if the Avaya Service accounts are installed on this server:

• Log in to the local Linux console as sroot.

• Or log in remotely as a non-root user and then change the user to sroot by entering the su - sroot command.

Otherwise, log in to Linux locally as root, or log in remotely as a non-root user and then change the user to root by entering the  $su - command$ .

- 2. Change to the share directory by entering the cd \$AVAYA\_HOME/VPMS/share command, where \$AVAYA\_HOME is the environment variable pointing to the name of the installation directory specified during the VPMS software installation. The default variable definition is /opt/Avaya/VoicePortal.
- 3. Make a back up copy of the original MPP answer file by entering the  $cp$ mppanswerfile mppanswerfile\_original command.
- 4. Open mppanswerfile in an ASCII editor.
- 5. Change the information as appropriate. Verify that you read the instructions in the file carefully before you change any of the information or the installation will not run properly.
- 6. Save and close the file.

### **Authorizing the VPMS to upgrade the MPP**

#### **About this task**

You need to execute the **DownloadPK, bash** command on the MPP servers to authorize the VPMS to perform MPP upgrades from the Software Upgrade page in Voice Portal. This command downloads the public key of the VPMS and adds it to the MPP server's authorized key list.

#### **Note:**

Execute this command only if you want to use the Software Upgrade feature in VPMS.

#### **Procedure**

1. Log into the MPP server.

If you are an Avaya Services representative, and are using Avaya Enterprise Linux or if the Avaya Service accounts are installed on this server:

- Log in to the local Linux console as sroot.
- Or log in remotely as a non-root user and then change the user to sroot by entering the su - sroot command.

Otherwise, log in to Linux locally as root, or log in remotely as a non-root user and then change the user to root by entering the  $su - command$ .

2. Enter the **opt/Avaya/InstallAgent/bin/DownloadPK.bash** *<VPMS\_Hostname, or VPMS IP address>*command.

This command retrieves the public key from the VPMS. The public key authorizes the VPMS to upgrade the MPP.

As the script proceeds, it produces messages similar to the following:

[root@mlvoiceportal-a4 bin]# ./DownloadPK.bash mlvoiceportal-a18 % Total % Received % Xferd Average Speed Time Time Time Current Dload Upload Total Spent Left Speed 100 404 100 404 0 0 63592 0 --:--:-- --:--:-- --:--:-- 0

3. Verify the public key and press Enter to add the public key to the authorized key list.

## **User accounts created during Voice Portal software installation**

During Voice Portal software installation, the following user accounts are created for use on various systems to support Voice Portal operation and management.

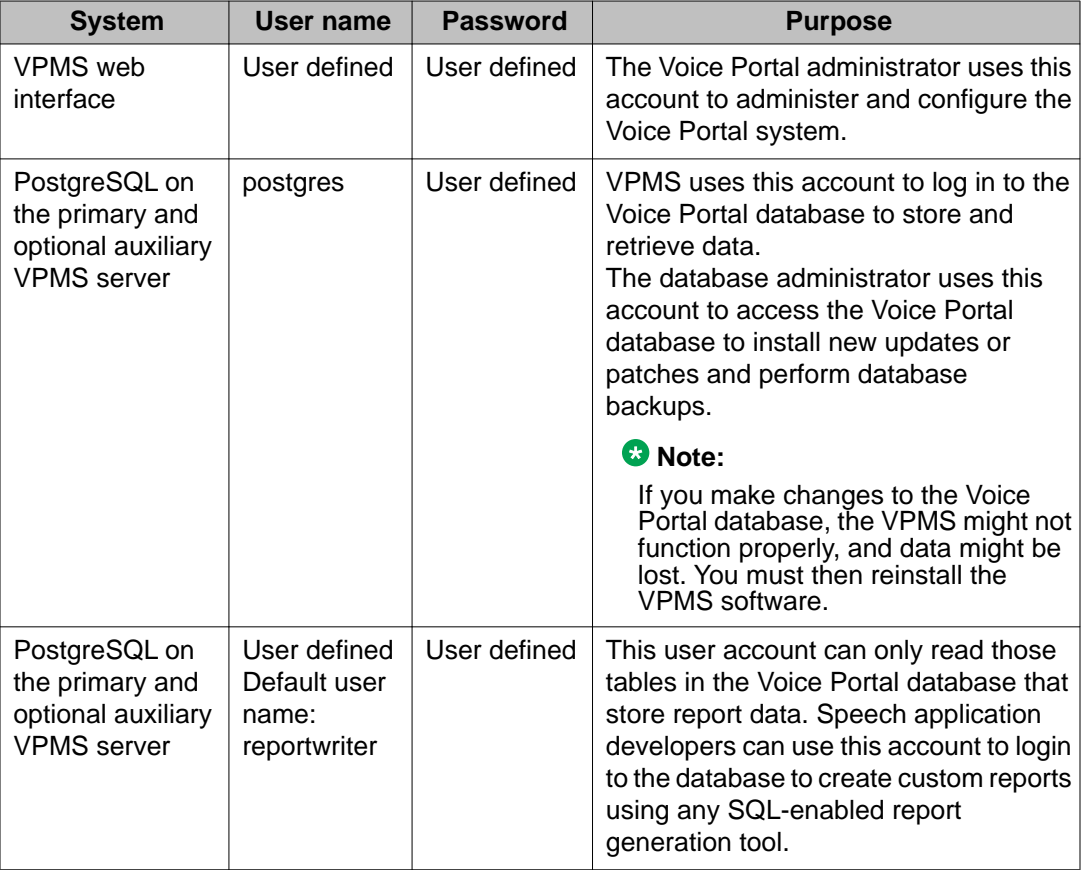

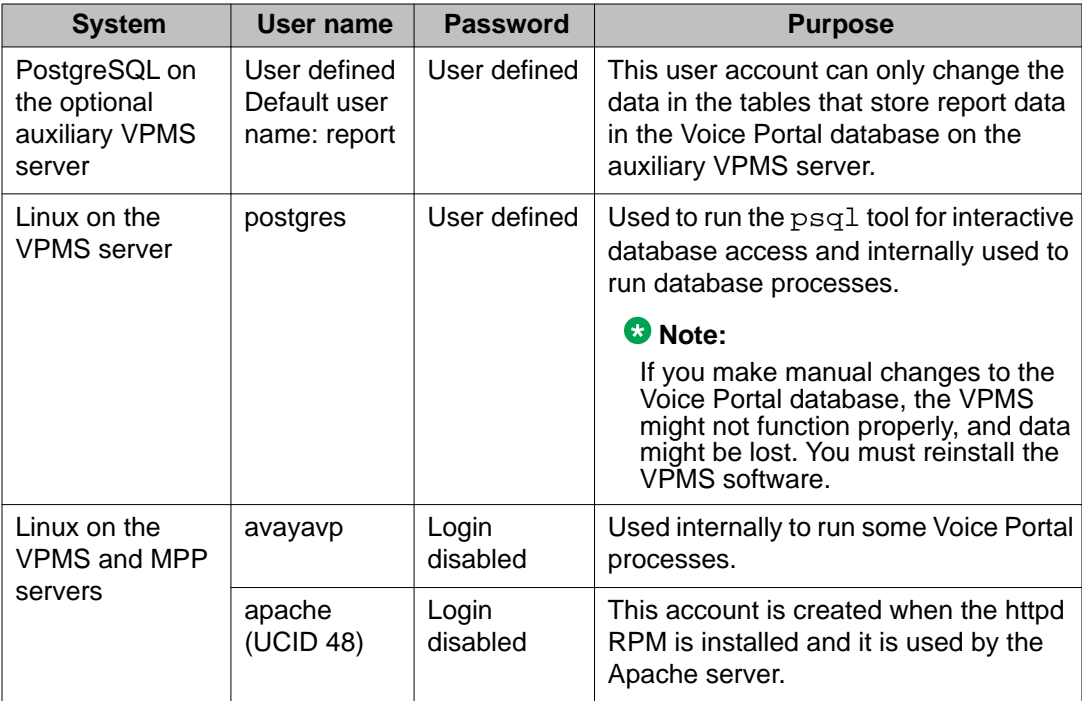

# <span id="page-44-0"></span>**Chapter 4: Optional: Installing the VPMS software on auxiliary VPMS server**

The Voice Portal system may include one or more auxiliary VPMS servers running the Voice Portal Management System software. The auxiliary VPMS server handles Application Interface web service requests, shares Application Logging web service requests when the Primary VPMS is in service, and handles all requests when the Primary VPMS is down.

#### **Before you begin**

- Complete the [Auxiliary VPMS server installation worksheet](#page-112-0) on page 113 and have it available to help answer the questions raised during the installation.
- Go to the Avaya online support Web site, <http://support.avaya.com>, and download any patches for Voice Portal Release 5.1 .
- Install the VPMS software on the primary VPMS server as described in [Installing the VPMS software](#page-24-0) [on the primary VPMS server](#page-24-0) on page 25.
- Make sure you have the physical Voice Portal installation DVD that was shipped with the Voice Portal product, or that you know where on the network the Voice Portal installation files reside.

#### **Procedure**

1. Log into the server on which you want to install the auxiliary VPMS software.

If you are an Avaya Services representative, and are using Avaya Enterprise Linux or if the Avaya Service accounts are installed on this server:

- Log in to the local Linux console as sroot.
- Or log in remotely as a non-root user and then change the user to sroot by entering the su - sroot command.

Otherwise, log in to Linux locally as root, or log in remotely as a non-root user and then change the user to root by entering the  $su - command$ .

2. Insert the Voice Portal installation DVD into the server's DVD drive.

#### $Q$  Tip:

These instructions assume that you are going to access the Voice Portal installation DVD by mounting the appropriate DVD drive on the target system. If you want to access the installation DVD files from a shared network directory or a local directory, you can copy the files from the Voice Portal installation DVD to that directory. However, that directory needs to be readable by all users on the system because the Voice Portal installation script changes

users during execution. If the directory is only readable by the root or sroot user, the installation script will encounter errors and will not complete successfully.

- 3. Mount the Voice Portal installation DVD. The **mount** command depends on the server's hardware and operating system.
	- If you are working with Avaya Enterprise Linux, mount the DVD by entering the mount / mnt/cdrom command, where /mnt/cdrom is the mount point typically associated with the DVD device in the fstab file.
	- If you are working with Red Hat Enterprise Linux Server release 5.6 or later, to mount the DVD:
		- Enter the mkdir /media/cdrom command.

#### **Note:**

This command is required only if the /mnt/cdrom mount point is not created.

- Enter the mount /dev/cdrom /media/cdrom command.

#### **Warning:**

When Red Hat Enterprise Linux Server release 5.6 or later automatically mounts the DVD, the files on the DVD are not executable. You must manually mount the Voice Portal installation DVD using the commands shown above.

If the **mount** commands shown above do not work, consult your server documentation for the appropriate **mount** command.

- 4. Change to the mount point directory.
- 5. Enter the bash installyp command and press  $Enter$  to start the installation script.

#### *<u>O* Important:</u>

When choosing installation options, be sure to wait for the next prompt before pressing a key. The installation stores your key presses in a buffer and enters all of them after the current processing completes. For example, if you press the Enter key repeatedly while the system is performing its prerequisite checks, you may unintentionally skip options you want to change. If that happens, use the **Previous** option on any screen to go back and change your earlier choices.

- 6. On the Installation Destination screen, if you want to:
	- Use the default /opt/Avaya/VoicePortal installation directory, press Enter.
	- Change the directory, type the new installation directory name and press Enter to change the displayed directory.

Specify an absolute directory path containing only standard English alphanumeric characters and the symbols / (forward slash),  $\mu$  (underscore),  $\mu$  (hyphen),  $\sim$  (tilde), or . (period).

- 7. Press Enter to move to the next screen.
- 8. On the Voice Portal Feature Selection screen, press Enter to accept the default installation options of **VPMS** and **Documentation**.
- 9. Press Enter to move to the next screen.
- 10. On the Version Confirmation screen, verify that:
	- The **Install Type** says **Full Install** for all selected features.
	- The **New Version** column indicates that you are installing release 5.1.
- 11. Press Enter to move to the next screen.
- 12. Read through the end user license agreement, pressing Enter to page through it until you get to the end.
- 13. On the final End User License Agreement page, type 1 and press Enter to select option **1 I accept the terms of the license agreement**. The screen refreshes with **1 - I accept the terms of the license agreement** as the selected option.
- 14. Press Enter to accept the agreement.
- 15. Press Enter to move to the next screen. Voice Portal automatically starts the Prerequisite Checker, which analyzes your system's hardware and operating system configuration.
- 16. After the Prerequisite Checker has finished, it displays a message stating whether all prerequisite checks passed followed by the first Prerequisite Status page. Press Enter as necessary to view the rest of the Prerequisite Status pages.

If any prerequisite installations fail, examine the Prerequisite Status pages carefully to determine which checks failed. You must correct these issues before you can continue with this procedure. For troubleshooting information, see [Fixing Prerequisite Checker failures](#page-86-0) on page 87.

- 17. When all prerequisite checks pass, press Enter to move to the next screen. Voice Portal automatically starts the Prerequisite Installer, which attempts to install some required software on the Voice Portal server.
- 18. After the Prerequisite Installer has finished, it displays a message stating whether all prerequisite installs were successful followed by the first Installation Status page. Press Enter as necessary to view the rest of the Installation Status pages.

If any prerequisite installations fail, examine the Installation Status pages carefully to determine which installations failed. You must correct these issues before you can continue with this procedure. For troubleshooting information, see [Fixing Prerequisite Installer failures](#page-88-0) on page 89.

- 19. When all prerequisite installs succeed, press Enter to move to the next screen.
- 20. On the VPMS Type screen:
	- a. Type 2 and press Enter to select **Auxiliary VPMS**. The screen refreshes with **Auxiliary VPMS** selected.
	- b. Press Enter to confirm your selection.
- 21. Press Enter to move to the next screen.
- 22. On the Primary VPMS Server Location screen, type the hostname or IP address of the primary VPMS server and press Enter.
- 23. Press Enter to move to the next screen.
- 24. On the Public Key Verification screen, if you recorded the fingerprint information from the VPMS security certificate during the primary VPMS software installation, compare it to the Public Key fingerprint information presented in this screen. The fingerprint information from Public Key should match the fingerprint information from the VPMS security certificate. If the public key could not be downloaded, see [MPP could not import VPMS key](#page-95-0) on page 96.
- 25. Press Enter to move to the next screen.
- 26. On the Database Login Check for Auxiliary VPMS screen, type the password for the user you specified for the auxiliary VPMS to access the external Voice Portal database user when you installed the VPMS software on the primary server machine and press Enter.
- 27. Press Enter to move to the next screen. Voice Portal makes sure that it can contact the primary VPMS server, and that the password you entered matches the one specified when the primary server was installed. If the connection can be established and the password is correct, Voice Portal continues to the next screen.
- 28. On the Database Logins screen:, type a password for the postgres user account and press Enter.

The VPMS server uses this account to log in to the Voice Portal database to store and retrieve data, and to install new updates or patches. The database administrator can use this account to log into the local VoicePortal database and perform database administration tasks.

- 29. Confirm the password by typing it again and pressing Enter.
- 30. You can create a PostgreSQL database user account on the auxiliary VPMS server that can read the report data in the Voice Portal database. If you:
	- Want to create the report reader database account:
		- i. Type 1 and press Enter.
		- ii. Press Enter to confirm your selection.
		- iii. If you want to use the account name displayed in **[ ]** (square brackets) after the installation prompt, press Enter. Otherwise, type a unique user name for the account and press Enter.
		- iv. Type a password for the account and press Enter.
		- v. Confirm the password by typing it again and pressing Enter.
	- Do not want to create the report reader account:
		- i. Verify that option **2 No** is selected. If it is not selected, type 2 and press Enter.
		- ii. Press Enter to confirm your selection.

#### **Note:**

This user account can only read those tables in the Voice Portal database that store report data. You should create this account if you plan to set up an external database on this server that is shared by multiple Voice Portal systems and you want to create custom reports for the database using an SQL-enabled report generation tool.

- 31. Press Enter to move to the next screen.
- 32. You can create a PostgreSQL database user account on the auxiliary VPMS server that can allow external systems to write report data into the Voice Portal database on this server.

You should create this account it you plan to set up an external database on this server that is shared by multiple Voice Portal systems.

- If you want to create the report writer database account:
	- i. Type 1 and press Enter.
	- ii. Press Enter to confirm your selection.
	- iii. If you want to use the account name displayed in **[ ]** (square brackets) after the installation prompt, press Enter. Otherwise, type a unique user name for the account and press Enter.
	- iv. Type a password for the account and press Enter.
	- v. Confirm the password by typing it again and pressing Enter.
- If you do not want to create the report writer account, press Enter.

#### **Note:**

This user account can only change the data in the tables that store report data in the Voice Portal database on the auxiliary VPMS server.

- 33. Press Enter to move to the next screen.
- 34. Voice Portal uses SSL protocol to establish a secure connection between its servers. This connection requires a security certificate that can be created by Voice Portal or purchased from a third-party company. On the Security Certificate screen:
	- If you want Voice Portal to create a security certificate:
		- i. Verify that option **1 Create a new certificate for this server** is selected. If not, type 1 and press Enter to select it.
		- ii. Press Enter to confirm that selection.
	- If you want Voice Portal to use a certificate from a company such as VeriSign, you can import that certificate as long as it is in PKCS12 format and it resides on the local server or on a locally accessible NFS-mounted drive. To do so:
		- i. Verify that option **2 Import a certificate from a specified location** is selected. If not, type 2 and press Enter to select it.
		- ii. Press Enter to confirm that selection.

iii. Type the full file path and name of the security certificate and press Enter.

The screen refreshes with the location that you entered displayed for your verification.

- iv. Type the password for the security certificate and press Enter.
- 35. Press Enter to move to the next screen.
- 36. On the Security Certificate Verification screen, verify the security certificate and press Enter to move to the next screen.

#### **Q** Tip:

When you add the auxiliary VPMS to Voice Portal through the VPMS, the VPMS displays the auxiliary VPMS's security certificate. You should record the fingerprint information from this security certificate so that you can compare it to the one displayed in the VPMS.

37. On the Pre Installation Summary screen, verify the installation information and press Enter to install the Voice Portal software.

Voice Portal displays the Installation Progress screen and begins installing the software. During the install, it displays messages indicating its progress.

Be patient because the installation process can appear completed or stopped even though it is still processing and installing the software. Wait until Voice Portal displays the Post Installation Summary screen.

38. On the Post Installation Summary screen, verify that the **Installation Progress Bar** has reached 100% and that the message ...done installing *feature\_name* appears for each feature that you selected on the Voice Portal Feature Selection screen.

#### **Note:**

If the **Installation Progress Bar** on the Installation Progress screen stopped at 25% and the Post Installation Summary screen states that no summary information could be found, see [Installation Progress Bar stops at 25% completed](#page-92-0) on page 93.

39. Press Enter to end the installation script.

During the installation process, Voice Portal creates several log files that you can use to verify what happened during installation. When the installation process is complete, Voice Portal moves those logs to the standard log directory and displays the exact path on the screen. For more information, see [Installation log files](#page-84-0) on page 85.

- 40. To unmount and eject the DVD:
	- a. Change directories to anything outside the mount point. For example, you could enter the cd / command to change to the root directory.
	- b. If necessary, unmount the DVD device as described in your server documentation.
	- c. To eject the Voice Portal installation DVD, press the button on the DVD device or enter the e ject command.
- 41. Load the environment variables created during the installation by logging out of Linux and then logging back in as a non-root user. To do so:
	- a. Log completely out of the Linux system.
- b. Log back in to Linux by entering a non-root user name and password at the prompts.
- c. Log back in as root or sroot. To do so:
	- If you are working with Avaya Enterprise Linux, enter the su sroot command.
	- If you are working with Red Hat Enterprise Linux Server release 5.6 or later, enter the  $\sin$  - command.
- 42. Check the status of the  $v_{\text{PMS}}$  service by entering the  $/sbin/$ service  $v_{\text{PMS}}$  status command.

If the vpms service is running properly, the command displays the messages indicating that the tomcatd, SL, and ActiveMQ services are all running. It ends with the message: Overall Status: VPMS is running.

#### **Next steps**

- Install any required patches you downloaded from the Avaya online support Web site, [http://](http://support.avaya.com) [support.avaya.com](http://support.avaya.com)
- If the Voice Portal software has been installed on all server machines, configure and test the Voice Portal system as described in [Voice Portal basic system configuration overview](#page-52-0) on page 53.

Optional: Installing the VPMS software on auxiliary VPMS server

# <span id="page-52-0"></span>**Chapter 5: Configuring and initializing the Voice Portal system**

### **Voice Portal basic system configuration overview**

After you install the Voice Portal Management System (VPMS) and at least one Media Processing Platform (MPP), you can configure and test a basic Voice Portal system. After the basic system has passed the tests, you can configure the optional Voice Portal features as desired.

#### *<u>O* Important:</u>

Because these steps build on each other, you must complete them in the order given or you may encounter errors during the procedures.

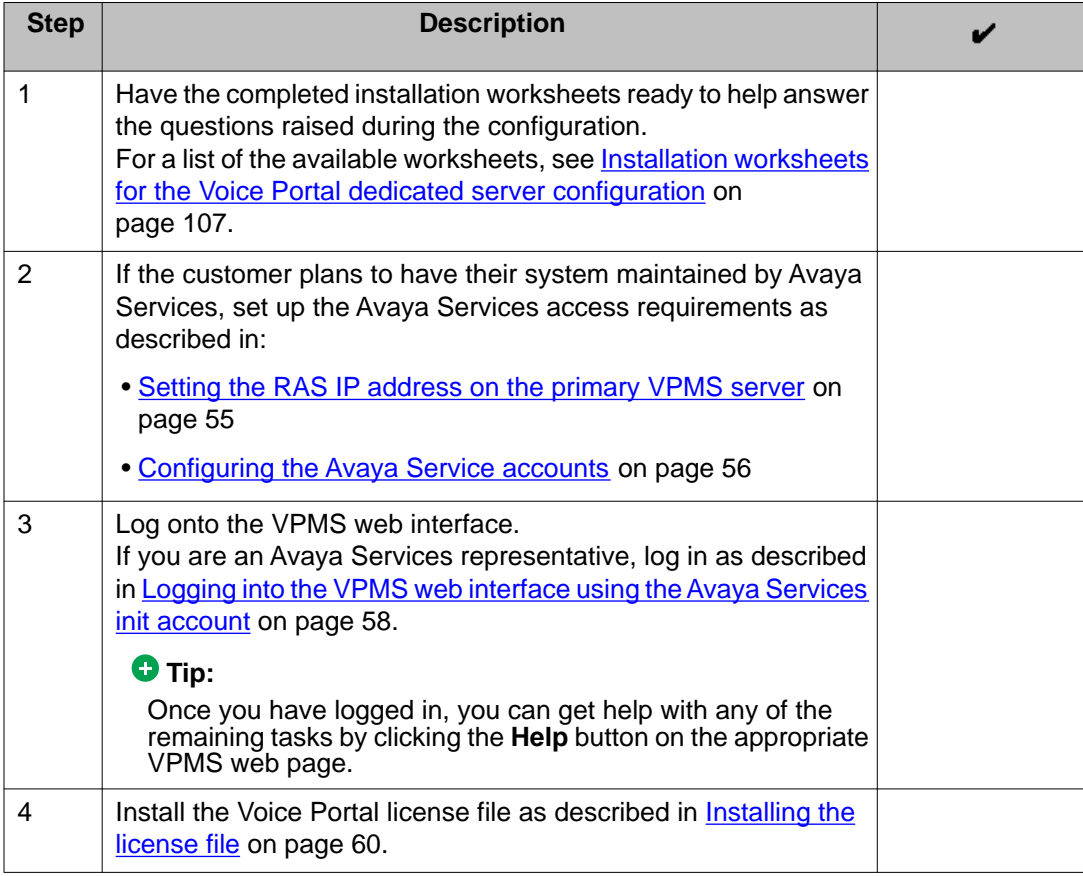

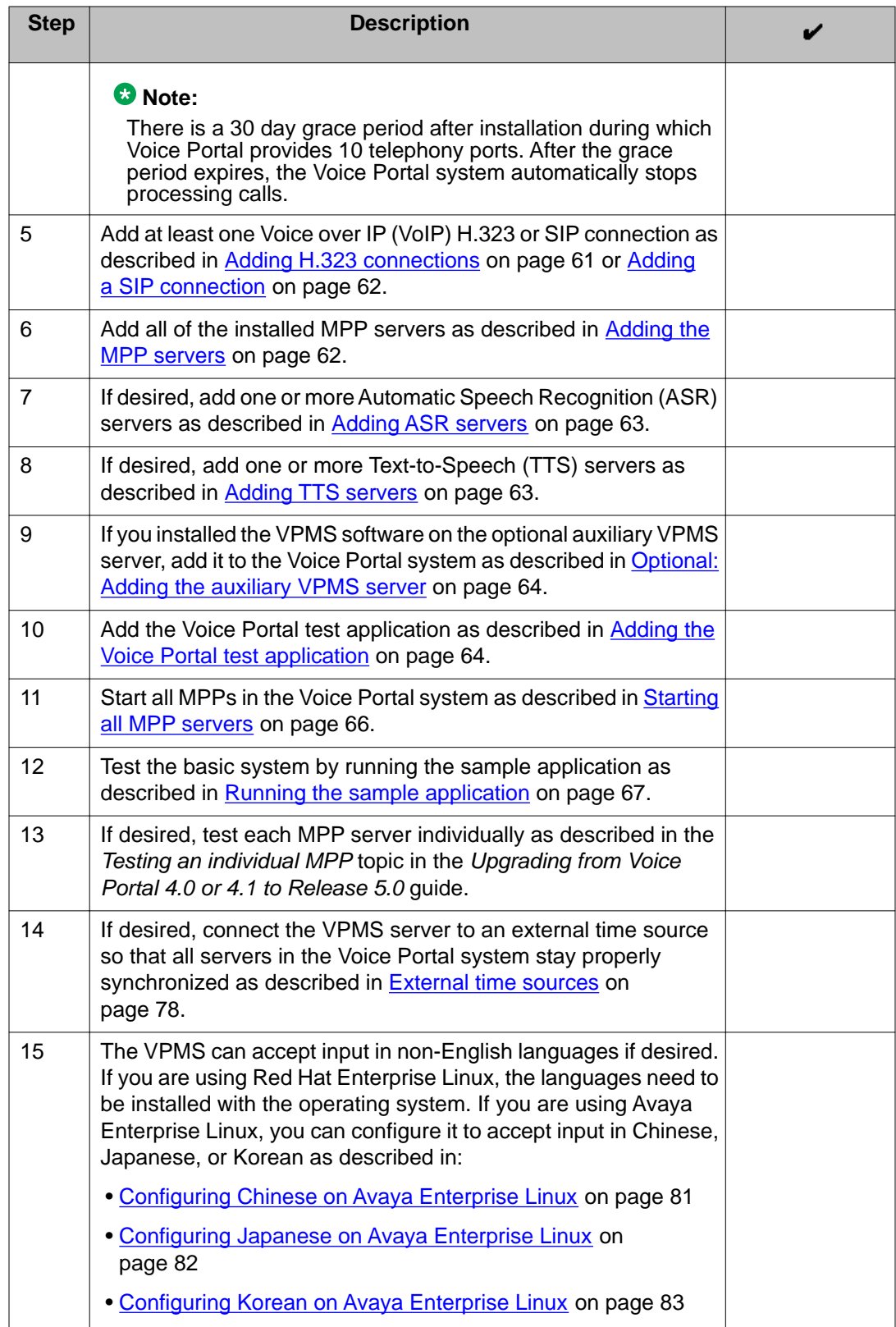

<span id="page-54-0"></span>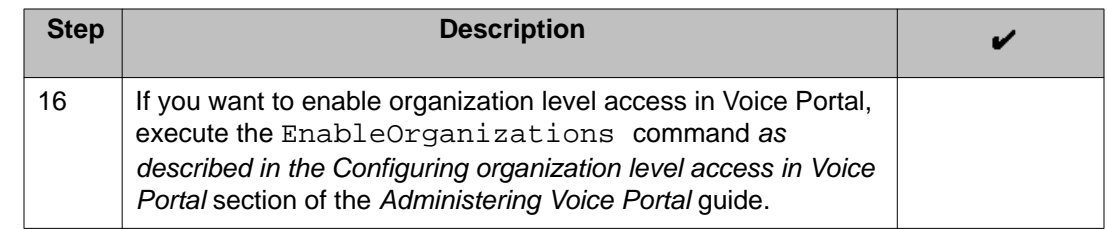

### **Setting the RAS IP address on the primary VPMS server**

#### **About this task**

If Avaya Services is going to access this system through a dial-up modem instead of using a Virtual Private Network (VPN), you need to set the Remote Access Service (RAS) IP address on the server running the primary VPMS software.

The RAS IP address allows authorized users to establish a Point-to-Point Protocol (PPP) connection over the modem and then use that connection to access the VPMS web interface.

The RAS IP addresses are generated though the Automatic Registration Tool (ART) whenever a dial-up modem number is entered for a particular server. ART creates a unique RAS IP address for the server and for the associated client. The client IP address is identical to the server IP address except for the last octet, which is incremented by one.

For example, if the RAS server IP address is 10.23.2.15, the associated RAS client IP address is 10.23.2.16.

The server and client IP addresses are stored in the  $/etc/ppp/optim$  toptions.ttyACM0 file.

#### **Procedure**

- 1. Log in to Linux on the Voice Portal primary VPMS server.
	- If you are using Avaya Enterprise Linux or if the Avaya Service accounts have already been installed on this server, log in to Linux locally as root, or log in remotely as a non-root user and then change the user to root by entering the su - command.
	- Otherwise, log in to Linux locally as root, or log in remotely as a non-root user and then change the user to root by entering the  $su - command$ .
- 2. Navigate to the Support/VP-Tools directory by entering the cd \$AVAYA\_HOME/ Support/VP-Tools command.

\$AVAYA\_HOME is the environment variable pointing to the name of the installation directory specified during the Voice Portal software installation. The default value is /opt/Avaya/VoicePortal.

#### <span id="page-55-0"></span> **Tip:**

This script is also available in the Support/VP-Tools directory of the Voice Portal installation DVD.

- 3. Enter the bash SetRASIP *RAS\_server\_IP\_address* command, where *RAS\_server\_IP\_address* is the RAS server IP address assigned by ART. The first octet in this IP address must be 10 and the last octet must be less than or equal to 254. You do not need to enter the RAS client IP address, because the script calculates that for you automatically.
- 4. When prompted, press  $Enter$  to confirm the change or  $Ctrl + C$  to cancel if the RAS IP address you entered is incorrect. If you confirm the change, the utility calculates the RAS client IP address based on the server address you entered and then changes the RAS IP server and client addresses in the /etc/ppp/options.ttyACM0 file.
- 5. To verify that the change was made correctly, enter the bash SetRASIP command.

For example, if the RAS server IP address is 10.23.2.15, the utility would display the following message:

This utility sets the RAS IP addresses. Usage: <ServerIPAddress> where ServerIPAddress is a valid server IP address whose first octect is 10 and whose last octet is 254 or less. The client IP address will automatically be set based on the server IP address. Please refer to Avaya Voice Portal product documentation for more information. The current server and client IP addresses are: 10.23.2.15:10.23.2.16

6. Verify that the current RAS IP addresses shown in the last line match the ones received from ART.

## **Configuring the Avaya Service accounts**

#### **Before you begin**

Make sure you have the Avaya Service Account authentication file generated by the Authentication File System (AFS) tool.

#### *<u>O* Important:</u>

After you run this script, customers using Avaya Enterprise Linux cannot log into the sroot account and therefore must use the root account. Before you run this script, log in as root to make sure that the password for the root account has been properly set. For more information, see [Installing and configuring Avaya Enterprise Linux](#page-5-0) on page 6.

#### **Procedure**

1. Log into Linux on the Voice Portal server. If you are using:

- Avaya Enterprise Linux or if the Avaya Service accounts have already been installed on this server, log in to Linux locally as root, or log in remotely as a non-root user and then change the user to root by entering the  $su$ command.
- Red Hat Enterprise Linux Server release 5.6 or later, log in to Linux locally as root, or log in remotely as a non-root user and then change the user to root by entering the su - command.
- 2. Copy the Avaya Service Account authentication file to the  $/\text{tmp}$  directory on the server.
- 3. Navigate to the Support/VP-Tools directory by entering the cd \$AVAYA\_HOME/ Support/VP-Tools command.

\$AVAYA\_HOME is the environment variable pointing to the name of the installation directory specified during the Voice Portal software installation. The default value is /opt/Avaya/VoicePortal.

#### **Q** Tip:

This script is also available in the Support/VP-Tools directory of the Voice Portal installation DVD.

- 4. Enter the bash AddServiceAccounts *authentication\_file\_path* command, where *authentication\_file\_path* is the fully-qualified path to the authentication file you copied to the server.
- 5. Press Enter to continue adding Avaya service accounts for this system. The following warning message is displayed:

```
Primary VPMS found; creating VPMS admin user init
Creating VPMS service account
Checking System [VP,VP,]
  Added SDResource name=init type=USER desc=
    Added SDPropertyContainer name=Default category=Default desc=
      Added SDProperty name=roles
      Added SDProperty name=createTime
Return value for adding VPMS admin user init: 0
Loading file /tmp/AF-7000112969-080808-155712.xml
useradd: warning: the home directory already exists.
Not copying any file from skel directory into it.
Utility has completed. Please review the information above for possible 
errors
```
#### **Note:**

This is an informational message and needs no corrective action.

The AddServiceAccounts script changes the following Linux accounts so that you can only log into them using the Avaya Services challenge/response authentication procedure:

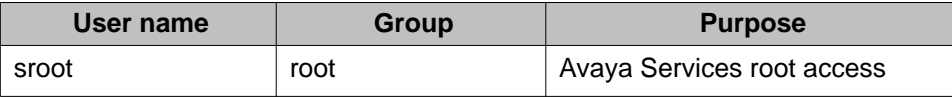

<span id="page-57-0"></span>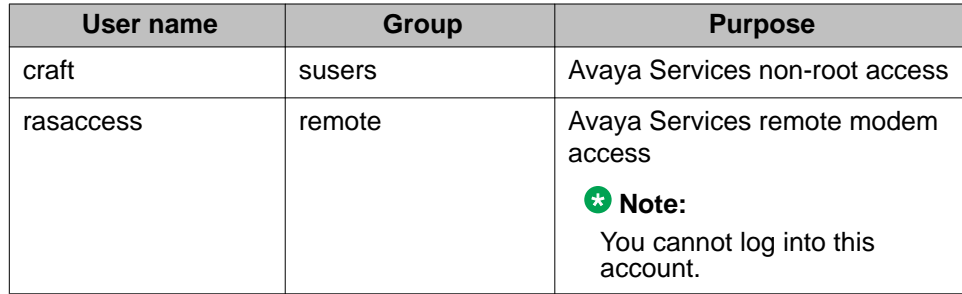

In addition, the script creates the VPMS user account init, which has Administration, Auditor, and User Manager privileges and uses the same Avaya Services challenge/ response authentication procedure.

#### **Next steps**

Repeat this procedure for each Voice Portal server on which you want to create the Avaya Service accounts.

# **Logging into the VPMS web interface using the Avaya Services init account**

#### **Procedure**

1. Open an Internet Explorer browser and enter the URL for your Voice Portal system.

The default URL is: https://*VPMS-server*/VoicePortal, where *VPMSserver* is the hostname or IP address of the system where the primary VPMS software is installed.

#### **Note:**

TLS security must be enabled in your IE browser. For more information, see the *Configuring browsers to use TLS security* topic in the *Planning for Voice Portal* guide.

- 2. In the **User Name** field, enter init.
- 3. Click **Submit**.
- 4. Use the challenge information displayed to generate the appropriate response password for the init account and enter it in the **Password** field.
- 5. Click **Logon**.

If the correct password has been entered, the system logs you into the VPMS. Otherwise the VPMS displays an error message and returns you to the **User Name** prompt so that you can try again.

### **Logging in to the Voice Portal web interface**

The Voice Portal Management System (VPMS) web interface is the main interface to the Voice Portal system.

#### **Procedure**

1. Open an Internet Explorer browser and enter the URL for your Voice Portal system.

The default URL is: https://*VPMS-server*/VoicePortal, where *VPMSserver* is the hostname or IP address of the system where the primary VPMS software is installed.

#### **Note:**

TLS security must be enabled in your IE browser. For more information, see the *Configuring browsers to use TLS security* topic in the *Planning for Voice Portal* guide.

2. In the **User Name** field, enter the user name of the VPMS Administration account that was created during the installation procedure.

The user name must match the specified Administration account name exactly, including case.

- 3. Click **Submit**.
- 4. In the **Password** field, enter the password assigned to the VPMS Administration account during the installation procedure.

The password must match the password assigned to the specified user name exactly, including case.

5. Click **Logon**.

If the user name and password:

- Match what was specified for the Administration account during installation, the VPMS displays the Voice Portal Management System Home page with the Voice Portal version number and **Legal Notice** display text box.
- Do not match the Administration user account, the VPMS displays an error message and returns you to the **User Name** prompt so that you can try again. Be careful when you enter the user name and password a second time,

because the VPMS will automatically lock the user account out of the system if you specify too many incorrect user name and password combinations.

## <span id="page-59-0"></span>**Installing the license file**

A license file is required for Voice Portal operation as it defines the telephony ports and the ASR and TTS connections that you are authorized to use. The Voice Portal license file is distributed separately in an email from Avaya.

#### **Before you begin**

If the WebLM server for your installation does *not* resides on the same machine as the Voice Portal VPMS server, you need to upgrade the WebLM software to version 4.5.5 as described in the file Support/WebLM/Licensing Installation Instructions.doc on the Voice Portal installation DVD.

#### **About this task**

#### **Note:**

If you have not received a license file from Avaya, contact your Avaya representative or Avaya Partner representative.

#### **Procedure**

- 1. Locate the email that contains the Voice Portal license file.
- 2. Detach the license file from the email and store the license file locally on either the WebLM server or on a computer that is accessible to the Voice Portal servers via a network connection.

For example, you can install the license file on any computer from which you can access the VPMS web interface.

- 3. Log in to the VPMS web interface using an account with the Administration user role.
- 4. From the VPMS main menu, select **Security** > **Licensing**. The Licensing page opens, summarizing the license information (if available) and the location of the License server.
- 5. If the **License Server URL** field is blank or if the location of WebLM has changed, type the location of the license server in this field.

The URL must be in the format https://*WebLM-machine*:*port\_num*/WebLM/ LicenseServer, where *Weblm-machine* is the hostname or IP address of the WebLM server and : *port* num is an optional parameter that consists of a colon followed by the port number for the WebLM server. If WebLM uses the default

<span id="page-60-0"></span>configuration, specify :8443. If no port number is specified, Voice Portal sets the default to :443.

- 6. Click **Verify**. Your browser opens a separate window displaying the Avaya WebLM page, which contains a **License Administration** link.
- 7. Click **License Administration**. Your browser displays the Web License Manager Logon page.
- 8. If this is:
	- A new installation of WebLM:
		- i. Enter the default user name admin.
		- ii. Enter the default password weblmadmin.
		- iii. Press Enter or click the arrow button to log in.
		- iv. Complete the Change Password page, making sure that you type weblmadmin in the **Current Password** field.
		- v. Click **Submit**.
		- vi. On the Logon page, log in with your new password. Your browser displays the Install License page.
	- An existing installation of WebLM, type your existing user name and password and click **Continue**. Your browser displays the **Install License** page.
- 9. Under **Install License**, click **Browse** and locate the Voice Portal license file. After you have located the license file, click **Install**.

WebLM uploads the license file from your computer to the WebLM server and displays the message License file installed successfully.

- 10. Log out of the Web License Manager and close the Web License Manager page.
- 11. Return to the VPMS Licensing page and click **Apply**, then click **OK** to confirm the change.
- 12. Verify that the new licensing information is correct.

## **Adding H.323 connections**

#### **Before you begin**

Make sure the switch is configured as described in *Avaya Configuration Note 3910* on the Avaya online support Web site, [http://support.avaya.com.](http://support.avaya.com)

#### <span id="page-61-0"></span>**Procedure**

- 1. From the VPMS main menu, select **System Configuration** > **VoIP Connections** and go to the H.323 tab.
- 2. Click **Add**.
- 3. On the Add H.323 Connection page, enter the appropriate information and click **Save**.
- 4. Repeat this procedure for each H.323 connection you want to add.

# **Adding a SIP connection**

#### **Before you begin**

Configure the Avaya Communications Manager with Avaya SIP Enablement Services (SES) enabled. For details, see the *Avaya Configuration Note 3911* on the Avaya online support Web site, [http://support.avaya.com.](http://support.avaya.com)

#### **Procedure**

- 1. From the VPMS main menu, select **System Configuration** > **VoIP Connections** and go to the SIP tab.
- 2. Click **Add**.
- 3. On the Add SIP Connection page, enter the appropriate information and click **Save**.

# **Adding the MPP servers**

- 1. From the VPMS main menu, select **System Configuration** > **MPP Servers**.
- 2. On the Add MPP Server page, click **Add**.
- 3. On the first Add MPP Server page, enter the appropriate information and click **Continue**.
- 4. On the second Add MPP Server page, enter the appropriate information and click **Save**.

<span id="page-62-0"></span>If you logged in using the init account, make sure you enter the appropriate LDN number for the server in the **LDN** field. If you do not specify an LDN number, Voice Portal uses the default value (000)000-0000.

#### **Note:**

Make sure you verify the security certificate displayed in the click the **MPP Certificate** section and then check the **Trust new certificate** check box. You cannot save the MPP unless this check box has been selected.

5. Repeat this procedure for each additional MPP server you want to add.

# **Adding ASR servers**

#### **Procedure**

- 1. From the VPMS main menu, select **System Configuration** > **Speech Servers**.
- 2. On the ASR tab of the Speech Servers page, click **Add**.
- 3. On the Add ASR Server page, enter the appropriate information and click **Save**. If you logged in using the init account, make sure you enter the appropriate LDN number for the server in the **LDN** field. If you do not specify an LDN number, Voice Portal uses the default value (000)000-0000.
- 4. Repeat this procedure for each ASR server you want to add.

### **Adding TTS servers**

- 1. From the VPMS main menu, select **System Configuration** > **Speech Servers**.
- 2. On the TTS tab of the Speech Servers page, click **Add**.
- 3. On the Add TTS Server page, enter the appropriate information and click **Save**. If you logged in using the init account, make sure you enter the appropriate LDN number for the server in the **LDN** field. If you do not specify an LDN number, Voice Portal uses the default value (000)000-0000.
- 4. Repeat this procedure for each TTS server you want to add.

# <span id="page-63-0"></span>**Optional: Adding the auxiliary VPMS server**

#### **Procedure**

1. Log in to the VPMS web interface.

If Avaya Services is maintaining this system and you are an Avaya Services representative, log in to the VPMS using the init VPMS account created during the VPMS software installation.

Otherwise, log in to the VPMS using an account with the Administration user role.

- 2. From the VPMS main menu, select **System Configuration** > **VPMS Servers**.
- 3. On the VPMS Servers page, click **Add**.
- 4. On the first Add VPMS Server page, enter the appropriate information and click **Continue**.
- 5. On the second Add VPMS Server page, enter the appropriate information.

If you logged in using the init account, make sure that the LDN number specified in the **LDN** field matches the information in the Avaya Services database for this server.

6. When you are finished, click **OK**.

#### *<u>O* Important:</u>

Ensure that you configure the Outcall Web Service Authentication on the VPMS Settings page after adding an auxiliary VPMS.

## **Adding the Voice Portal test application**

#### **Before you begin**

If you want to use Automatic Speech Recognition (ASR) resources, make sure that one or more ASR servers have been added to the system.

If you want to use Text-to-Speech (TTS) resources, make sure that one or more TTS servers have been added to the system.

#### **About this task**

You can use the sample application that is installed with Voice Portal in order to test how this system handles telephony resource requests. If you run the sample application as a:

- VoiceXML application, Voice Portal uses the default CCXML page installed on the MPP server to provide basic CCXML controls. The VoiceXML application tests:
	- ASR resources.
	- TTS resources.
	- Bridge transfers.
	- Blind transfers.
	- Supervised transfers.
	- Several audio prompt formats.
	- Audio prompt recording and playback.
- CCXML application, Voice Portal uses a more advanced CCXML page that provides all the functionality of the VoiceXML application and allows you to test the following CCXML features:
	- Call conferencing.
	- Call classification.
	- Call merge for calls using a SIP connection.

- 1. From the VPMS main menu, select **System Configuration** > **Applications**.
- 2. On the Applications page, click **Add**. The VPMS displays the Add Application page.
- 3. In the **Name** field, type the name you want to use to identify this application on the system. After you save the application, this name cannot be changed. For example, type Test\_App.
- 4. If you want to run the sample application as a:

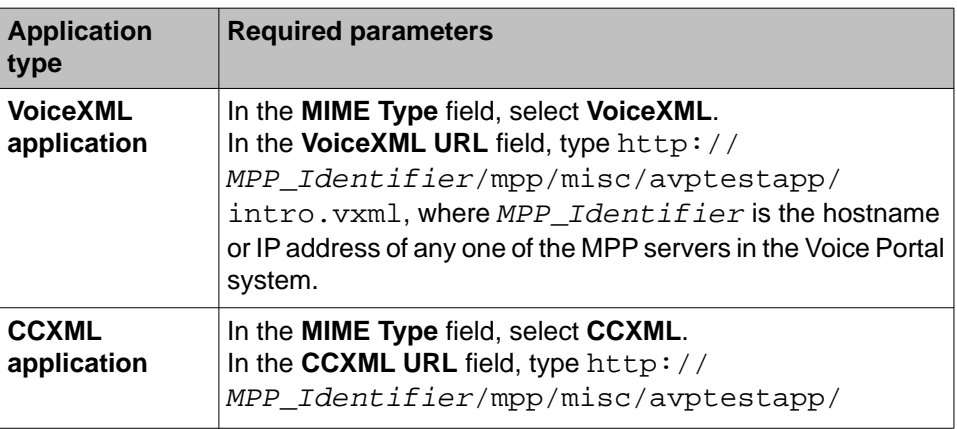

<span id="page-65-0"></span>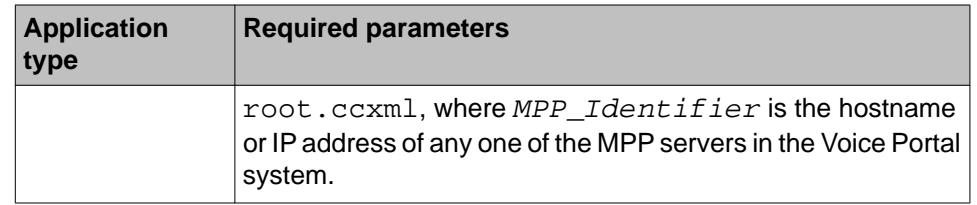

- 5. Click **Verify** to make sure that the system can find this page. If the VPMS can find the specified page, it displays that page in a separate browser window. If this check succeeds, continue with this procedure. Otherwise, correct the information in the **VoiceXML URL** or **CCXML URL** field and repeat this step until the page is found.
- 6. If you want to test ASR resources:
	- a. Select the type of ASR server you want to use from the **ASR** drop-down list.
	- b. From the **Languages** list, select **English(US) en-us**.
- 7. If you want to test TTS resources:
	- a. Select the type of TTS server you want to use from the **TTS** drop-down list.
	- b. From the **Voices** list, select one or more of the **English(US)** voices.
- 8. To associate one or more incoming numbers with this application, enter the appropriate information in the **Application Launch** group.
- 9. If you want to test transcriptions, go to the **Transcription** section of the **Reporting Parameters** group and set the desired transcription parameters.
- 10. When you have finished, go to the bottom of the page and click **Save**. The VPMS redisplays the Applications page with the test application now listed in the table.

# **Starting all MPP servers**

#### **Before you begin**

Add all of the installed MPP servers as described in [Adding the MPP servers](#page-61-0) on page 62.

- 1. From the VPMS main menu, select **System Management** > **MPP Manager**.
- 2. On the MPP Manager page, make sure that the **Mode** column says **Online** for all servers. If any are shown as **Offline**:
	- a. Click the Selection check box next to each Offline MPP server.
	- b. Click the **Online** button in the **Mode Commands** group and confirm your selection when prompted.
- <span id="page-66-0"></span>3. Click the Selection check box in the first column header of the MPP server table to select all MPP servers.
- 4. Click **Start** in the **State Commands** group and confirm your selection when prompted.

Voice Portal starts the MPP servers. This process can take several minutes depending on how many servers there are in your system.

- 5. After a few minutes, click **Refresh** and verify that, for all MPP servers, the:
	- **Mode** is **Online**.
	- **State** is **Running**.
	- **Config** is **OK**.
- 6. If desired, make sure that all licensed telephony ports were correctly allocated to the MPP servers:
	- a. From the VPMS main menu, select **Real-Time Monitoring** > **Port Distribution**.
	- b. On the Port Distribution page, examine the **Mode** and **State** columns.

#### **Next steps**

Once the MPP servers start successfully, the Voice Portal system is available. You can now test it by running the sample application as described in Running the sample application on page 67.

#### **Related topics:**

[Starting all MPP servers](#page-65-0) on page 66

### **Running the sample application**

#### **Before you begin**

Add the test application as described in the *Adding the Voice Portal test application* in the *Implementing Voice Portal on multiple servers* guide.

- 1. Call the number you associated with the test application when you added it to Voice Portal.
- 2. When the system answers, press:
	- 1 to test Automatic Speech Recognition (ASR) resources
	- 2 to test Text-to-Speech (TTS) resources
	- 3 to test bridge transfers
- <span id="page-67-0"></span>• 4 to test blind transfers
- 5 to test supervised transfers
- 6 to test the play an audio recording
- 3. If you are running the test application as a CCXML application, press:
	- 7 to test conferencing
	- 8 to test merge
	- 9 to test call classification
- 4. To exit the sample application, press 0.

#### **Next steps**

After you run the application, you can create reports about that application's performance and, if transcriptions are enabled, view the transcription data.

### **Configure and run the Outcall test application**

You can use the Outcall test application to validate the Application Interface web service and the Voice Portal outcall functionality. Avaya supplies an installation script that automatically installs the Outcall test application when Voice Portal is installed. The application is installed in the following Voice Portal VPMS directory: \$AVAYA\_HOME/Support/OutCallTest/ AppIntfWS-Client.

#### **Related topics:**

Configuring Voice Portal for the Outcall test application on page 68 [Running the Outcall test application](#page-68-0) on page 69

### **Configuring Voice Portal for the Outcall test application**

#### **Before you begin**

- Ensure that the Outcall test application is installed in the following Voice Portal VPMS directory: \$AVAYA\_HOME/Support/OutCallTest/AppIntfWS-Client.
- Verify that the hostnames are mapped to the IP addresses without a DNS, as described in the *Manually mapping hostnames to connect the primary VPMS with other servers* topic in the *Implementing Voice Portal on multiple servers* guide.

#### <span id="page-68-0"></span>**About this task**

#### *<u>O* Important:</u>

This configuration is required only if you use Voice Portal to perform outcalls or the Application Interface web service to launch CCXML applications.

#### **Procedure**

- 1. Ensure that at least one of the ports in the system is configured to allow outbound calls. For more information on configuring ports, see the *H.323 tab on the VoIP Connections page field descriptions* section or the *SIP tab on the VoIP Connections page field descriptions* section of the *Administering Voice Portal* guide.
- 2. Ensure that a user name and password is configured in VPMS from the **System Configuration > VPMS Servers > VPMS Settings** page. This is the authentication information that is used for accessing the Application Interface web service.

### **Running the Outcall test application**

#### **Before you begin**

Ensure that Voice Portal is configured for the Outcall test application as described in [Configuring Voice Portal for the Outcall test application](#page-67-0) on page 68.

#### **Procedure**

1. Log in to Linux on the Voice Portal server.

If you are an Avaya Services representative, and are using Avaya Enterprise Linux or if the Avaya Service accounts are installed on this server:

- Log in to the local Linux console as sroot.
- Or log in remotely as a non-root user and then change the user to sroot by entering the su - sroot command.

Otherwise, log in to Linux locally as root, or log in remotely as a non-root user and then change the user to root by entering the  $su - command$ .

- 2. Navigate to the Outcall test application directory by entering the cd \$AVAYA\_HOME/Support/OutcallTest/AppIntfWS-Client command.
- 3. Enter the  $./r$ unclient.sh  $-n$  <  $outcall$ -username>  $-p$  <  $outcall$ password> command to request the number of available outbound ports, where:
	- <outcall-username> is the user name assigned to the outcall user in the **System Configuration > VPMS Servers > VPMS Settings** page.
- <outcall password> is the password assigned to the outcall user in the **System Configuration > VPMS Servers > VPMS Settings** page.
- 4. Verify that the Outcall test application displays a response that shows the total ports and unused ports available for outcalls. For example:

Fri Oct 17 15:21:02 PDT 2008: TestClient: queryResources succeeded, TotalRes = 25, UnusedH $323 = 15$ , UnusedSIP = 10

Fri Oct 17 15:21:02 PDT 2008: TestClient: exiting.

- 5. Enter the ./runclient.sh —R 1 —A VoicePortalTest —T <number-todial> —n <outcall-username> —p <outcall password> command to initiate an outcall and launch the Voice Portal test application, where:
	- <number-to-dial> is the phone number to place the outcall to.
	- <outcall-username> is the user name assigned to the outcall user in the **System Configuration > VPMS Servers > VPMS Settings** page.
	- <outcall password> is the password assigned to the outcall user in the **System Configuration > VPMS Servers > VPMS Settings** page.
- 6. Verify that the dialed phone number rings.
- 7. Answer the phone and verify that the Voice Portal test application is handling the call.

#### **Note:**

The application handles the call in the same way as when an actual user calls into the system.

- 8. Verify that the Outcall test application displays:
	- A response that shows the result of the LaunchVXML operation.
	- The total ports and the unused ports available for outcalls.

For example:

Fri Oct 17 15:24:58 PDT 2008: TestClient: launchVXML succeeded, SessionID = sys-mpp-2008291222458-2, TotalRes = 24, UnusedH323 = 12, UnusedSIP = 12

Fri Oct 17 15:24:58 PDT 2008: TestClient: exiting.

# **Call activity reports**

### **Call activity reports**

The following reports track call activity in the Voice Portal system:

**Call Summary report :** Provides summary information about all calls handled by the specified MPPs and applications for the specified time period.

**Call Detail report :** Provides detailed information about all calls handled by the specified MPPs and applications for the specified time period.

**Session Summary report :** Provides summary information about call-handling sessions for the specified MPPs and applications for the specified time period.

**Session Detail report:** Provides detailed information about all call-handling sessions for the specified MPPs and applications for the specified time period. This report also provides access to any transcription information saved for the applications.

The amount of data available for these reports depends on the **Retention Period** setting for the **Call Data Record** and **Session Data** fields on the MPP Settings page.

For example, if this value is set to 14, you can enter a start date that is two weeks prior to the current date. If it is set to 7, you can only check for the previous week.

### **Creating a Call Detail report**

#### **About this task**

The Call Detail report provides detailed information about all calls handled by the specified MPPs and applications for the specified time period.

- 1. Log in to the VPMS web interface using an account with the Administration, Operations, or Maintenance user role.
- 2. From the VPMS main menu, select .**Reports** > **Standard**.
- 3. On the Standard Reports page, click **Call Detail** link under the **Report Name** column.
- 4. Optionally, click <sup>6</sup> next to **Call Detail** link to generate the report with the default selections of filters.

5. On the Call Detail page, enter the filter criteria that you want to use.

#### **Q** Tip:

Click the **more >>** link to display the rest of the optional filters.

- 6. Click **OK**.
- 7. On the Call Detail Report page, if you want to:
	- View the messages generated by one of the Dialog Designer applications listed in the table, click the appropriate name in the **Application** column. The VPMS displays the Application Detail Report page detailing the messages generated during the associated call session.
	- Get more information about how a call ended, hover the mouse over a value in the **End Type** column. Information about how a call ended is displayed in a pop-up window.
	- View details about the session that handled the call, click the **View Session Details** icon at the end of the appropriate row. The VPMS displays the Session Details page.

### **Creating a Call Summary report**

#### **About this task**

The Call Summary report provides summary information about all calls based on the specified filtering options.

#### **Procedure**

- 1. Log in to the VPMS web interface using an account with the Administration, Operations, or Maintenance user role.
- 2. From the VPMS main menu, select **Reports** > **Standard**.
- 3. On the Standard Reports page, click **Call Summary** link under the **Report Name** column.
- 4. Optionally, click next to **Call Summary** link to generate the report with the default selections of filters.
- 5. On the Call Summary page, enter the filter criteria that you want to use.

#### **Q** Tip:

Click the **more >>** link to display the rest of the optional filters.

6. Click **OK**.

The VPMS displays the Call Summary Report page.
### **Creating a Session Detail report**

#### **About this task**

The Session Detail report provides detailed information about the call-handling sessions for the specified Media Processing Platform (MPP) servers and applications for the specified time period. A session starts with the initial inbound or outbound call and ends with the termination of the CCXML page that resulted from the call.

#### **Procedure**

- 1. Log in to the VPMS web interface using an account with the Administration, Operations, or Maintenance user role.
- 2. From the VPMS main menu, select **Reports** > **Standard**.
- 3. On the Standard Reports page, click **Session Detail** link under the **Report Name** column.
- 4. Optionally, click  $\blacksquare$  next to **Session Detail** link to generate the report with the default selections of filters.
- 5. On the Session Detail (Filters) page, enter the filter criteria that you want to use.

#### $Q$  Tip:

Click the **more >>** link to display the rest of the optional filters.

- 6. Click **OK**. The VPMS displays the Session Detail Report page.
- 7. If you want to view more information about a particular session, click the **View Session Details** icon at the end of the appropriate row. Voice Portal displays the Session Details page.

### **Creating a Session Summary report**

#### **About this task**

The Session Summary report provides summary information about call handling sessions for the specified Media Processing Platform (MPP) servers and applications for the specified time period. A session starts with the initial inbound or outbound call and ends with the termination of the CCXML or VoiceXML page that resulted from the call.

#### **Procedure**

1. Log in to the VPMS web interface using an account with the Administration, Operations, or Maintenance user role.

- 2. From the VPMS main menu, select **Reports** > **Standard**.
- 3. Optionally, click  $\lll$  next to **Session Summary** link to generate the report with the default selections of filters.
- 4. On the Standard Reports page, click **Session Summary** link under the **Report Name** column.
- 5. On the Session Summary (Filters) page, enter the filter criteria that you want to use.

#### **O** Tip:

Click the **more >>** link to display the rest of the optional filters.

6. Click **OK**.

The VPMS displays the Session Summary Report page.

### **Viewing application transcription data**

#### **Procedure**

- 1. Log in to the VPMS web interface using an account with the Administration, Operations, or Maintenance user role.
- 2. From the VPMS main menu, select **Reports** > **Session Detail**.
- 3. On the Session Detail page, the **more >>** link to display the rest of the optional filters.
- 4. Enter any criteria you want to use for the report.

#### **O** Tip:

If you want to limit the report to those sessions that have transcription information, select **Yes** in the **Session Transcription** field.

- 5. When you are finished, click **OK**. The VPMS displays the Session Detail Report page.
- 6. Locate the particular session for which you want to view the transcription data and click the **View Session Details** icon at the end of the appropriate row. Voice Portal displays the Session Details page, which shows the both session and transcription data grouped by information category.
- 7. If you want to view the transcription information in XML format, click the **Export** link in the **Session Transcription** group.

## **Starting all MPP servers**

#### **Before you begin**

Add all of the installed MPP servers as described in [Adding the MPP servers](#page-61-0) on page 62.

#### **Procedure**

- 1. From the VPMS main menu, select **System Management** > **MPP Manager**.
- 2. On the MPP Manager page, make sure that the **Mode** column says **Online** for all servers. If any are shown as **Offline**:
	- a. Click the Selection check box next to each Offline MPP server.
	- b. Click the **Online** button in the **Mode Commands** group and confirm your selection when prompted.
- 3. Click the Selection check box in the first column header of the MPP server table to select all MPP servers.
- 4. Click **Start** in the **State Commands** group and confirm your selection when prompted.

Voice Portal starts the MPP servers. This process can take several minutes depending on how many servers there are in your system.

- 5. After a few minutes, click **Refresh** and verify that, for all MPP servers, the:
	- **Mode** is **Online**.
	- **State** is **Running**.
	- **Config** is **OK**.
- 6. If desired, make sure that all licensed telephony ports were correctly allocated to the MPP servers:
	- a. From the VPMS main menu, select **Real-Time Monitoring** > **Port Distribution**.
	- b. On the Port Distribution page, examine the **Mode** and **State** columns.

#### **Next steps**

Once the MPP servers start successfully, the Voice Portal system is available. You can now test it by running the sample application as described in [Running the sample application](#page-66-0) on page 67.

#### **Related topics:**

[Starting all MPP servers](#page-65-0) on page 66

### **Starting all MPP servers**

#### **Before you begin**

Add all of the installed MPP servers as described in [Adding the MPP servers](#page-61-0) on page 62.

#### **Procedure**

- 1. From the VPMS main menu, select **System Management** > **MPP Manager**.
- 2. On the MPP Manager page, make sure that the **Mode** column says **Online** for all servers. If any are shown as **Offline**:
	- a. Click the Selection check box next to each Offline MPP server.
	- b. Click the **Online** button in the **Mode Commands** group and confirm your selection when prompted.
- 3. Click the Selection check box in the first column header of the MPP server table to select all MPP servers.
- 4. Click **Start** in the **State Commands** group and confirm your selection when prompted.

Voice Portal starts the MPP servers. This process can take several minutes depending on how many servers there are in your system.

- 5. After a few minutes, click **Refresh** and verify that, for all MPP servers, the:
	- **Mode** is **Online**.
	- **State** is **Running**.
	- **Config** is **OK**.
- 6. If desired, make sure that all licensed telephony ports were correctly allocated to the MPP servers:
	- a. From the VPMS main menu, select **Real-Time Monitoring** > **Port Distribution**.
	- b. On the Port Distribution page, examine the **Mode** and **State** columns.

#### **Next steps**

Once the MPP servers start successfully, the Voice Portal system is available. You can now test it by running the sample application as described in [Running the sample application](#page-66-0) on page 67.

#### **Related topics:**

[Starting all MPP servers](#page-65-0) on page 66

## <span id="page-76-0"></span>**Configuring the Software Upgrade feature in VPMS**

The Software Upgrade feature allows you to upgrade the MPPs running on your Voice Portal system, from the VPMS Web interface. If you want to use this feature, you need to authorize the VPMS to upgrade the MPPs. For more information, see the *Software Upgrade overview* section in the Administering Voice Portal guide.

If you don't want to use the Software Upgrade feature to upgrade the MPPs, you can disable the InstallAgent RPM.

#### **Note:**

Disabling the InstallAgent package is optional.

You can disable it if you don't want the VPMS to use a public-key based SSH mechanism to remotely administer the MPP upgrades, and don't want this package installed on your system.

#### **Related topics:**

Optional: Disabling the InstallAgent RPM on page 77 [Reinstalling the InstallAgent RPM](#page-77-0) on page 78

### **Optional: Disabling the InstallAgent RPM**

#### **Procedure**

1. Delete the .ssh directory by entering the *rm -r /home/vpinstall/.ssh* command. Or

If you want to save the .ssh directory for future reference, you can rename it. For example, to rename the .ssh file to .sshOld, enter the mv /home/ vpinstall/.ssh /home/vpinstall/.sshOld command.

2. Enter the chmod -s /opt/Avaya/InstallAgent/bin/InstallAgent command to disable the InstallAgent RPM.

The command removes the user ID permission from the InstallAgent package.

### <span id="page-77-0"></span>**Reinstalling the InstallAgent RPM**

#### **About this task**

If you have previously disabled the InstallAgent RPM, as described in [Optional: Disabling the](#page-76-0) [InstallAgent RPM](#page-76-0) on page 77, and want to use the Software Upgrade feature to upgrade the MPPs, you need to reinstall the InstallAgent RPM.

#### **Procedure**

On the Voice Portal server, enter the  $rpm -U < I$  RPM>  $r$ -replacepkgs command to reinstall the InstallAgent RPM.

For example, rpm -U av-ia-5.0.0.0-3302.rpm –replacepkgs.

#### **Note:**

The InstallAgent RPM is located in the external/installagent directory of the Voice Portal installation image.

## **External time sources**

To make sure that the reporting and logging activities across all servers in your network are synchronized to the same time, Avaya strongly recommends that you use the same external time source for:

- The server running the primary VPMS software
- Any application servers running on dedicated machines
- All available speech servers
- All PBX switches

You can use a corporate or a public time server as the external time source. If you intend to use a public time source, choose an appropriate one for your needs. You can find public Network Time Protocol (NTP) servers at [http://www.ntp.isc.org/bin/view/Servers/WebHome.](http://www.ntp.isc.org/bin/view/Servers/WebHome)

#### **Note:**

Avaya only provides guidelines for public time servers. It is your responsibility to make sure that the servers you choose are accessible through your corporate firewall. In addition, you should be aware that some public time servers either limit the amount of access a particular site has or charge for their services. If you select a public time server, make sure that it fits all of your needs before you change the ntp.conf file on the primary VPMS server.

#### **Related topics:**

Configuring the primary VPMS server to point to an external time source on page 79

### **Configuring the primary VPMS server to point to an external time source**

#### **Before you begin**

Make sure you have the server names or IP addresses of one or two appropriate external time sources. For more information, see [External time sources](#page-77-0) on page 78.

#### **Procedure**

1. Log in to Linux on the Voice Portal primary VPMS server.

If you are an Avaya Services representative, and are using Avaya Enterprise Linux or if the Avaya Service accounts are installed on this server:

- Log in to the local Linux console as sroot.
- Or log in remotely as a non-root user and then change the user to sroot by entering the su - sroot command.

Otherwise, log in to Linux locally as root, or log in remotely as a non-root user and then change the user to root by entering the  $su - command$ .

- 2. Open the /etc/ntp.conf file in an ASCII text editor.
- 3. Edit the  $/$ etc $/$ ntp.conf file to add the server you want to use as the primary external time source and an explicit declaration to set the local clock. If desired, you can also add a server to use as the secondary time source if the primary source cannot be found. The format is:

```
server xxxx // primary external time server<br>server yyyy // optional secondary external t
server yyy // optional secondary external time server<br>server 127.127.1.0 // set local clock to time received from ex
                              \frac{1}{2} set local clock to time received from external
server
fudge 127.127.1.0 stratum 10
driftfile /var/lib/ntp/drift
authenticate no
```
Where *xxxx* and *yyyy* are either server names or IP addresses of the external time servers you want to use.

#### **Note:**

The typical settings for driftfile and authenticate are shown above. If the ntp.conf file at your site has different settings, check with your system administrator before you change them.

The following uses the external time sources clock.sjc.he.net and

```
ntp-1.cede.psu.edu:
```

```
server clock.sjc.he.net // primary external time server
restrict clock.sjc.he.net nomodify
server ntp-1.cede.psu.edu // secondary time server
```

```
restrict ntp-1.cede.psu.edu nomodify<br>server 127.127.1.0 // set local clock
server 127.127.1.0
fudge 127.127.1.0 stratum 10 
driftfile /var/lib/ntp/drift
authenticate no
```
- 4. Save and close the file.
- 5. Using a text editor of your choice, open the /etc/ntp/step-tickers file.

This file is used for initial time setup on the VPMS.

6. Add a line in the file to specify the time source server names or IP addresses. For example, if you are using the servers clock.sjc.he.net and ntp-1.cede.psu.edu, you would add the following lines:

clock.sjc.he.net ntp-1.cede.psu.edu

- 7. Save and close the file.
- 8. Restart the ntpd daemon by entering the /sbin/service ntpd restart command.

The system returns:

```
Shutting down ntpd: [OK] Synchronizing with time server [OK] Starting ntpd:
[OK]
```
## **Non-English language support**

### **Non-English character support on the VPMS web pages**

While the VPMS Web pages are written in English, you can use non-English characters when entering field values if you have the appropriate languages installed on the VPMS server. If you are using:

- Red Hat Enterprise Linux, all you need to do is select the appropriate languages while installing the operating system.
- Avaya Enterprise Linux, Avaya provides a font file for Chinese, Japanese, and Korean.

#### **Related topics:**

[Configuring Chinese on Avaya Enterprise Linux](#page-80-0) on page 81 [Configuring Japanese on Avaya Enterprise Linux](#page-81-0) on page 82 [Configuring Korean on Avaya Enterprise Linux](#page-82-0) on page 83

### <span id="page-80-0"></span>**Configuring Chinese on Avaya Enterprise Linux**

#### **Procedure**

1. Log in to Linux on the Voice Portal primary VPMS server.

If you are an Avaya Services representative, and are using Avaya Enterprise Linux or if the Avaya Service accounts are installed on this server:

- Log in to the local Linux console as sroot.
- Or log in remotely as a non-root user and then change the user to sroot by entering the su - sroot command.

Otherwise, log in to Linux locally as root, or log in remotely as a non-root user and then change the user to root by entering the  $su - command$ .

2. Navigate to the Linux font directory by entering the  $cd$  /usr/share/fonts command.

\$AVAYA\_HOME is the environment variable pointing to the name of the installation directory specified during the Voice Portal software installation. The default value is /opt/Avaya/VoicePortal.

#### **Note:**

If the font directory does not already exist, create it by entering the  $m$ kdir /usr/ share/fonts command, then navigate to the directory you just created.

3. Copy the Chinese font file to the font directory by entering the cp \$AVAYA\_HOME/ Support/fonts/zh\_CN/TTzh\_CN.tar . command.

\$AVAYA\_HOME is the environment variable pointing to the name of the installation directory specified during the Voice Portal software installation. The default value is /opt/Avaya/VoicePortal.

#### **Important:**

Make sure you include the . (period) at the end of the **cp** command to indicate that you want Linux to copy the files to the current directory.

Make sure you include the . (period) at the end of the **cp** command to indicate that you want Linux to copy the files to the current directory.

- 4. Extract the font file by entering the  $tar -xvf$  TTzh  $CN.tar$  command.
- 5. Copy the system language file to the Linux system configuration directory by entering the cp \$AVAYA\_HOME /Support/fonts/zh\_CN /i18n /etc/ sysconfig/ command.
- 6. Navigate to the Java fonts directory by entering the  $cd$  \$JAVA\_HOME/jre/lib/ fonts command.
- 7. Create the fallback directory by entering the mkdir fallback command.
- <span id="page-81-0"></span>8. Navigate to the fallback directory by entering the cd fallback command.
- 9. Copy the Chinese font files to the fallback directory by entering the cp /usr/ share/fonts/zh CN/TrueType/\*.ttf . command.

#### *<u>O* Important:</u>

Make sure you include the *.* (period) at the end of the **cp** command to indicate that you want Linux to copy the files to the current directory.

10. Reboot the VPMS server machine by entering the reboot command.

### **Configuring Japanese on Avaya Enterprise Linux**

#### **Procedure**

1. Log in to Linux on the Voice Portal primary VPMS server.

If you are an Avaya Services representative, and are using Avaya Enterprise Linux or if the Avaya Service accounts are installed on this server:

- Log in to the local Linux console as sroot.
- Or log in remotely as a non-root user and then change the user to sroot by entering the su - sroot command.

Otherwise, log in to Linux locally as root, or log in remotely as a non-root user and then change the user to root by entering the  $su - command$ .

2. Navigate to the Linux font directory by entering the cd /usr/share/fonts command.

\$AVAYA HOME is the environment variable pointing to the name of the installation directory specified during the Voice Portal software installation. The default value is /opt/Avaya/VoicePortal.

#### **Note:**

If the font directory does not already exist, create it by entering the  $m$ kdir /usr/ share/fonts command, then navigate to the directory you just created.

3. Copy the Japanese font file to the font directory by entering the  $cp$  \$AVAYA\_HOME/ Support/fonts/ja/TTja.tar . command.

\$AVAYA HOME is the environment variable pointing to the name of the installation directory specified during the Voice Portal software installation. The default value is /opt/Avaya/VoicePortal.

#### *<u>O* Important:</u>

Make sure you include the . (period) at the end of the **cp** command to indicate that you want Linux to copy the files to the current directory.

<span id="page-82-0"></span>Make sure you include the . (period) at the end of the **cp** command to indicate that you want Linux to copy the files to the current directory.

- 4. Extract the font file by entering the  $tar -xvf$  Tia.tar command.
- 5. Copy the system language file to the Linux system configuration directory by entering the cp \$AVAYA\_HOME /Support/fonts/ja /i18n /etc/ sysconfig/ command.
- 6. Navigate to the Java fonts directory by entering the cd  $$JAVA$  HOME/jre/lib/ fonts command.
- 7. Create the fallback directory by entering the  $m$ kdir  $fallback$  command.
- 8. Navigate to the fallback directory by entering the cd fallback command.
- 9. Copy the Japanese font files to the fallback directory by entering the  $cp /usr/$ share/fonts/ja/TrueType/\*.ttf . command.

#### *<u>O* Important:</u>

Make sure you include the *.* (period) at the end of the **cp** command to indicate that you want Linux to copy the files to the current directory.

10. Reboot the VPMS server machine by entering the reboot command.

#### **Configuring Korean on Avaya Enterprise Linux**

#### **Procedure**

1. Log in to Linux on the Voice Portal primary VPMS server.

If you are an Avaya Services representative, and are using Avaya Enterprise Linux or if the Avaya Service accounts are installed on this server:

- Log in to the local Linux console as sroot.
- Or log in remotely as a non-root user and then change the user to sroot by entering the su - sroot command.

Otherwise, log in to Linux locally as root, or log in remotely as a non-root user and then change the user to root by entering the  $su - command$ .

2. Navigate to the Linux font directory by entering the cd /usr/share/fonts command.

\$AVAYA HOME is the environment variable pointing to the name of the installation directory specified during the Voice Portal software installation. The default value is /opt/Avaya/VoicePortal.

#### **Note:**

If the font directory does not already exist, create it by entering the  $mkdir /usr/$ share/fonts command, then navigate to the directory you just created.

3. Copy the Korean font file to the font directory by entering the cp \$AVAYA\_HOME/ Support/fonts/ko/TTko.tar . command.

\$AVAYA HOME is the environment variable pointing to the name of the installation directory specified during the Voice Portal software installation. The default value is /opt/Avaya/VoicePortal.

#### *<u>O* Important:</u>

Make sure you include the . (period) at the end of the **cp** command to indicate that you want Linux to copy the files to the current directory.

Make sure you include the . (period) at the end of the **cp** command to indicate that you want Linux to copy the files to the current directory.

- 4. Extract the font file by entering the tax  $-xyf$  TTko.tar command.
- 5. Copy the system language file to the Linux system configuration directory by entering the cp \$AVAYA\_HOME /Support/fonts/ko /i18n /etc/ sysconfig/ command.
- 6. Navigate to the Java fonts directory by entering the cd  $$JAVA$  HOME/jre/lib/ fonts command.
- 7. Create the fallback directory by entering the  $m$ kdir  $fallback$  command.
- 8. Navigate to the fallback directory by entering the cd fallback command.
- 9. Copy the Korean font files to the fallback directory by entering the  $cp /usr/$ share/fonts/ko/TrueType/\*.ttf . command.

#### **Important:**

Make sure you include the *.* (period) at the end of the **cp** command to indicate that you want Linux to copy the files to the current directory.

10. Reboot the VPMS server machine by entering the reboot command.

# **Chapter 6: Troubleshooting installation issues**

## **Installation log files**

The installation log files contain detailed information about the installation process.

Voice Portal creates several log files during the installation process. If the installation process:

- Completes successfully, Voice Portal copies the log files to \$AVAYA\_HOME/logs/ install\_*date*, where \$AVAYA\_HOME is the environment variable pointing to the installation path you specified on the Installation Destination installation screen and *date* is the date the installation process was run. The default installation directory is  $\sqrt{\mathrm{opt}}/$ Avaya/VoicePortal.
- Does not complete successfully, Voice Portal copies the log files to /opt/ \_Avaya\_Voice-Portal\_temp.

#### **General installation log files**

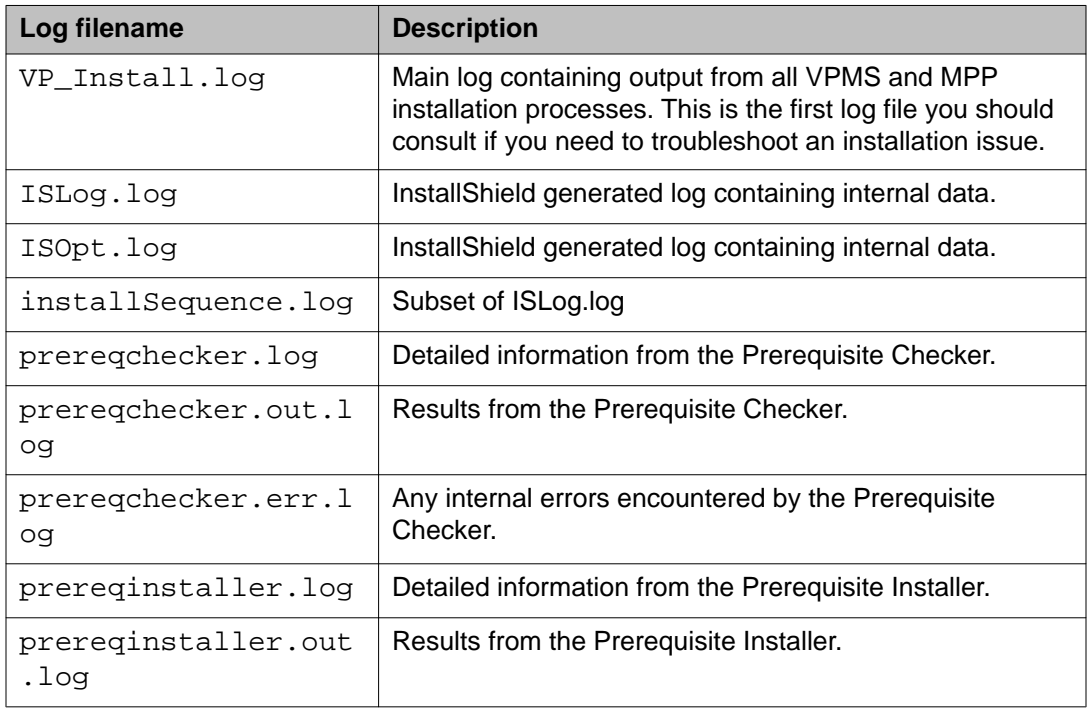

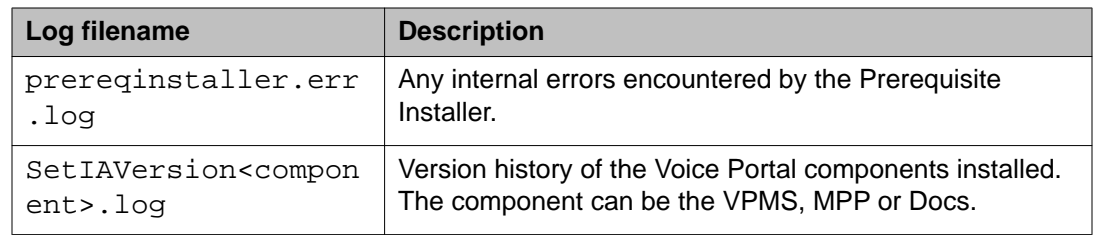

#### **MPP-specific installation log files**

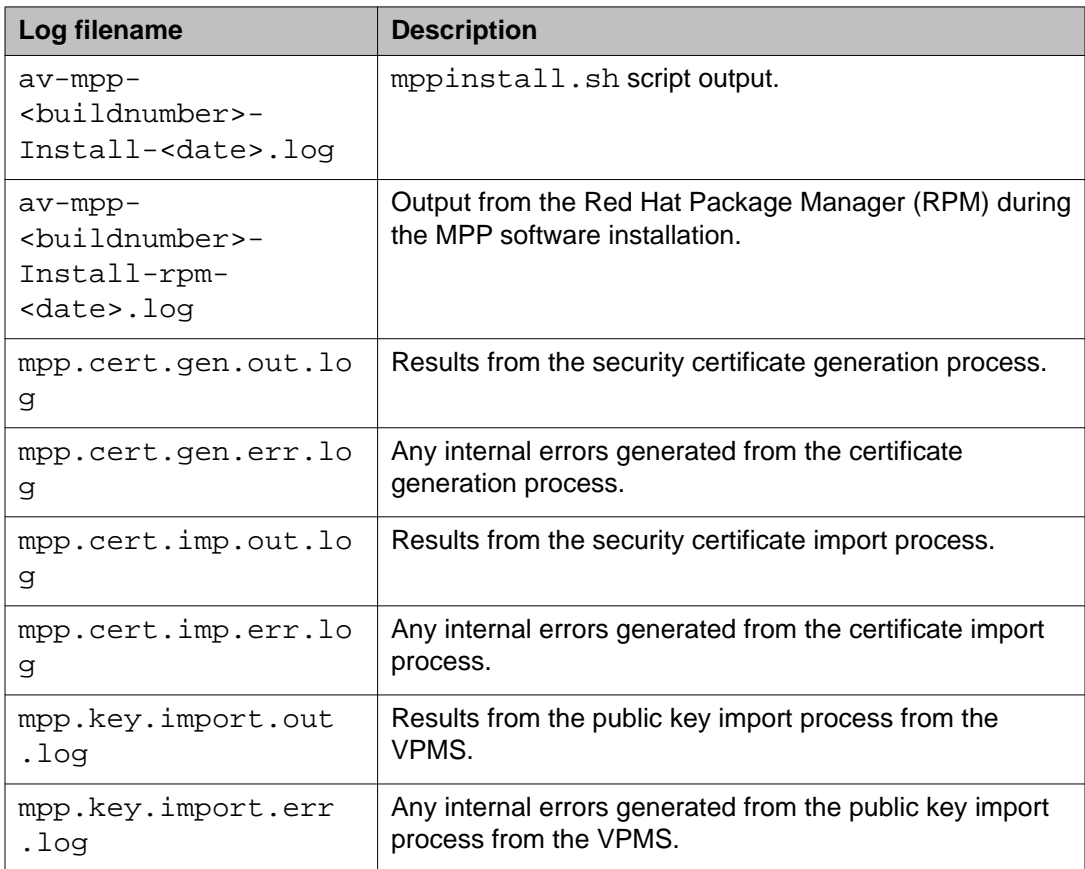

### **VPMS-specific installation log files**

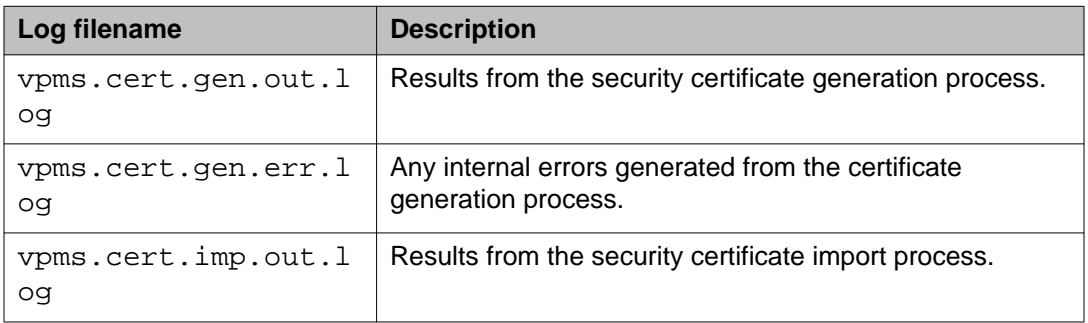

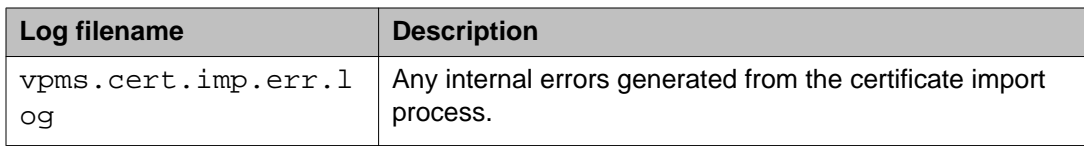

## **Fixing Prerequisite Checker failures**

### **Solution**

#### **Procedure**

1. Examine the Prerequisite Checker pages to determine exactly what problems were encountered.

#### **Tip:**

If the error is UnknownHostException: localhost, see Prerequisite Checker fails with UnknownHostException:localhost on page 87.

2. Upgrade your system to meet the minimum hardware and operating system requirements for Voice Portal, as described in the *Minimum server machine hardware requirements* topic of the *Planning for Voice Portal* guide.

#### **Next steps**

After you upgrade your system, you can resume the Voice Portal installation script at the current point as long as you did *not* exit the installation script or restart your Voice Portal server. If you want to:

- Resume the script, type 2 and press Enter until you go past the first Prerequisite Status page. Voice Portal reruns the Prerequisite Checker and you can then continue with the installation instructions.
- Quit the installation script, type 3 and press Enter, then type 1 and press Enter to confirm.

### **Prerequisite Checker fails with UnknownHostException:localhost**

If you receive an error during the prerequisite check for the localhost, or a faultString reporting UnknownHostException:localhost during Voice Portal installation or upgrade, it is likely that the /etc/hosts file of the server is not properly set up. As a result, the installation script cannot deploy certain Voice Portal components correctly.

The /etc/hosts file is a simple text file that associates IP addresses with one or more hostnames. The format is one line per IP address, with the associated hostnames separated by white space (spaces or tabs).

### **Solution**

#### **Procedure**

1. Log into Linux on the VPMS server.

If you are an Avaya Services representative, and are using Avaya Enterprise Linux or if the Avaya Service accounts are installed on this server:

- Log in to the local Linux console as sroot.
- Or log in remotely as a non-root user and then change the user to sroot by entering the su - sroot command.

Otherwise, log in to Linux locally as root, or log in remotely as a non-root user and then change the user to root by entering the  $su - command$ .

- 2. Back up the original file prior to editing it by entering the  $cp$  /etc/hosts /etc/ hosts.bak command.
- 3. With the ASCII text editor of your choice, open the /etc/hosts file.
- 4. Verify that:
	- The first line contains 127.0.0.1 localhost localhost.localdomain, with the IP address and hostnames separated by spaces or tabs
	- If the file has other entries, each entry must in the form *IP\_address hostname1 hostname2...*, where *IP\_address* is the IP address of a server in the Voice Portal system and *hostname1 hostname2...* is one or more hostnames, separated by tabs or spaces, to associate with the IP address.

#### **Example**

The following shows a properly-formatted /etc/hosts file with two MPP servers:

127.0.0.1 localhost localhost.localdomain #Required first line<br>123.123.123.122 vpms\_server\_hostname #Primary VPMS server IP 123.123.123.122 vpms\_server\_hostname addy and hostname 123.123.123.123 first\_mpp first\_ mpp.domainname.com #First MPP server 123.123.123.124 second\_ mpp second\_ mpp.domainname.com #Second MPP server

## **Fixing Prerequisite Installer failures**

The Prerequisite Installer installs additional software required for Voice Portal such as the Apache Web Server, Tomcat, and php. The majority of this software comes from RPMs installed by the Prerequisite Installer.

These failures are generally the result of installing Voice Portal on a server running a:

- More recent version of Red Hat Enterprise Linux than Red Hat Enterprise Linux Server Release 5.6 or later. Although Voice Portal does support updates to Red Hat Enterprise Linux, some of system RPMs in the newer updates may conflict with some of the RPMs that Voice Portal is attempting to install.
- Customized Red Hat Enterprise Linux installation that is missing an RPM required by one of the Voice Portal prerequisite RPMs.

### **Solution**

#### **Procedure**

- 1. Examine the Prerequisite Installer report to determine exactly what problems were encountered and what log file, if any, is available for more information. For an example of one such error, see [Sample Prerequisite Installer error](#page-89-0) [message](#page-89-0) on page 90.
- 2. If you are using Red Hat Enterprise Linux Server release 5.6 or later and the Prerequisite Installer fails for any of the php RPMs, install the following RPMs from your Red Hat installation CD-ROM or the Red Hat support website:
	- php-domxml
	- php
	- php-pear
- 3. If that does not solve the problem, see **Identifying RPM** issues on page 91 for more information.

#### <span id="page-89-0"></span>**Next steps**

After you fix any prerequisite software issues, you can resume the Voice Portal installation script at the current point as long as you did *not* exit the installation script or restart your Voice Portal server. If you want to:

- Resume the script, type 2 and press Enter until you go past the first Installation Status page. Voice Portal reruns the Prerequisite Installer and you can then continue with the installation instructions.
- Quit the installation script, type 3 and press Enter, then type 1 and press Enter to confirm.

### **Sample Prerequisite Installer error message**

The following is an example of the error messages produced by the Prerequisite Installer when the installer encounters a more recent version of the JDK than Voice Portal was about to install. You can use this example as a guideline for solving any Prerequisite Installer issues you encounter.

```
===============================================================================
Installation Status
=============================================================================== -
Third-Party Software========================================================= | -
Network Time Protocol (NTP)-------------------------------Already Completed | - GNU
MP (Arbitrary Precision Library)----------------------Already Completed | - XML
Library-----------------------------------------------Already Completed | -
Internationalized Domain Name Support Library-------------Already Completed | - cURL
(File Download Utility)------------------------------Already Completed | - GnuPG
Common Error Library--------------------------------Already Completed | - General
Purpose Crypto Library----------------------------Already Completed | - XML File
Transform Library--------------------------------Already Completed | -
ActiveMQ--------------------------------------------------Already Completed | -
TrueType Font Rendering Engine----------------------------Already Completed | - Font
Configuration and Customization Library--------------Already Completed | - Password
quality-control module-------------------------------------Success | - Shared
Library for X Window System-----------------------------Already Completed | - Java(TM) 2
SDK Standard Edition--------------------------------------Failed
The following line indicates the start of the error information:
```

```
| | Error: RPM Installation failed with the following detail. | |
==================================== | | jdk-1.5.0_12-fcs.i586.rpm install | | -
original directory='/mnt/cdrom/external' | | - RPM install directory='/mnt/cdrom/
external/J2SDK' | | - RPM name = 'jdk-1.5.0_12-fcs.i586.rpm' | | - LOG file = '/tmp/
Avaya/install-rpm.log' | | ------------------------------------ | | >>>>>>Starting
RPM installation: 'rpm -U --replacepkgs jdk-1.5.0_12- | | fcs.i586.rpm'
The following two lines show the installed JDK version and why it does not match the version
Voice Portal needs to install:
```

```
| | package jdk-1.5.0_14-fcs (which is newer than jdk-1.5.0_12-fcs) is | | Already
Completed | | >>>>>>RPM Installation failed: Exit Code: 2 | |
====================================
```
*The following three lines restate the error that the version found was not the version expected:*

```
| | RPM installation check: Expecting 'Found' = 'Expected'. | | Expected:
jdk-1.6.0_07-fcs.i586.rpm | | Found: jdk-1.5.0_14-fcs Out of Date | | Non-compliant
Java SDK found. Enter "rpm -e j2sdk" in the command line | | to uninstall the SDK,
then run the prerequisite installer again.
===============================================================================
Install aborted due to installation failure.
===============================================================================
```
To resolve this issue:

- 1. If you want to verify that this version is actually installed, enter the rpm  $-q$  jdk command.
- 2. Before you remove the more recent RPM version that you have installed, check the Avaya online support Web site, [http://support.avaya.com,](http://support.avaya.com) to make sure that a solution to this issue has not been posted. If no solution is available:
	- a. Look at the RPM installation check line, which is the third highlighted line in the example. In this case, the Prerequisite Installer expected that the version it found installed on the system would be identical to the version it was installing. The solution is to remove the more recent version and let the Prerequisite Installer install the JDK version Voice Portal requires.
	- b. To remove the installed JDK version, enter the  $r$ <sub>pm</sub>  $-e$  jdk command.
	- c. Once the JDK version has been removed, return to the Voice Portal installation script and resume the installation.

## **Identifying RPM issues**

If you have installed Red Hat Enterprise Linux Server release 5.6 or later, you should also verify that the correct RPMs are installed on your system. Voice Portal requires Red Hat Enterprise Linux Server Release 5.6 or later. If you registered with Red Hat to automatically receive updates, there might be a conflict with one or more of the updated RPMs.

The Voice Portal installation included a file called ES4-Update5.txt that lists the RPMs and version numbers in Red Hat Enterprise Linux Server Release 5.6 or later. This file is installed in \$AVAYA\_HOME/Support/RedHat-RPM-Lists and on the Voice Portal installation DVD under Support/RedHat-RPM-Lists.

You can generate a listing of the RPMs that are currently installed on your system and then compare the RPMs you have installed against what has been verified. Other versions than the ones verified might cause your Voice Portal system not to operate.

#### **Note:**

If the list of RPMs installed on your system does not exactly match the list of RPMs in ES5.2.txt, it does not necessarily mean there is a problem. However, if you are still experiencing problems after you have reviewed the installation log files and initial configuration settings, you might bring your system inline with the verified list of RPMs to see if that solves the problem.

### **Solution**

#### **Procedure**

- 1. On each Voice Portal server, log in to Linux as root.
- 2. Enter the cat /etc/issue command.
- 3. Verify that the version is Red Hat Enterprise Linux Server Release 5.6 or later.
- 4. To get a list of the RPMS installed on your system and redirect the list to a file, enter the rpm  $-qa$  | sort> /tmp/rpmlist.txt command. When the system has finished generating  $r$  $pmlist.txt$ , it stores the file in the / tmp directory.
- 5. To find any differences between the RPMs currently installed and the RPMs that are required for Voice Portal, enter the diff /tmp/rpmlist.txt \$AVAYA\_HOME/Support/RedHat-RPM-Lists/RHEL5.2.txt command.
- 6. To display the differences file, enter the cat /tmp/diffrpms.txt command.
- 7. Review the reported differences and bring the installed RPMs inline with the ones listed in ES4-Update5.txt.
- 8. If you need the correct version of an RPM, download it from Red Hat website, [http://](http://www.redhat.com) [www.redhat.com.](http://www.redhat.com)
- 9. Once you have identified the problems and downloaded any required RPMs:
	- To upgrade an RPM to a different version, enter the rpm -u path/rpmname command, where *path/rpmname* is the complete filename and path of the RPM you are updating.
	- To install an RPM, enter the rpm  $-i$  *path/rpmname* command, where *path/rpmname* is the complete filename and path of the RPM you are installing.
	- To remove an RPM, enter the rpm -e *rpmname* command, where *rpmname* is the name of the RPM you are removing.

#### **Important:**

Do not specify a file path when you remove an RPM.

## **Installation Progress Bar stops at 25% completed**

If the **Installation Progress Bar** does not advance beyond 25% completed and the Post Installation Summary screen states that no summary information could be found, then InstallShield has encountered an internal error and the Voice Portal installation or upgrade was not successful.

This error condition is shown in the following example:

Installation Progress Note: The last portion of the install might take several minutes to complete. Please be patient and wait for the Post Installation Summary to be displayed. Installing Voice Portal. Please wait... |-----------|-----------|-----------|------------| 0% 25% 50% 75% 100% |||||||||| ------------------------------------------------------------------------------- Post Installation Summary The Voice Portal installation has completed. Review the following information. If there are errors or warnings, then please review the installation logs. No summary information could be found; please check the log files for more information Press 3 to Finish or 5 to Redisplay [3] java.io.IOException: java.io.IOException: /opt/\_Avaya\_Voice-Portal\_temp/MoveLogFiles: not found at java.lang.UNIXProcess.<init>(UNIXProcess.java:143) at java.lang.Runtime.execInternal(Native Method) at java.lang.Runtime.exec(Runtime.java:566) at com.installshield.util.Java2ProcessExec.processExec(Unknown Source) at com.installshield.util.ProcessExec.executeProcess(Unknown Source) at com.installshield.wizardx.actions.ExecWizardAction.executeProcess(Unknown Source) at com.installshield.wizardx.actions.ExecWizardAction.run(Unknown Source) at java.lang.Thread.run(Thread.java:534) In this case, no Voice Portal software was actually installed or upgraded.

### **Solution**

#### **Procedure**

- 1. Type 3 to finish the aborted installation or upgrade process.
- 2. Return to the beginning of the installation or upgrade procedure you were following and rerun the Voice Portal installation script installvp.

## **VPMS install finishes with an Axis error**

A known issue with Axis sometimes affects the VPMS software installation. If this problem occurs, the VPMS software installer displays either Exception: AxisFault or Warning: Axis may not be accepting new applications properly, as shown in the following Post Installation Summary screens.

First sample Post Installation Summary screen:

Installing VPMS... Possible Error during operation: Register VPAppLog with Axis - Start error description - Exception: AxisFault faultCode: {http:// schemas.xmlsoap.org/soap/envelope/}Server.generalException faultSubcode: faultString: Couldn't find an appropriate operation for XML QName {http:// xml.apache.org/axis/wsdd/}deployment faultActor: faultNode: faultDetail: {http:// xml.apache.org/axis/}hostname:takuma.avaya.com - End error description - Possible Error during operation: Deploy Core Services (Part 2/2) - Start error description - Error: Could not deploy network log server: 255 Error: Could not deploy alarm server: 255 - End error description -

Second sample Post Installation Summary screen showing the Warning: Axis may not be accepting new applications properly message:

Installing Documentation... ...done installing Documentation Installing VPMS... Possible Error during operation: Start Tomcat - Start error description - Warning: Axis may not be accepting new applications properly - End error description - ...done installing VPMS Installing MPP... ...done installing MPP In this case, you need to:

### **Solution**

#### **Procedure**

- 1. Type 3 to finish the incomplete installation process.
- 2. Return to the beginning of the installation procedure you were following and rerun the Voice Portal installation script installvp.

## **Install hangs at Post Installation Summary screen**

A known InstallShield issue sometimes causes the software installation to hang, especially if there is a long delay between steps.

In this case, the Post Installation Summary screen displays:

```
Post Installation Summary The Voice Portal installation has completed. Review the
following information. If there are errors or warnings, then please review the
installation logs. Installing Documentation... Press 3 to Finish or 5 to Redisplay
[3]
```
### **Solution**

#### **Procedure**

Restart the installation script from the beginning, making sure that you do not pause too long between steps.

The Post Installation Summary screen should display messages similar to the following:

Post Installation Summary The Voice Portal installation has completed. Review the following information. If there are errors or warnings, then please review the installation logs. Installing Documentation... ...done installing Documentation Installing VPMS... ...done installing VPMS Installing MPP... ...done installing MPP Press 3 to Finish or 5 to Redisplay [3] Moving installation logs to: /opt/Avaya/VoicePortal/logs/install\_2008-01-21.000 [sroot@vpms-server cdrom]# reboot

## **MPP installation is hanging**

Any hung or stale NFS mount points can cause RPM installations to hang while installing the Voice Portal software.

### **Solution**

#### **Procedure**

- 1. On the MPP server, enter the df command.
- 2. If the server:
	- Responds to this command, then all NFS mount points are operational. Make sure that the VPMS and MPP clocks are properly synchronized as described in [Time synchronization problems](#page-98-0) on page 99.
	- Does not respond to the command, continue with this procedure.
- 3. Enter the umount  $-1$  command to unmount any file systems.
- 4. If not already done, exit the Voice Portal installation script.
- 5. If the automount feature is enabled, disable it by commenting out the appropriate lines in the server's /etc/fstab file.
- 6. Reboot the server.

7. Restart the installation script from the beginning.

## **MPP could not import VPMS key**

The VPMS installs correctly but the Public Key Verification screen displayed during the MPP installation contains the error:

Failed to import key from specified host. Please check the following: URL: http:// *VPMS-server*/cert.pem

The most common cause of this error is that the iptables firewall is enabled on the primary VPMS server.

### **Solution**

#### **Procedure**

1. Log in to Linux on the Voice Portal primary VPMS server.

If you are an Avaya Services representative, and are using Avaya Enterprise Linux or if the Avaya Service accounts are installed on this server:

- Log in to the local Linux console as sroot.
- Or log in remotely as a non-root user and then change the user to sroot by entering the su - sroot command.

Otherwise, log in to Linux locally as root, or log in remotely as a non-root user and then change the user to root by entering the  $su - command$ .

- 2. Determine whether the iptables firewall is active by entering the service iptables status command.
- 3. If the firewall is:
	- Running, disable it by entering the chkconfig --del iptables command and proceed to Step 4.
	- Not running, try to manually download the certificate by entering the  $curl$ http://*VPMS-server*/cert.pem command, where *VPMS-server* is the domain name or IP address of the system where the primary VPMS software is installed.

If the command displays the lines -----BEGIN CERTIFICATE----- and -----END CERTIFICATE-----, regardless of what information is displayed between those lines, continue with this procedure. Otherwise, contact your Avaya Services representative.

4. Restart the vpms service by entering the /sbin/service vpms restart command.

You will see a series of messages as the command shuts down several VPMS components. When the command has successfully stopped all relevant components, it displays the message: VPMS Shutdown Status: [ OK ].

The command immediately starts the same components. When it has finished, it displays the message: VPMS Start Status: [ OK ].

- 5. Verify that you can log in to the VPMS web interface as described in the *Logging in to the Voice Portal web interface* topic in the *Administering Voice Portal* guide.
- 6. Return to the MPP server and either continue the current installation or restart the installation process.

## **Lost PostgreSQL user account passwords**

#### **Before you begin**

If you have just installed the VPMS software and are still logged into the VPMS server, make sure that the environment variables are properly loaded.

#### **About this task**

Voice Portal uses the following PostgreSQL user accounts:

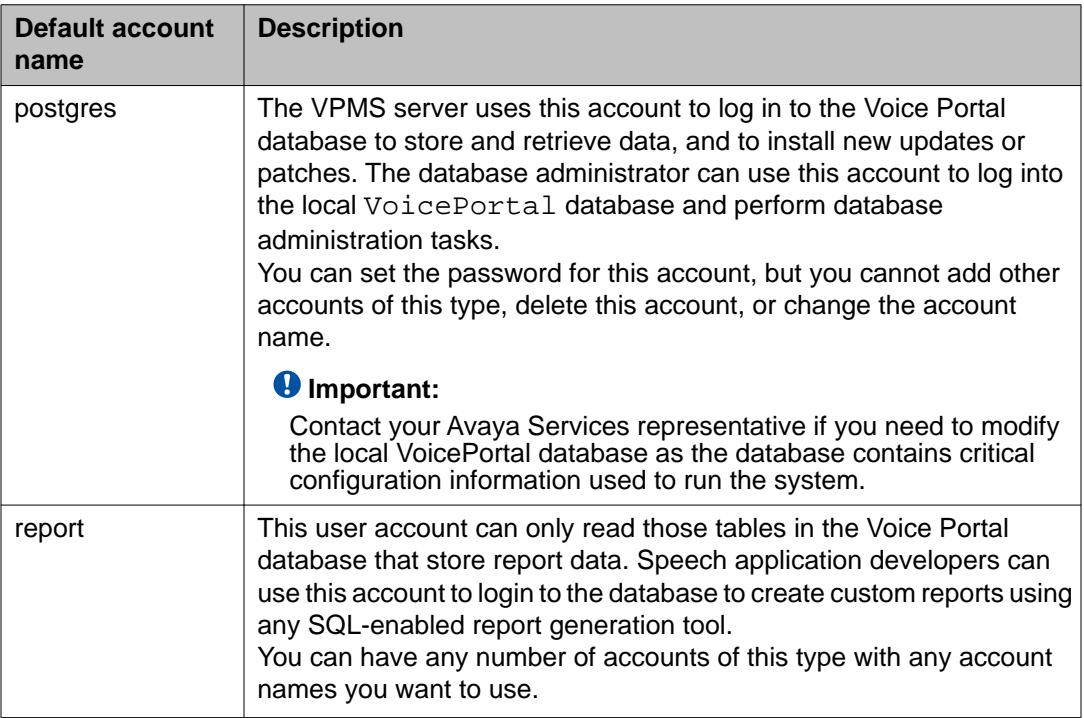

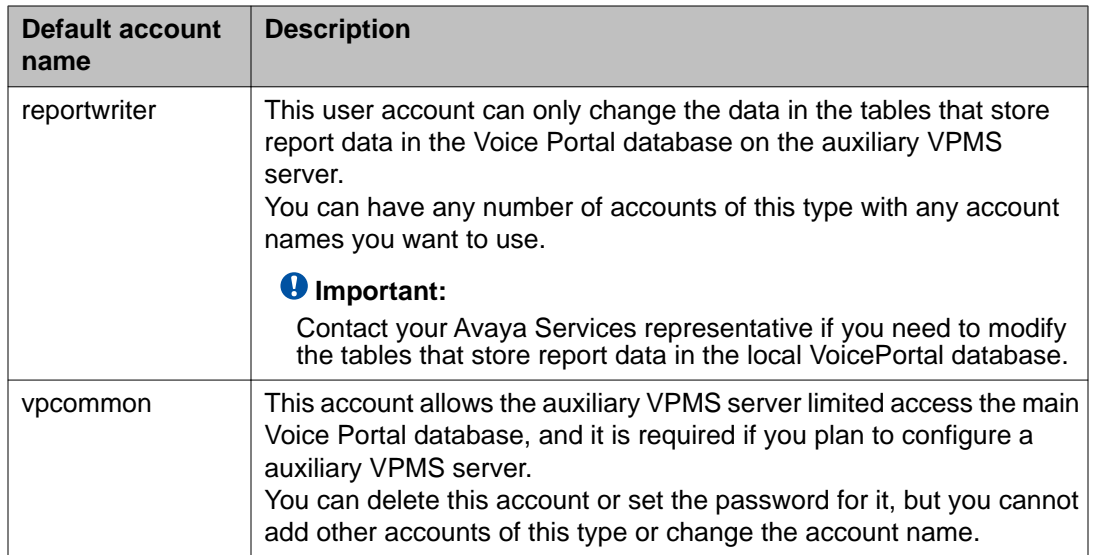

The SetDbpassword script allows you to change all account passwords and add and delete all accounts except for postgres, which cannot be deleted.

#### **Note:**

This script replaces the UpdateDbPassword script that was included with Voice Portal 4.0 or 4.1.

#### **Procedure**

1. Log in to Linux on the primary or auxiliary VPMS server.

If you are an Avaya Services representative, and are using Avaya Enterprise Linux or if the Avaya Service accounts are installed on this server:

- Log in to the local Linux console as sroot.
- Or log in remotely as a non-root user and then change the user to sroot by entering the su - sroot command.

Otherwise, log in to Linux locally as root, or log in remotely as a non-root user and then change the user to root by entering the  $su - command$ .

2. Navigate to the Support/VP-Tools/SetDbpassword directory by entering the cd \$AVAYA\_HOME/Support/VP-Tools/SetDbpassword/ SetDbpassword.sh command.

\$AVAYA\_HOME is the environment variable pointing to the name of the installation directory specified during the Voice Portal software installation. The default value is /opt/Avaya/VoicePortal

#### **Q** Tip:

This script is also available in the Support/VP-Tools directory of the Voice Portal installation DVD.

- <span id="page-98-0"></span>3. Enter the bash SetDbpassword.sh update -u *username* -p *password* command, where:
	- *username* is the name of the user account whose password you want to change
	- *password* is the new password you want to use for this account.

For example, to set the postgres password to NewPostgres1, you would enter the bash SetDbpassword.sh update -u postgres -p NewPostgres1 command.

If you change the password for the postgres account, Voice Portal stops and then restarts the VPMS service.

#### **Next steps**

If you change the password for the vpcommon account on the primary VPMS server, you must also change the password on the auxiliary VPMS server.

## **Time synchronization problems**

Voice Portal uses Network Time Protocol (NTP) to control and synchronize the clocks when the VPMS and MPP software is running on different servers. The dedicated MPP servers and the optional auxiliary VPMS server point to the primary VPMS server as the reference clock.

To troubleshoot synchronization errors, perform the following procedures in the order given, advancing to the next procedure only if the problem continues to persist.

### **Determine whether the servers are synchronized**

#### **Procedure**

- 1. Simultaneously log in to Linux on the VPMS server, each MPP server, and, if configured, the optional auxiliary VPMS server.
- 2. On the each server, at roughly at the same time enter the date command.
- 3. Verify that each MPP server and the optional auxiliary VPMS server are synchronized with the primary VPMS server.
- 4. If you find one or more unsynchronized servers, follow the procedure [Verify that the](#page-99-0) [NTP service is operating properly](#page-99-0) on page 100 below.

### <span id="page-99-0"></span>**Verify that the NTP service is operating properly**

#### **Procedure**

1. If necessary, log in to Linux on each unsynchronized MPP or auxiliary VPMS server.

If you are an Avaya Services representative, and are using Avaya Enterprise Linux or if the Avaya Service accounts are installed on this server:

- Log in to the local Linux console as sroot.
- Or log in remotely as a non-root user and then change the user to sroot by entering the su - sroot command.

Otherwise, log in to Linux locally as root, or log in remotely as a non-root user and then change the user to root by entering the  $su - command$ .

2. Enter the /sbin/service ntpd status command.

If the server returns a message stating that the NTP service is running, continue with this procedure. Otherwise, go to Synchronizing the MPP or auxiliary VPMS clock with the primary VPMS on page 100.

- 3. To verify that the NTP service is operating properly, enter the  $/usr/sbin/ntpq$ np command.
- 4. A status message similar to the following is displayed:

remote refid st t when poll reach delay offset jitter ========================================================================= ======== 123.123.123.123 LOCAL(0) 6 u 23 64 1 0.354 0.361 0.004 If the jitter value displayed is 4000, go to Synchronizing the MPP or auxiliary VPMS clock with the primary VPMS on page 100.

#### **Note:**

The remote IP address displayed should point to the primary VPMS server.

### **Synchronizing the MPP or auxiliary VPMS clock with the primary VPMS**

#### **Procedure**

- 1. If you are working with an MPP server and the MPP software is running, stop it using the VPMS web interface:
	- a. Log in to the VPMS web interface using an account with the Administration or Operations user role.
- b. From the VPMS main menu, select **System Management** > **MPP Manager**.
- c. On the MPP Manager page, click the selection box associated with the MPP that you want to stop, then click **Stop** in the **State Commands** group.
- d. Confirm the action when requested.
- e. Wait until the operational state becomes Stopped.

To check this, click **Refresh** and look at the **State** field.

#### **Note:**

The operational state changes when the last active call completes or the grace period expires, whichever comes first.

2. If necessary, log in to Linux on the server.

If you are an Avaya Services representative, and are using Avaya Enterprise Linux or if the Avaya Service accounts are installed on this server:

- Log in to the local Linux console as sroot.
- Or log in remotely as a non-root user and then change the user to sroot by entering the su - sroot command.

Otherwise, log in to Linux locally as root, or log in remotely as a non-root user and then change the user to root by entering the  $su - command$ .

- 3. If you are working with:
	- An MPP server, stop the mpp process by entering the /sbin/service mpp stop command.
	- The auxiliary VPMS server, stop the vpms process by entering the /sbin/ service vpms stop command.
- 4. Restart the NTP process by entering the /sbin/service ntpd restart command.

The system returns:

```
Shutting down ntpd: [OK] Synchronizing with time server [OK] Starting ntpd:
[OK]
```
#### **Note:**

After you restart the NTP process, wait up to 10 minutes for the server to synchronize with the VPMS.

5. After you give the servers enough time to synchronize themselves, verify that the process worked by entering the /usr/sbin/ntpq -np command. A status message similar to the following is displayed:

```
remote refid st t when poll reach delay offset jitter
=========================================================================
========= 123.123.123.123 LOCAL(0) 6 u 23 64 1 0.354 0.361 0.004
```
#### **Note:**

The remote IP address displayed should point to the primary VPMS server.

- 6. If the jitter value is still set to 4000, go to Advanced time synchronization troubleshooting on page 102 below. Otherwise continue with this procedure.
- 7. If you are working with:
	- An MPP server, start the mpp process by entering the /sbin/service mpp start command.
	- The auxiliary VPMS server, start the vpms process by entering the /sbin/ service vpms start command.
- 8. Verify the service has started by entering the /sbin/service mpp status or / sbin/service vpms status command.

### **Advanced time synchronization troubleshooting**

#### **Procedure**

1. If necessary, log in to Linux on the MPP or auxiliary VPMS server.

If you are an Avaya Services representative, and are using Avaya Enterprise Linux or if the Avaya Service accounts are installed on this server:

- Log in to the local Linux console as sroot.
- Or log in remotely as a non-root user and then change the user to sroot by entering the su - sroot command.

Otherwise, log in to Linux locally as root, or log in remotely as a non-root user and then change the user to root by entering the  $su - command$ .

- 2. Using an ASCII text editor, open the following files on the server and ensure that the hostname or the IP address of the primary VPMS server is correct:
	- /etc/ntp.conf
	- /etc/ntp/step-tickers
- 3. If the IP address or hostname is incorrect in either of the above files, fix it then save and close the files. Otherwise simply close the files.
- 4. If the primary VPMS server is synchronized with an external clock, verify that the / etc/ntp.conf file on the primary VPMS server is properly set up. For details, see [External time sources](#page-77-0) on page 78.
- 5. If you made any changes to the files:
	- a. Stop the appropriate service by entering the service mpp stop or /sbin/ service vpms stop command.
	- b. Restart the NTP process by entering the /sbin/service ntpd restart command.

The system returns:

Shutting down ntpd: [OK] Synchronizing with time server [OK] Starting ntpd: [OK]

#### **Note:**

After you restart the NTP process, wait up to 10 minutes for the server to synchronize with the VPMS.

c. After you give the servers enough time to synchronize themselves, verify that the process worked by entering the /usr/sbin/ntpq -np command. A status message similar to the following is displayed:

```
remote refid st t when poll reach delay offset jitter
=====================================================================
============= 123.123.123.123 LOCAL(0) 6 u 23 64 1 0.354 0.361 0.004
```
#### **Note:**

The remote IP address displayed should point to the primary VPMS server.

- 6. If the jitter value is still set to 4000:
	- a. Reboot the server.
	- b. Enter the /usr/sbin/ntpq -np command.
	- c. If the jitter value is still set to 4000, reinstall the MPP or auxiliary VPMS software.

## **Changing the Product ID for an existing Voice Portal system**

#### **Before you begin**

If you have just installed or upgraded the Voice Portal software and are still logged into the server, verify that you reloaded the environment variables as described in [Reloading the Voice](#page-103-0) [Portal environment variables](#page-103-0) on page 104.

#### **About this task**

#### **Note:**

This script stops and then restarts Tomcat automatically. This means that the VPMS will be unavailable until Tomcat reinitializes.

#### **Procedure**

1. Log in to Linux on the Voice Portal primary VPMS server.

If you are an Avaya Services representative, and are using Avaya Enterprise Linux or if the Avaya Service accounts are installed on this server:

• Log in to the local Linux console as sroot.

<span id="page-103-0"></span>• Or log in remotely as a non-root user and then change the user to sroot by entering the su - sroot command.

Otherwise, log in to Linux locally as root, or log in remotely as a non-root user and then change the user to root by entering the  $su - command$ .

2. Navigate to the Support/VP-Tools directory by entering the cd \$AVAYA\_HOME/ Support/VP-Tools command.

\$AVAYA\_HOME is the environment variable pointing to the name of the installation directory specified during the Voice Portal software installation. The default value is /opt/Avaya/VoicePortal.

#### **Q** Tip:

This script is also available in the Support/VP-Tools directory of the Voice Portal installation DVD.

- 3. Enter the bash ResetProductID *New\_ProductID* command, where *New\_ProductID* is the product ID that you want to use.
- 4. Follow any on-screen instructions displayed by the script.

## **Changing the Avaya Enterprise Linux network configuration for an existing Voice Portal server**

### **Procedure**

To change the Avaya Enterprise Linux network configuration after you have installed the operating system, enter the  $/usr/sbin/netconfig$  command and follow the prompts.

## **Reloading the Voice Portal environment variables**

After you install or upgrade a Voice Portal server, you need to load the new environment variables.

### **Procedure**

- 1. Log completely out of the Linux system.
- 2. Log in to Linux by entering a non-root user name and password at the prompts.
- 3. If you are working with:
	- Avaya Enterprise Linux, enter the su sroot command.
	- Red Hat Enterprise Linux Server release 5.6 or later, enter the su command.

### **File system check (fsck) reports number of day's error**

If a file system check (fsck) is performed during the boot up process and indicates an error of extremely large number of days since the file system was checked, it is likely that:

- The system's clock was set backwards manually.
- NTP was reconfigured and then restarted at the time of OS or software installation.

This following is an example of the error message:

```
Sep 20 13:34:35 i3250-mpp fsck: RHE4.0-AV11.3VP2 has gone 49706 days without being
checked, check forced.
Sep 20 13:34:35 i3250-mpp fsck: RHE4.0-AV11.3VP2:
```
#### **Related topics:**

Solution on page 105

### **Solution**

#### **Procedure**

You can ignore the number of days reported since the last check. Regardless of the exact number of days since the file system was last checked, fsck performs this check and reports the file system errors.

Troubleshooting installation issues

# **Chapter 7: Installation worksheets**

## **Installation worksheets for the Voice Portal dedicated server configuration**

Before you begin the installation of Voice Portal on two or more dedicated servers, you should complete these installation worksheets. They are your guide to collecting the information necessary for a successful Voice Portal installation and configuration.

All users should complete:

- One copy of the [Primary VPMS server installation worksheet](#page-107-0) on page 108.
- One copy of the [MPP server installation worksheet](#page-110-0) on page 111 for each planned MPP.
- If desired, one copy of the [Auxiliary VPMS server installation worksheet](#page-112-0) on page 113.

In addition, if this deployment includes:

- H.323 connections, complete one copy of the [H.323 installation worksheet](#page-117-0) on page 118 for each connection.
- SIP connections, complete one copy of the [SIP installation worksheet](#page-119-0) on page 120 for each connection that you want to configure.
- Automatic Speech Recognition (ASR) servers, complete one copy of the **[ASR server](#page-115-0)** [installation worksheet](#page-115-0) on page 116 for each ASR server
- Text-to-Speech (TTS) servers, complete one copy of the [TTS server installation](#page-116-0) [worksheet](#page-116-0) on page 117 for each TTS server
- Speech applications, complete one copy of the [Speech application installation](#page-120-0) [worksheet](#page-120-0) on page 121 for each application that will be deployed on the Voice Portal system.

## <span id="page-107-0"></span>**Primary VPMS server installation worksheet**

Complete this worksheet if you are installing the VPMS server on a dedicated Voice Portal server.

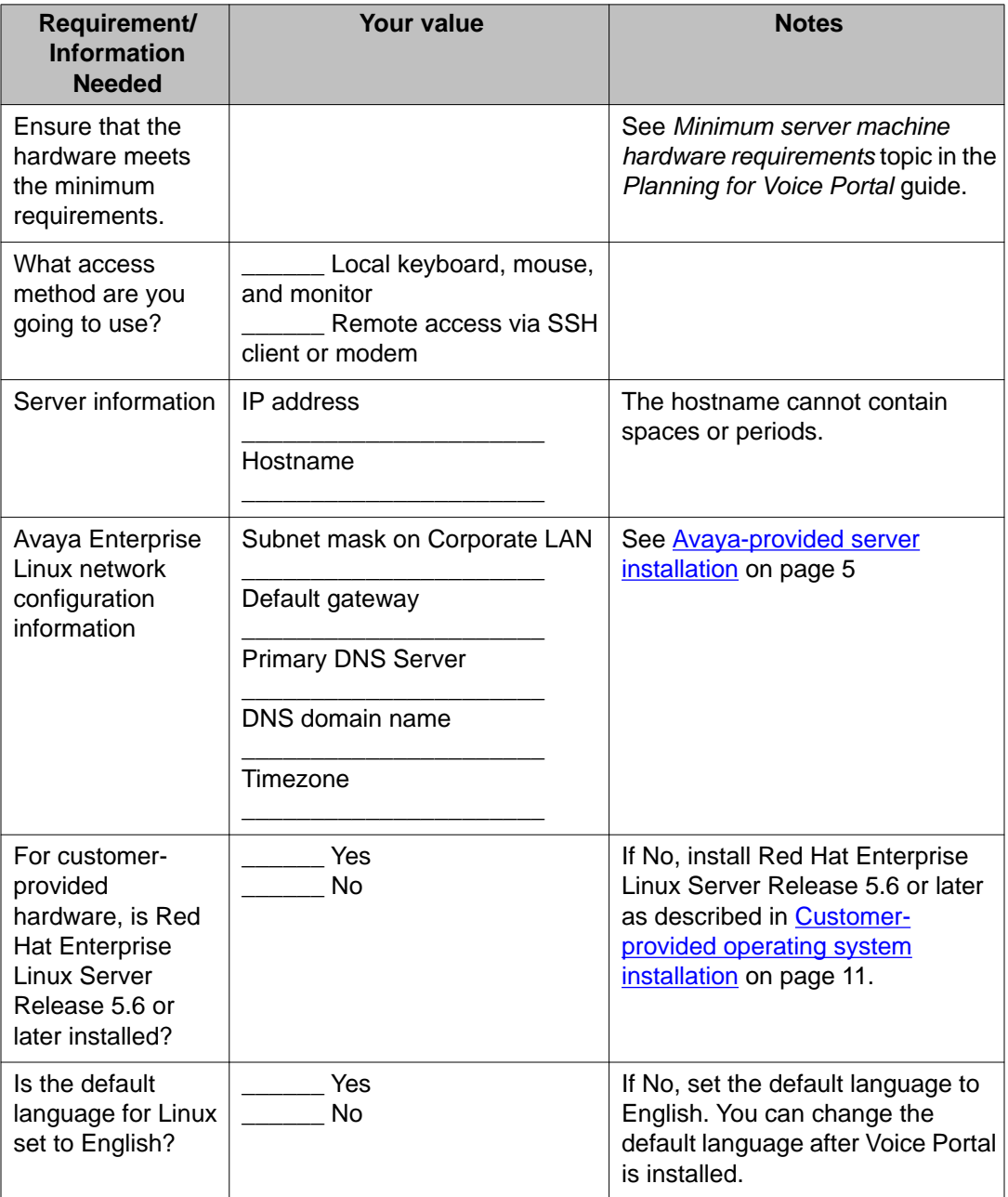
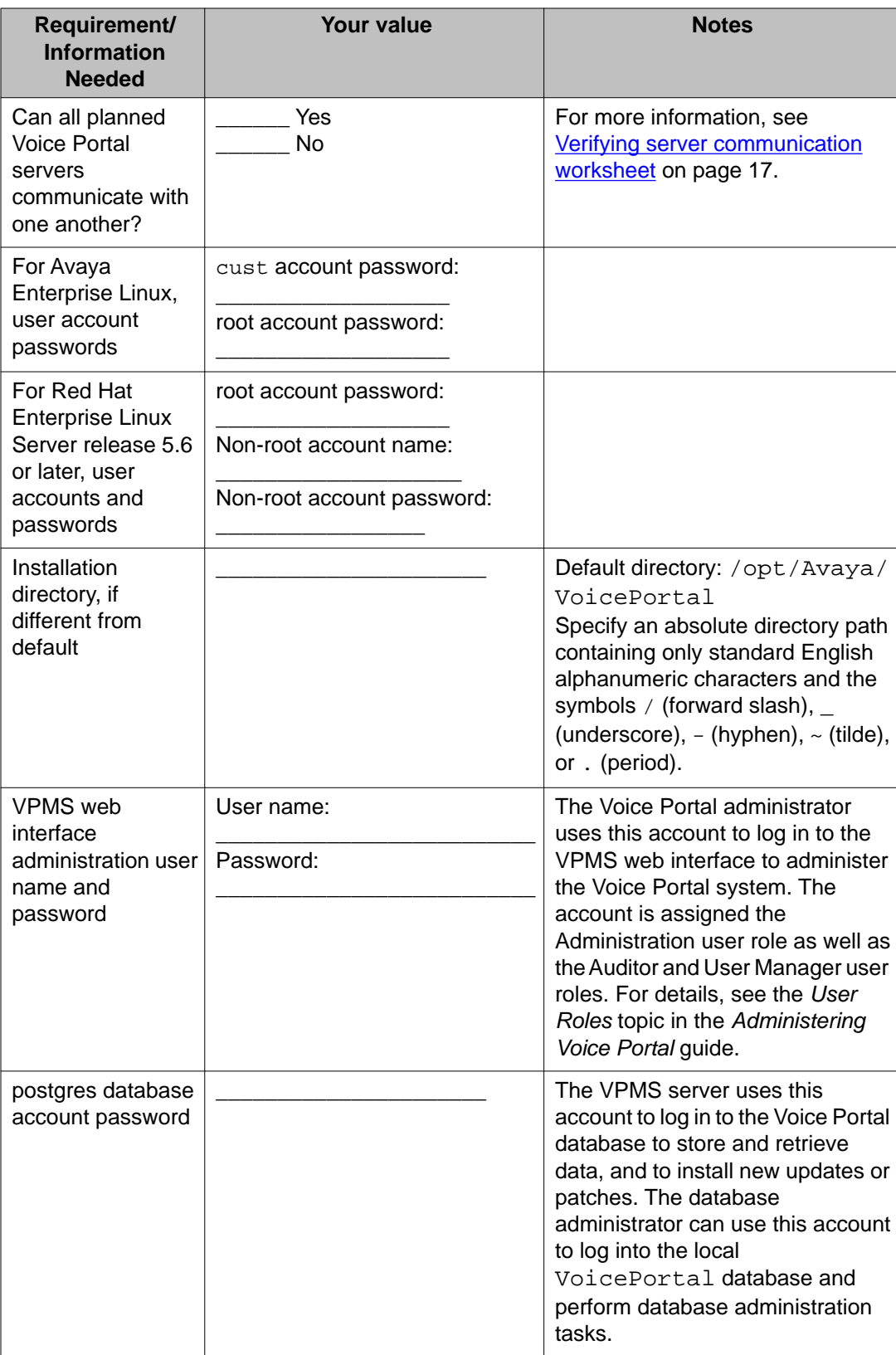

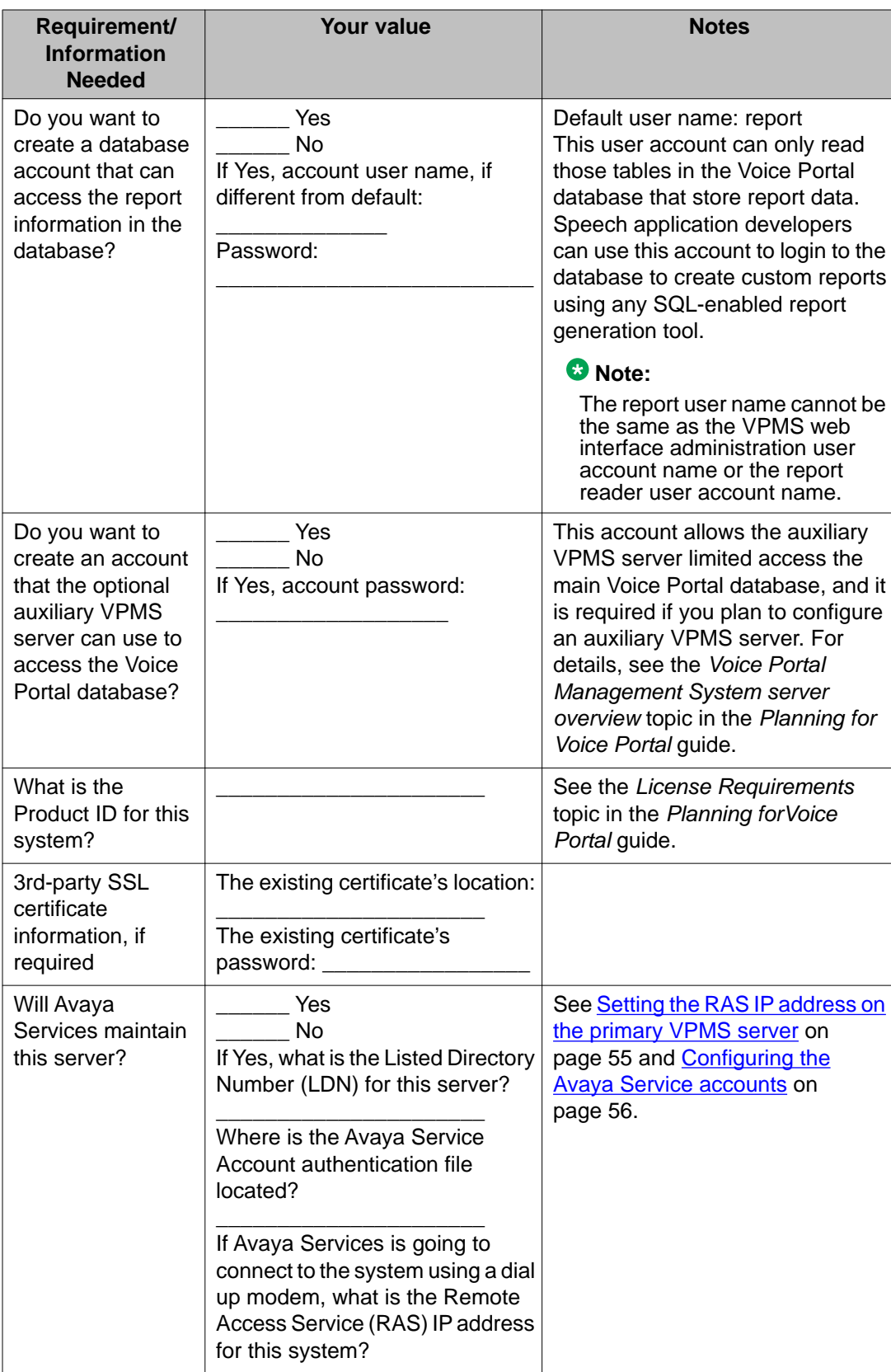

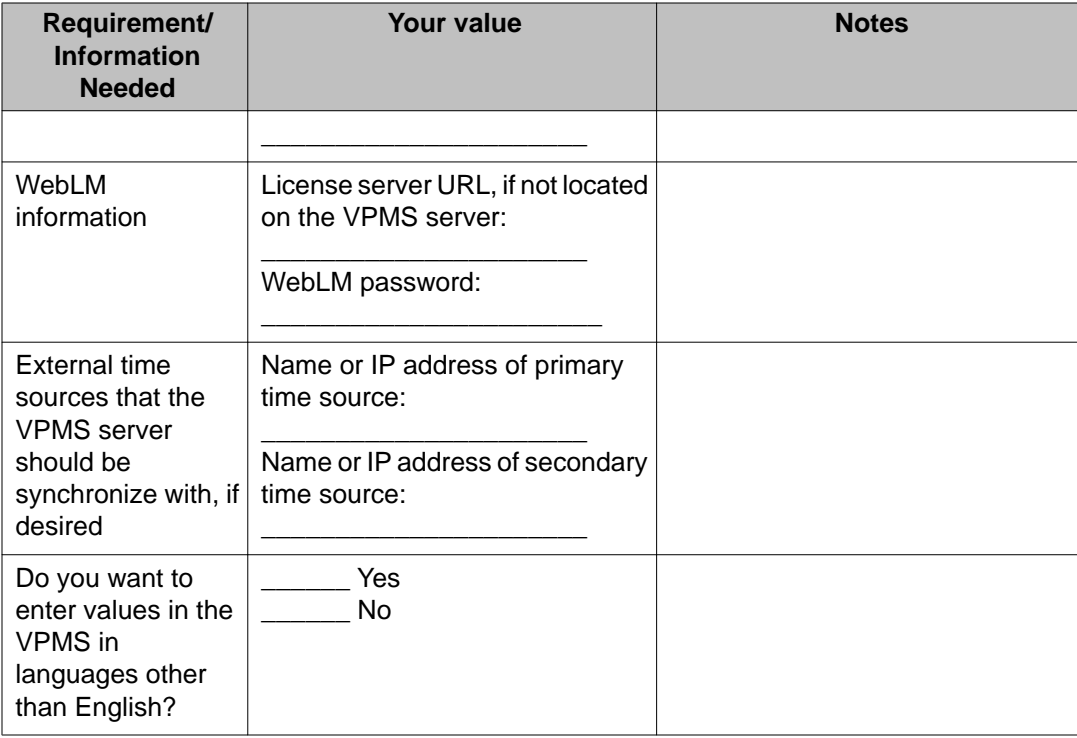

### **MPP server installation worksheet**

Complete the following worksheet for each planned Media Processing Platform (MPP) server on this Voice Portal system.

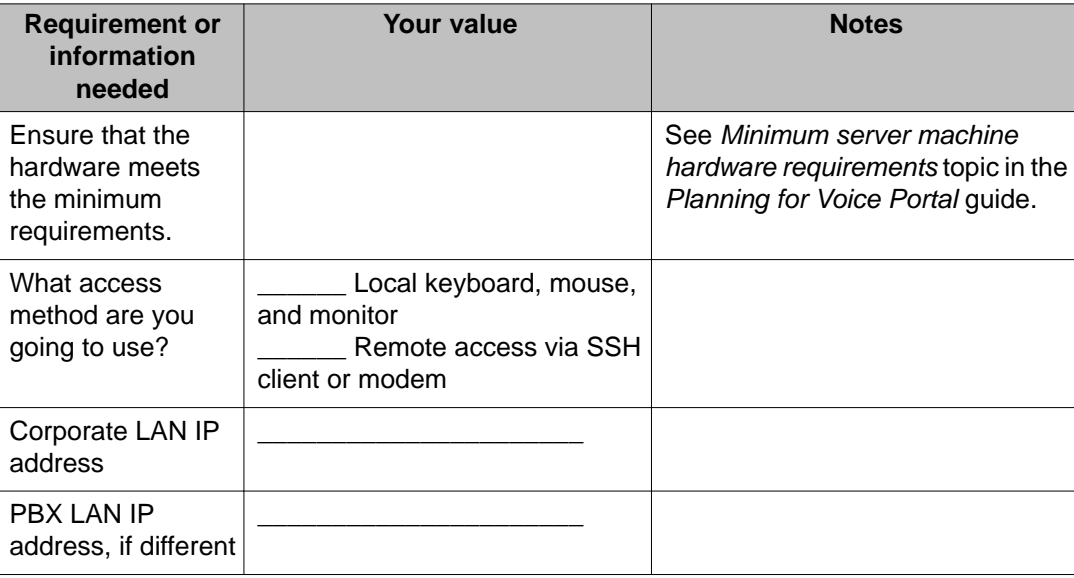

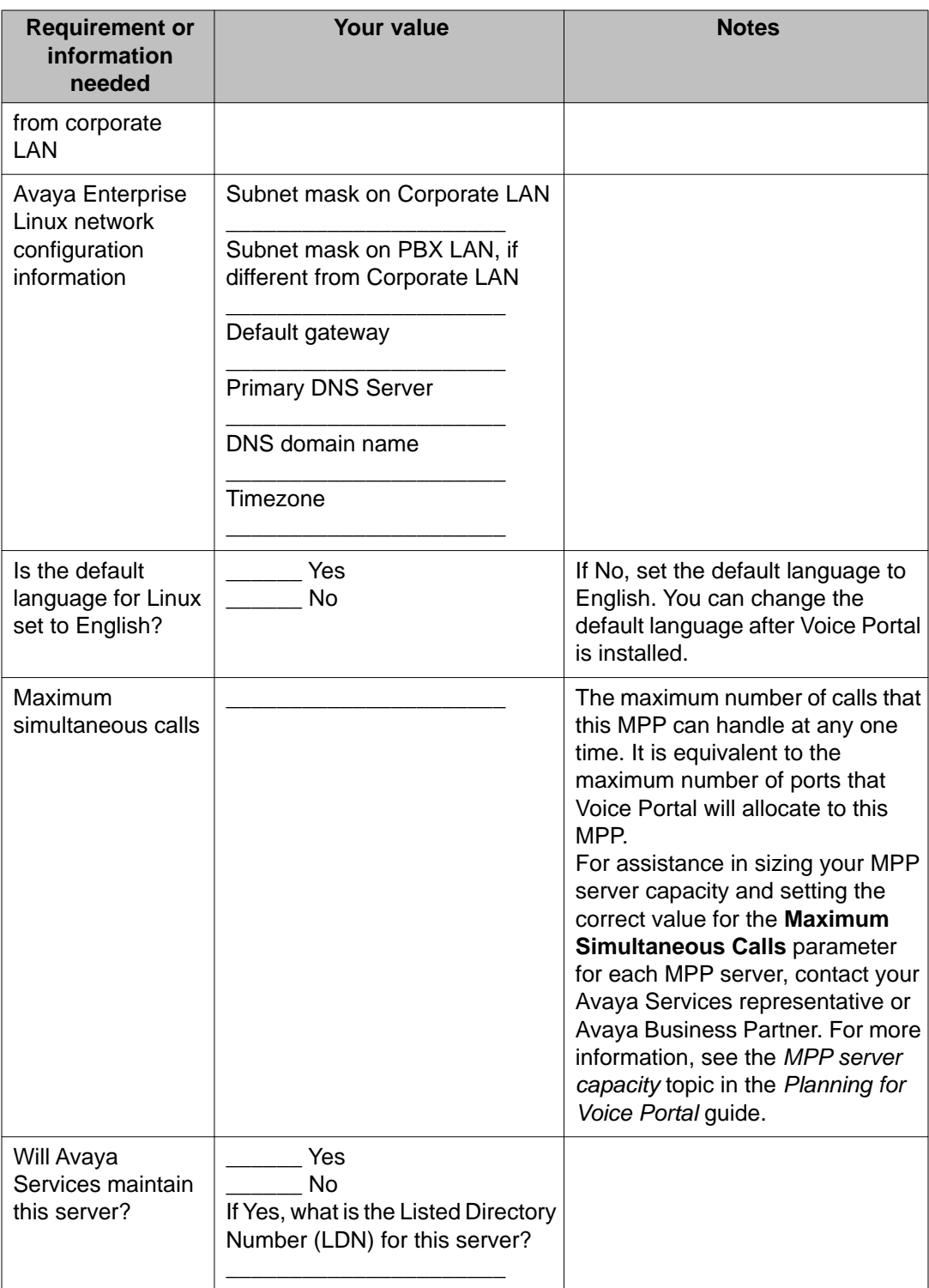

# **Auxiliary VPMS server installation worksheet**

Complete this worksheet if you are installing an auxiliary VPMS server.

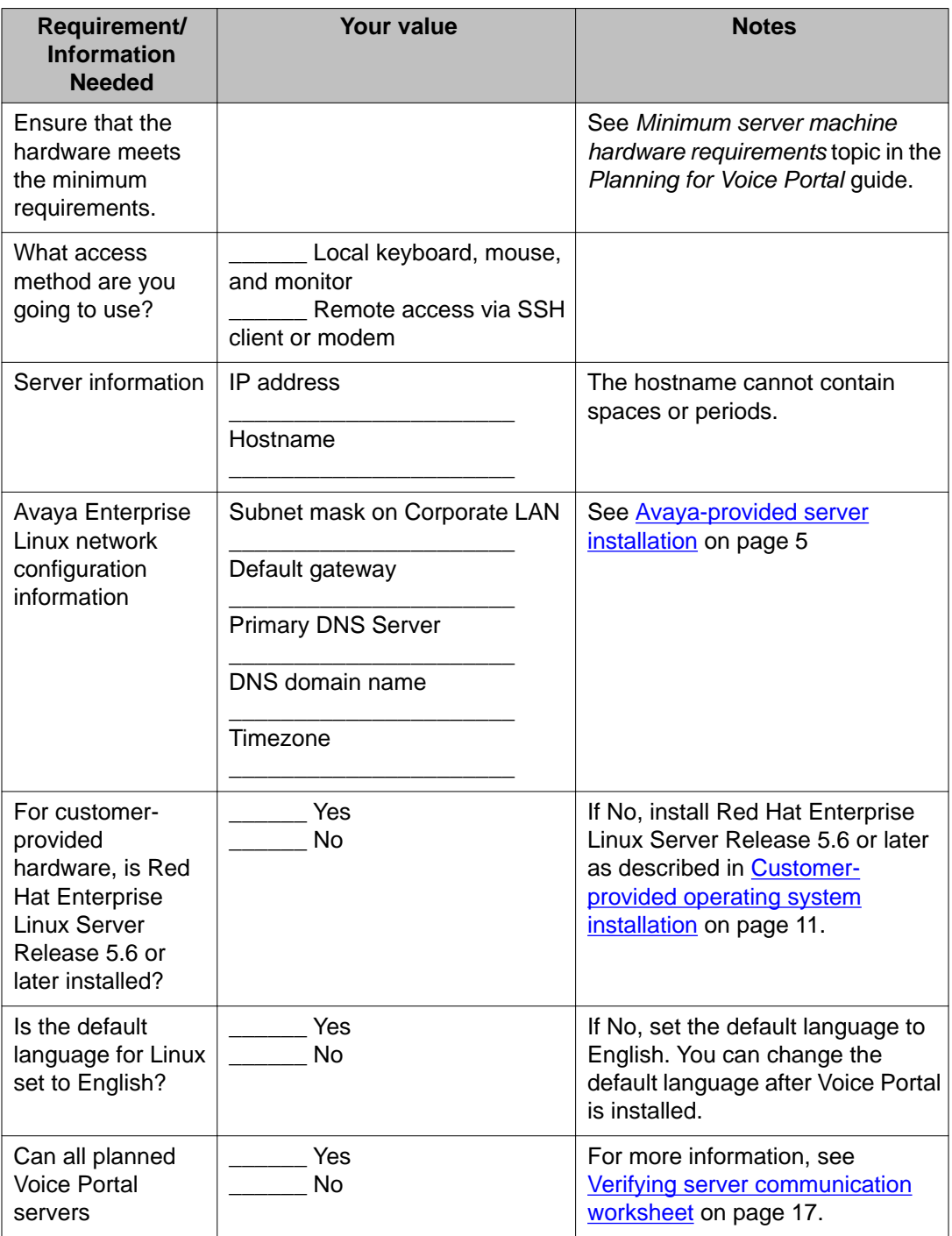

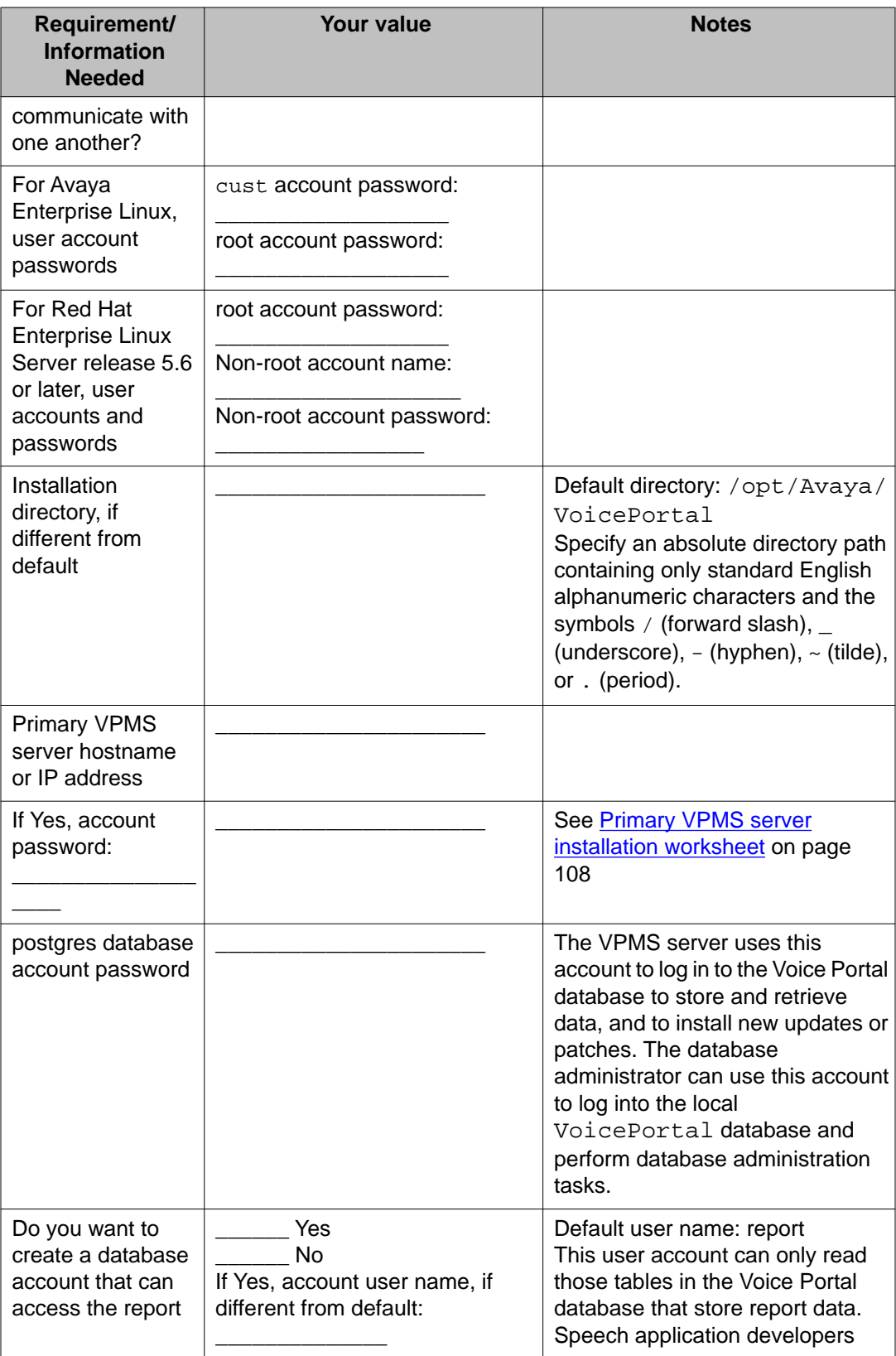

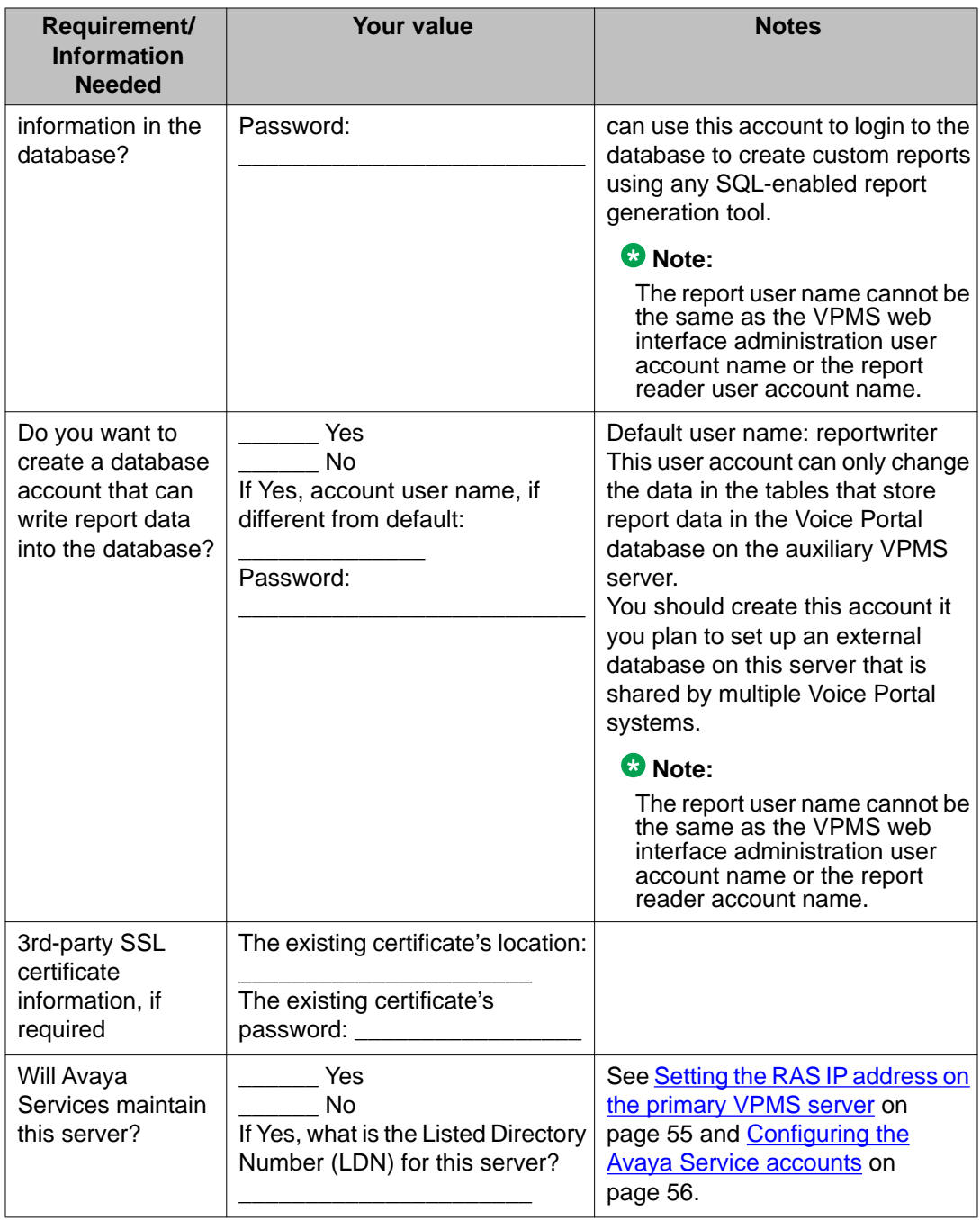

## **ASR server installation worksheet**

Complete a copy of the following worksheet for each Automatic Speech Recognition (ASR) server in the Voice Portal system.

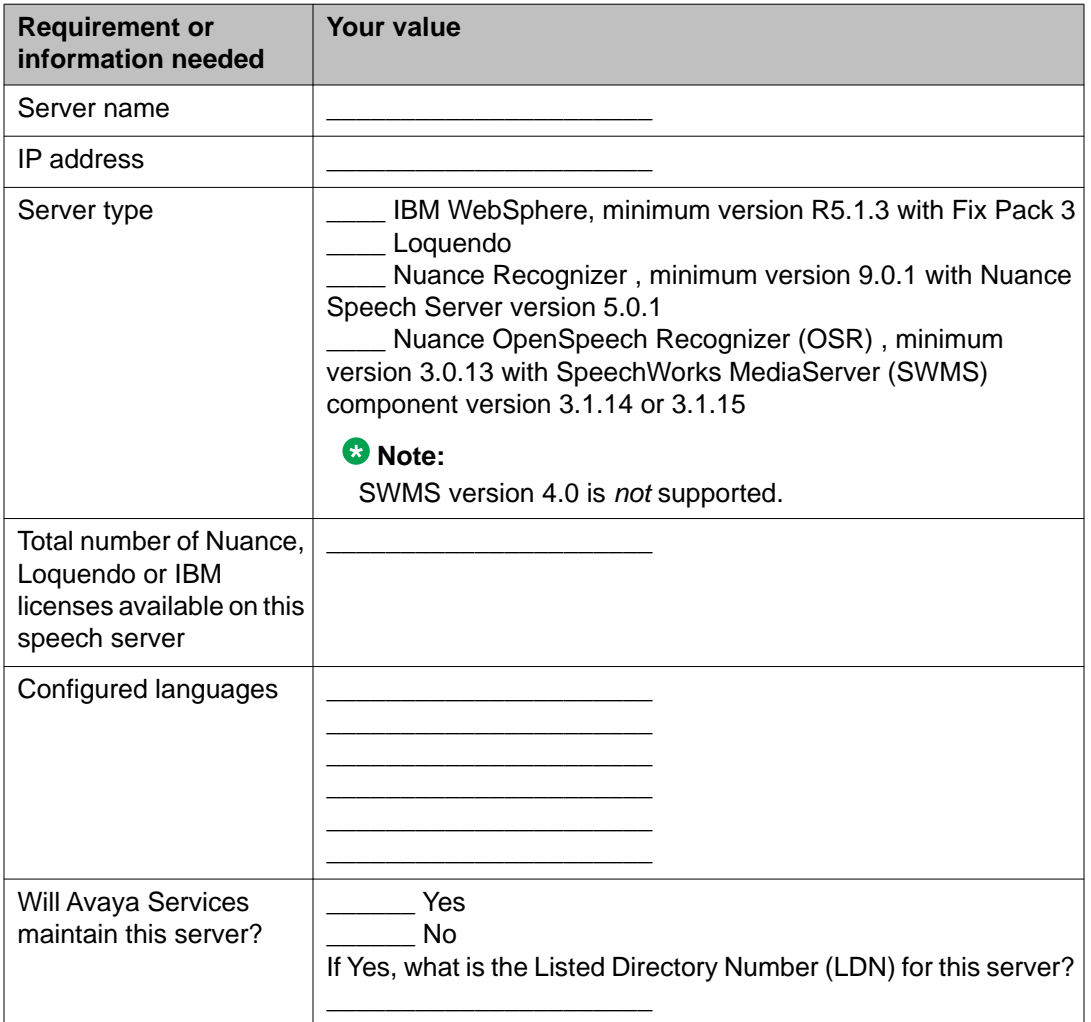

# **TTS server installation worksheet**

Complete a copy of the following worksheet for each Text-to-Speech (TTS) server in the Voice Portal system.

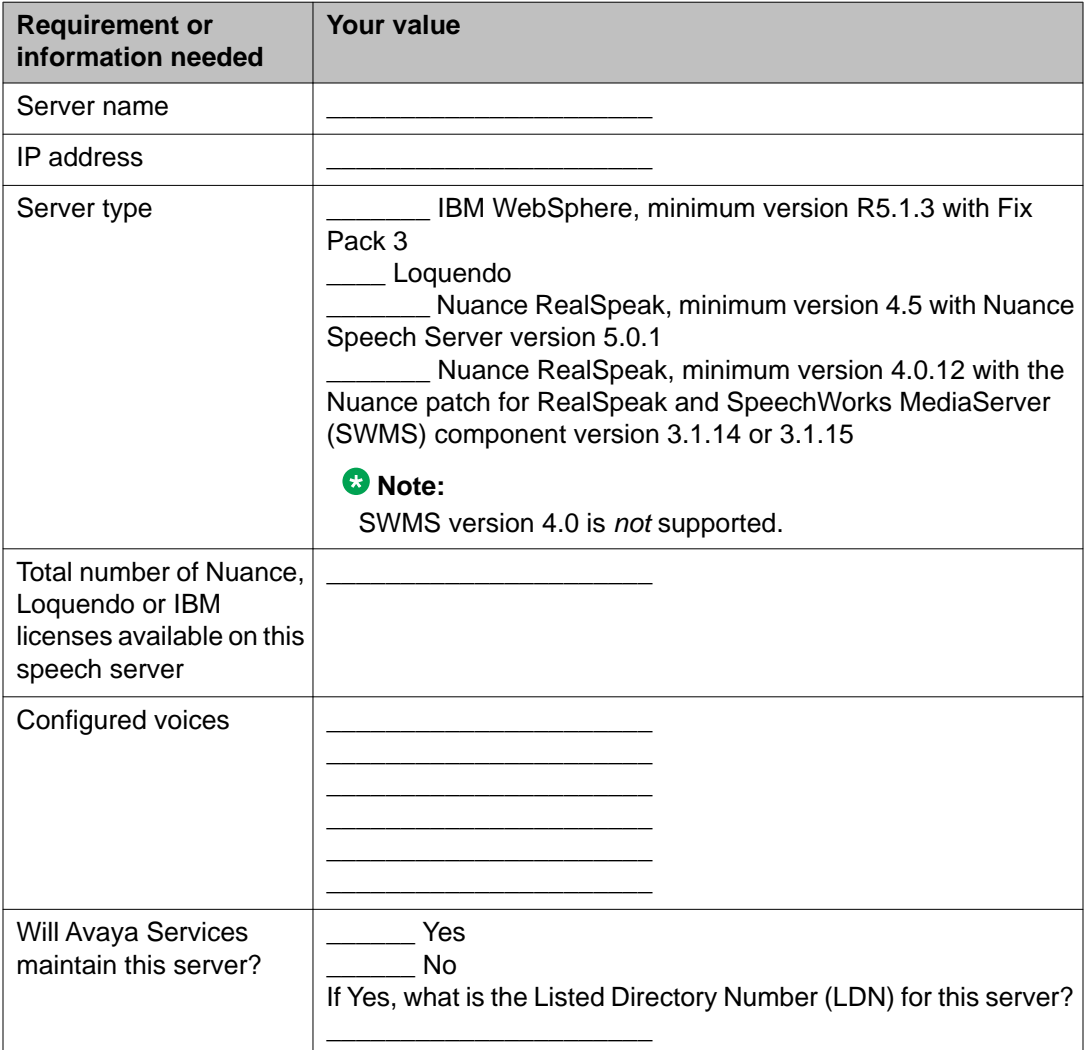

# **H.323 installation worksheet**

Complete the following worksheet for each H.323 connection that you want to use with this Voice Portal system.

### **Important:**

Configure the PBX as detailed in *Avaya Configuration Note 3910* on the Avaya online support Web site, [http://support.avaya.com.](http://support.avaya.com)

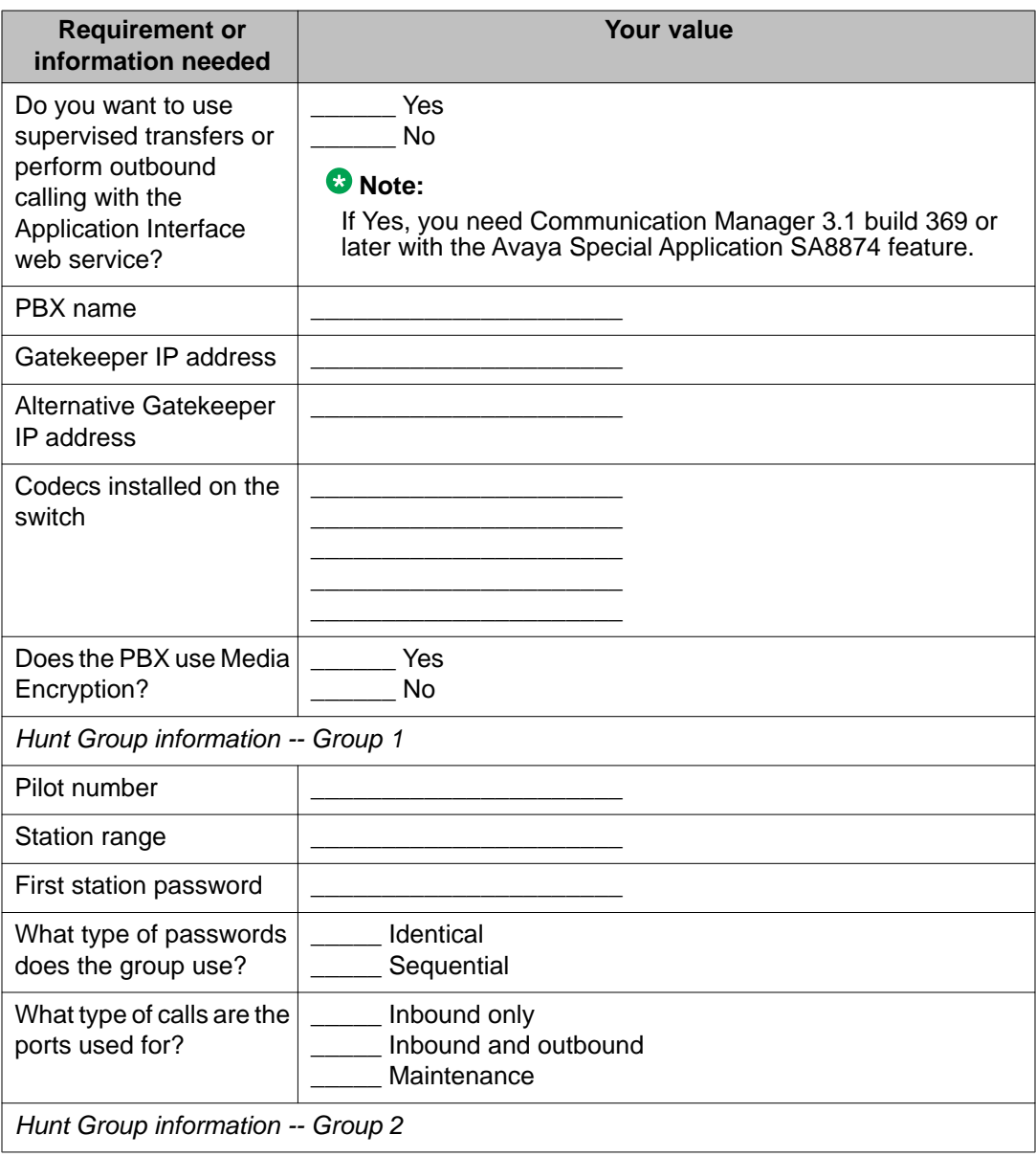

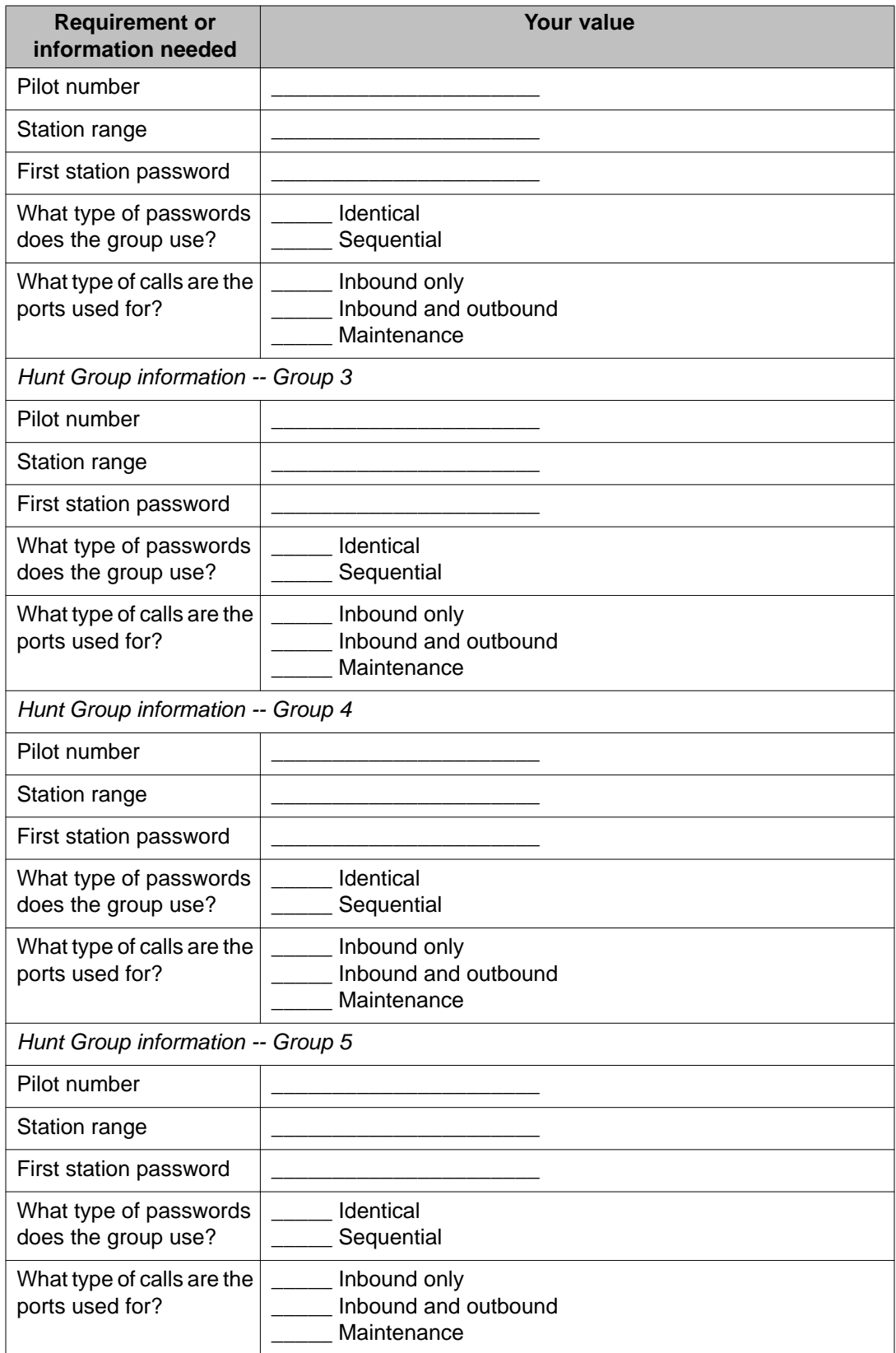

### **SIP installation worksheet**

Complete the following worksheet for each SIP connection that you want to configure on this Voice Portal system.

You can configure as many SIP connections as you need. However, only one SIP connection can be enabled at any one time.

#### **Important:**

Configure the PBX and Avaya SIP Enablement Services as detailed in *Avaya Configuration Note 3911* on the Avaya online support Web site, <http://support.avaya.com>.

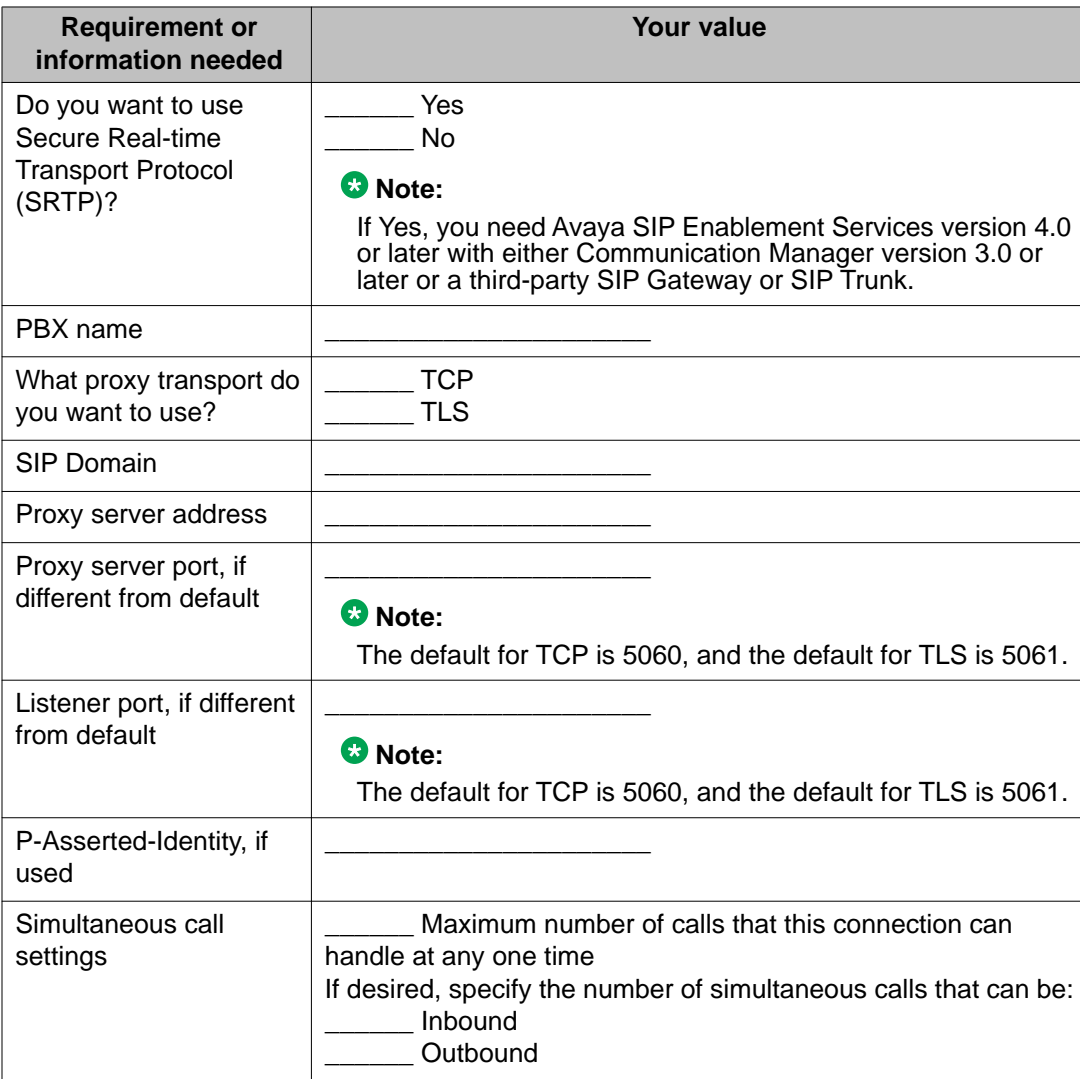

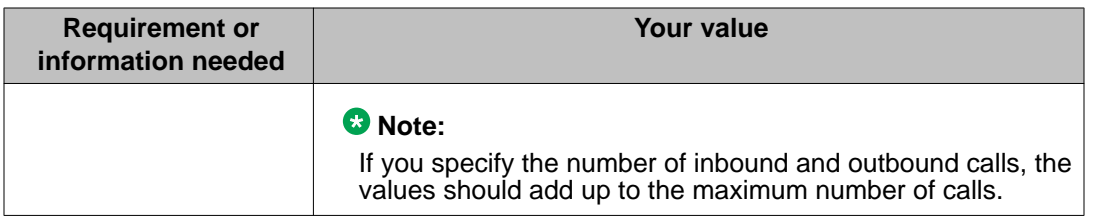

# **Speech application installation worksheet**

Complete the following worksheet for each speech application you want to deploy on the Voice Portal system.

### **Note:**

For information about using Avaya Dialog Designer to create speech applications, see your Dialog Designer documentation.

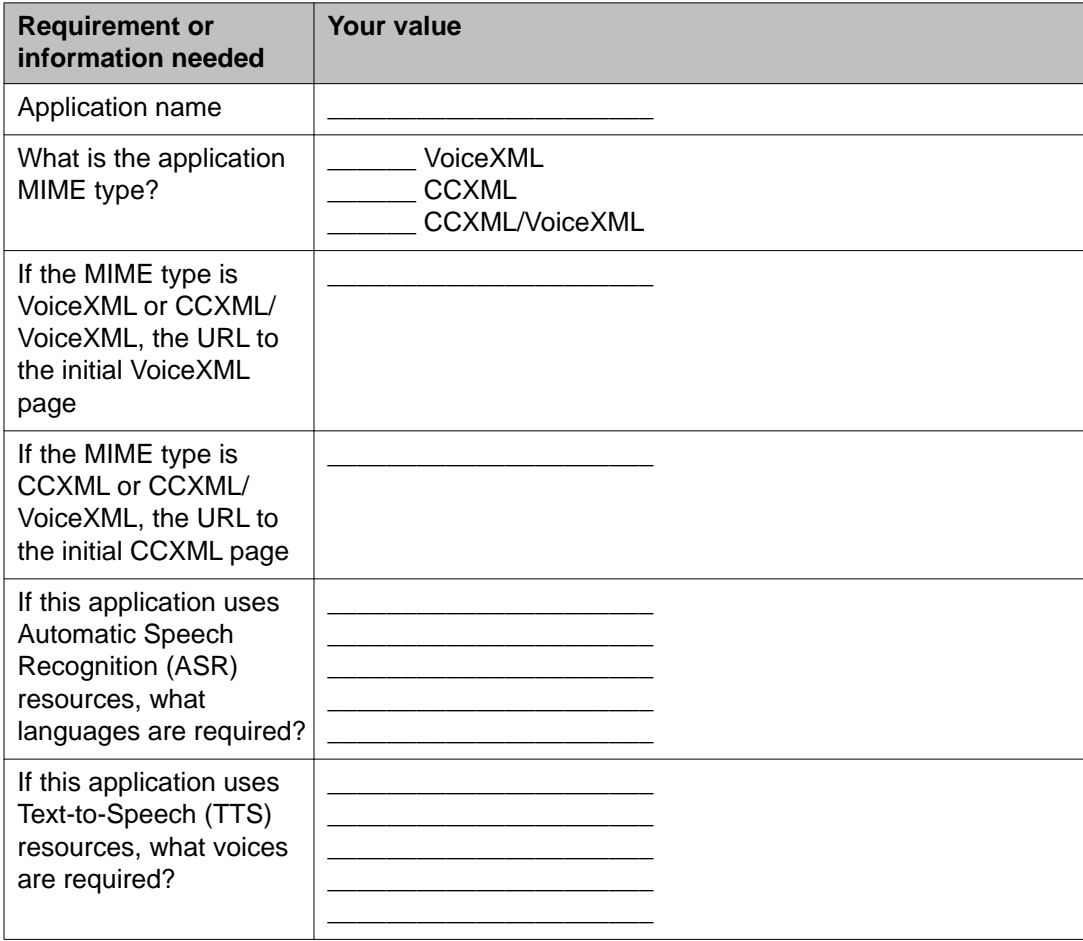

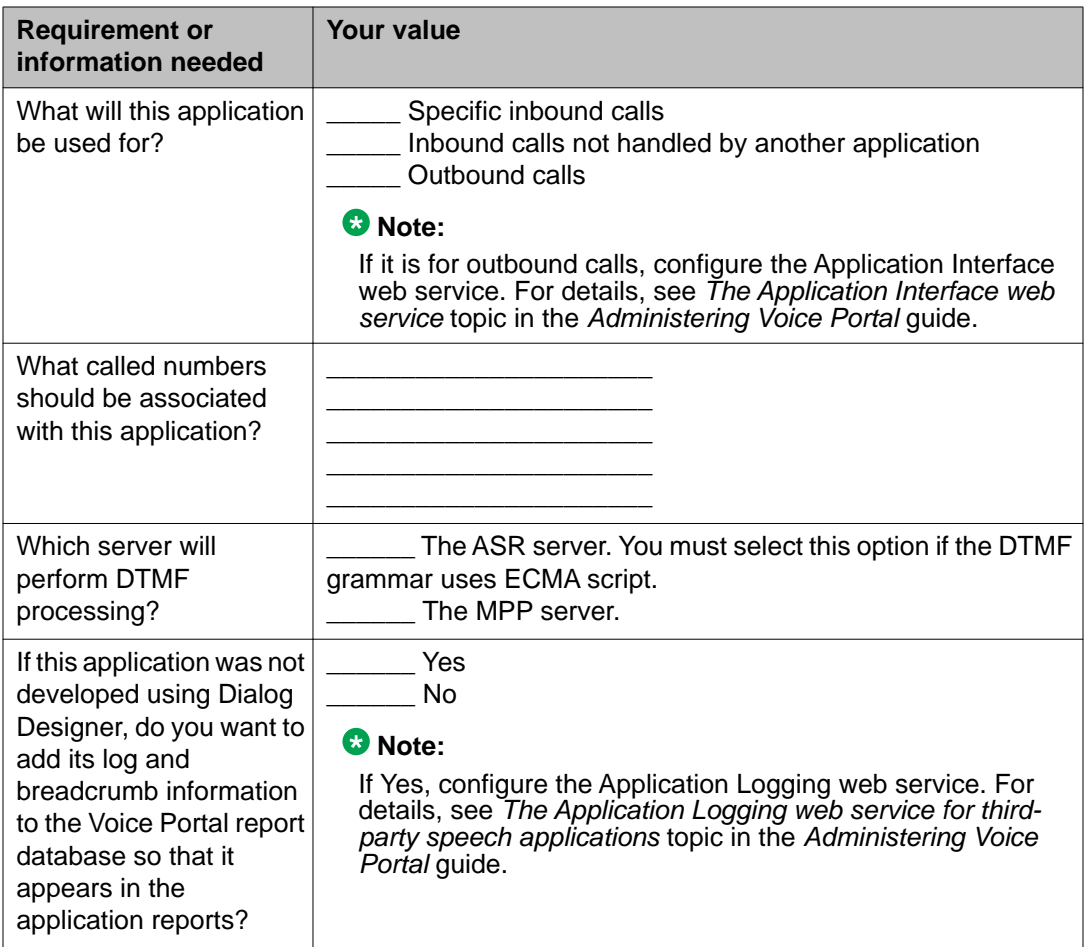